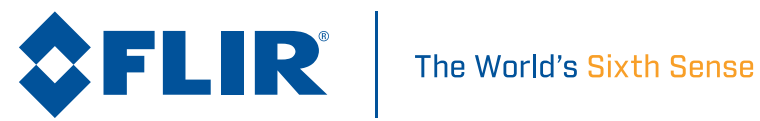

# M100 / M200 SERIES

Installations- und Bedienungsanleitung

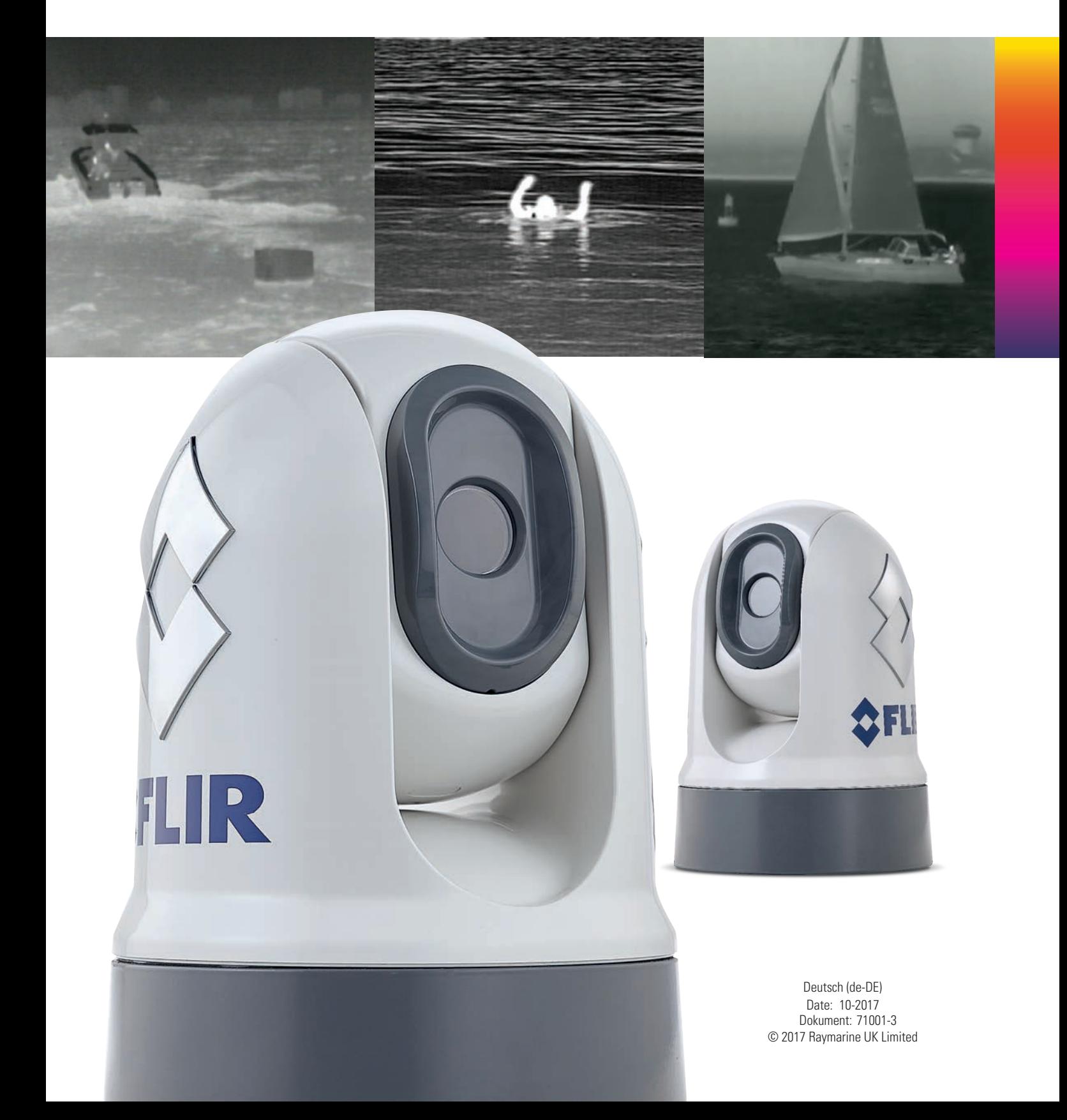

#### **Warenzeichen- und Patenterklärung**

**Raymarine**, **Tacktick**, **Clear Pulse**, **Truzoom**, **HSB**, **SeaTalk**, **SeaTalkhs** , **SeaTalkng** , **Micronet**, **Raytech**, **Gear Up**, **Marine Shield**, **Seahawk**, **Autohelm**, **Automagic** und **Visionality** sind eingetragene oder beanspruchte Marken von Raymarine Belgium.

**FLIR**, **LightHouse**, **DownVision**, **SideVision**, **RealVision**, **Dragonfly**, **Quantum**, **Instalert**, **Infrared Everywhere**, **The World's Sixth Sense** und **ClearCruise** sind Marken oder eingetragene Marken von FLIR Systems, Inc.

Alle anderen in diesem Handbuch erwähnten Markenzeichen, Produktnamen oder Firmennamen werden nur zu Identifikationszwecken verwendet und sind Eigentum ihrer jeweiligen Besitzer.

Dieses Produkt ist durch Patente, Geschmacksmuster, angemeldete Patente oder angemeldete Geschmacksmuster geschützt.

#### **Hinweis zu Patenten**

Dieses Produkt wird durch die folgenden US-Patentnummern abgedeckt: 7470904, 7034301, 6812465, <sup>7470902</sup> und 6929410. Weitere Patente oder Entwurfspatente sind angemeldet.

#### **Statement zum Nutzungsrecht**

Sie dürfen sich maximal drei Kopien dieses Handbuchs zur eigenen Nutzung drucken. Weitere Vervielfältigungen, Verteilungen oder andere Verwendungen des Handbuchs einschließlich dessen Verkauf, Weitergabe oder Verkauf von Kopien an Dritte sind nicht erlaubt.

#### **Exportbestimmungen**

Wärmebildkameras der Serien M100 und M200 unterliegen den Exportgesetzen der Vereinigten Staaten von Amerika (USA).

Es gibt spezielle Versionen des Systems, die für den internationalen Verkauf genehmigt sind. Bitte kontaktieren Sie den Kundendienst von FLIR, wenn Sie diesbezüglich irgendwelche Fragen haben.

Kontaktdetails finden Sie auf der FLIR-Website unter [www.flir.com](http://www.flir.com).

#### **Export Administration Regulations (EAR)**

Dieses Dokument wird auf FLIR-Technologiestufe <sup>1</sup> kontrolliert. Die in diesem Dokument enthaltenen Informationen beziehen sich auf ein Produkt für doppelte Nutzung, das den US-amerikanischen Exportregeln (Export Administration Regulations, EAR) unterliegt. Das Dokument enthält FLIR-Geschäftsgeheimnisse, die einer beschränkten Offenlegunspflicht vom Gesetz her unterliegen. Die Weiterleitung unter Zuwiderhandlung gegen das US-amerikanische Recht ist verboten. Eine Autorisierung durch das US Department of Commerce ist vor dem Exportieren oder Weiterleiten an ausländische Personen oder Parteien nicht erforderlich, sofern diese nicht anderweitig untersagt ist.

#### **Softwareaktualisierungen**

**Wichtige:** Besuchen Sie die FLIR-Website für die neuesten Softwareversionen für Ihr Produkt.

#### <www.flir.com/marine/support>

#### **Produkthandbücher**

Die neuesten Versionen aller englischen und übersetzten Handbücher sind im PDF-Format auf <www.flir.com/marine/support> zum Herunterladen verfügbar. Bitte prüfen Sie die Website, um sicherzustellen, dass Sie die neuesten Handbücher haben.

**Copyright ©2016 Raymarine UK Ltd. Alle Rechte vorbehalten.**

# **Inhalt**

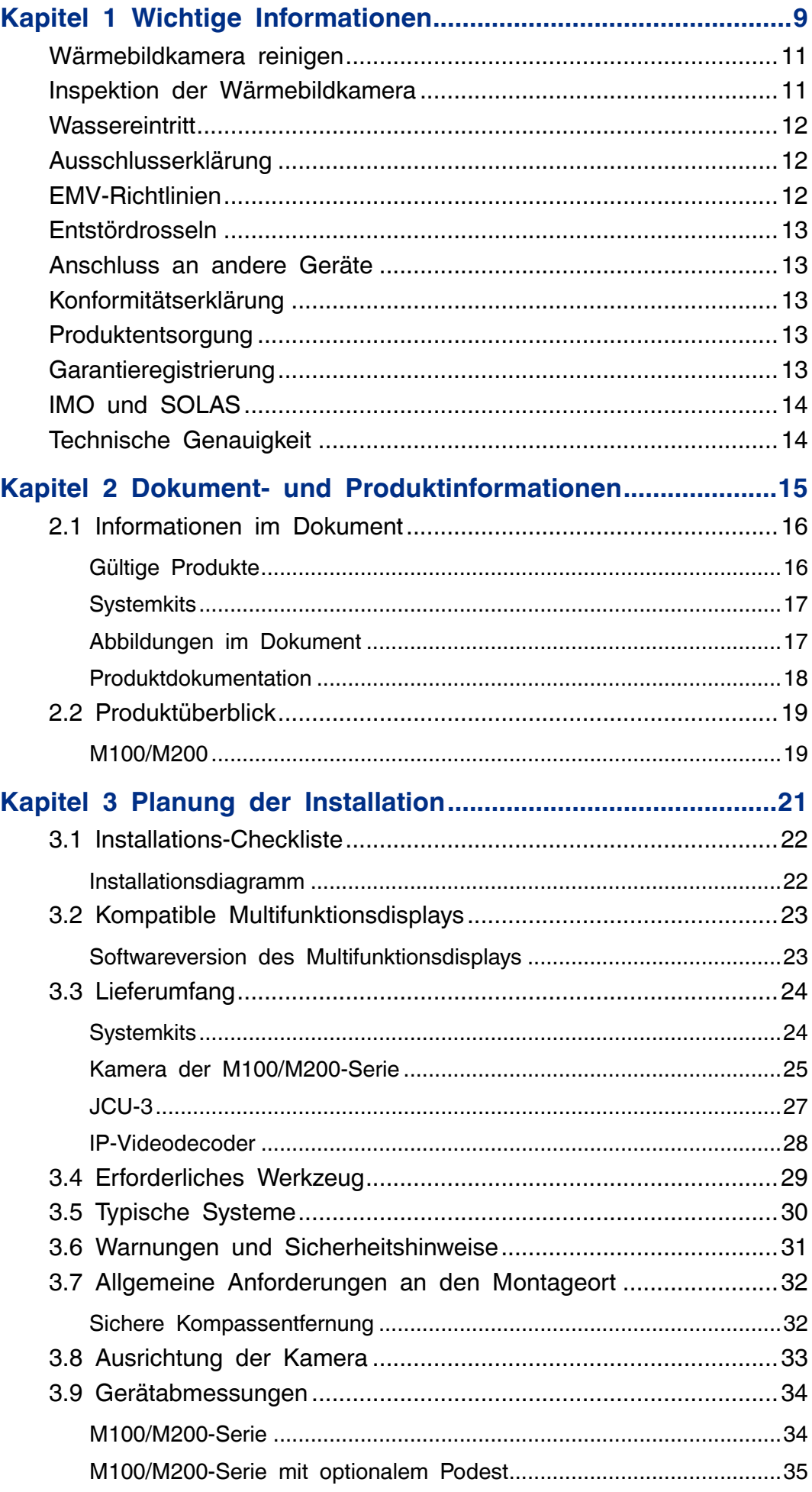

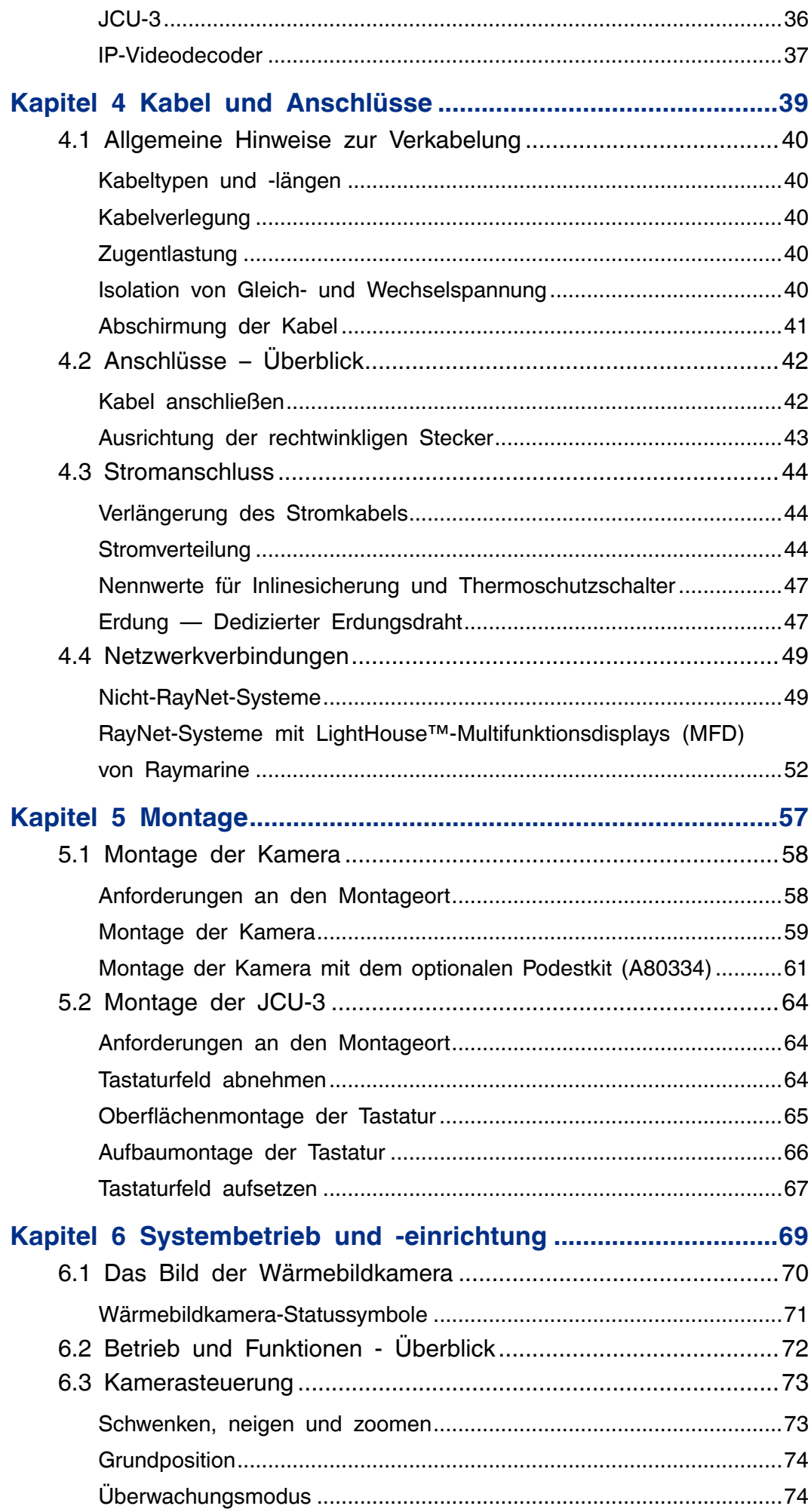

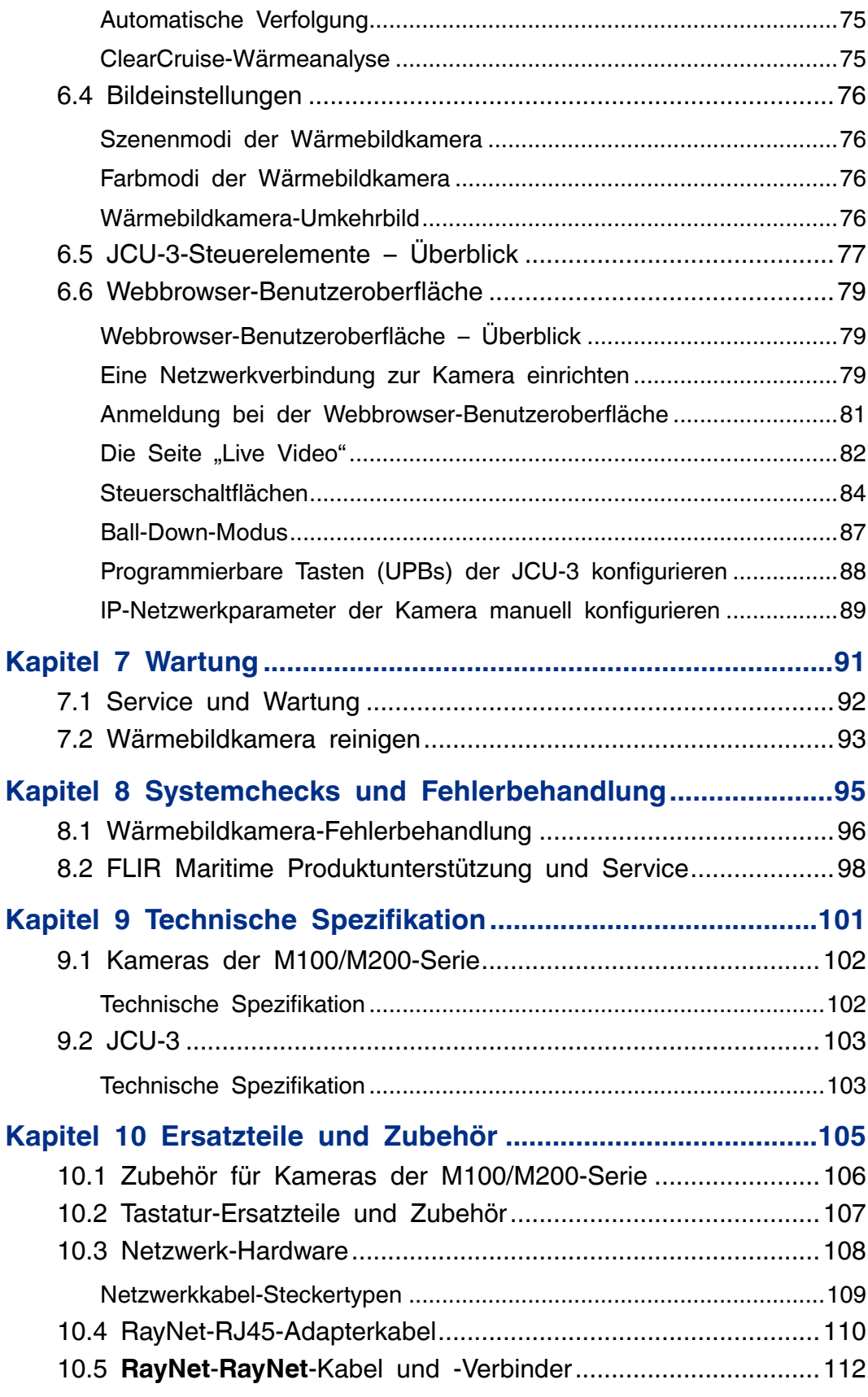

# <span id="page-8-0"></span>**Kapitel 1: Wichtige Informationen**

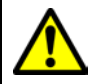

#### **Warnung: Geräteinstallation und Gerätebetrieb**

- Dieses Gerät muss in Übereinstimmung mit den angegebenen Anweisungen installiert und betrieben werden. Bei Missachtung kann es zu Personenverletzungen, Schäden am Schiff und zu verminderter Betriebsleistung kommen.
- Es wird empfohlen, eine zertifizierte Installation von einem zugelassenen Installateur vornehmen zu lassen. Bei einer zertifizierten Installation profitieren Sie von zusätzlichen Garantieleistungen. Kontaktieren Sie Ihren Händler für nähere Informationen dazu. Einzelheiten finden Sie auch auf der Garantiekarte Ihres Produktes.

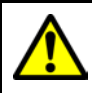

#### **Warnung: Korrosion**

Um die beschleunigte galvanische Korrosion des Produkts zu vermeiden, sollten Sie sicherstellen, dass bei der Installation auf Stahl- oder Edelstahloberflächen ein nichtmetallischer Isolierungssockel verwendet wird.

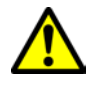

#### **Warnung: Potentielle Entzündungsquelle**

Dieses Gerät ist NICHT für den Betrieb in gefährlichen/entzündlichen Bereichen geeignet. Es darf daher NIE an Orten wie dem Maschinenraum oder in der Nähe von Kraftstofftanks installiert werden.

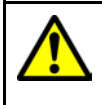

#### **Warnung: Erdung**

Bevor dieses Gerät eingeschaltet wird, muss es gemäß den gegebenen Anweisungen geerdet werden.

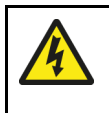

#### **Warnung: Positive Erdungssysteme**

Schließen Sie das Gerät nie an ein System an, das positive Erdung verwendet.

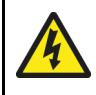

#### **Warnung: Spannungsversorgung**

Wenn Sie dieses Produkt an eine höhere Spannung als die maximale Nennspannung für das Gerät anschließen, kann dies zu dauerhaften Gerätschäden führen. Einzelheiten zur Nennspannung des Geräts finden Sie im Abschnitt *Technische Spezifikation*.

### **Warnung: Hauptschalter ausschalten**

Der Hauptschalter des Schiffs muss auf AUS gestellt werden, bevor Sie mit der Installation des Produkts beginnen. Soweit nicht anders angegeben, stellen Sie Kabelverbindungen nur her, wenn der Hauptschalter ausgeschaltet ist.

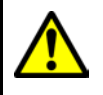

#### **Warnung: Klemmgefahr**

Dieses Produkt enthält bewegliche Teile, die eine Klemmgefahr darstellen können. Halten Sie sich daher zu allen Zeiten von den beweglichen Teilen fern.

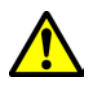

#### **Warnung: Sorgen Sie für eine sichere Navigation**

Dieses Multifunktionsdisplay wurde nur als Hilfsmittel für die Navigation entwickelt. Es darf niemals den Vorrang vor soliden navigatorischen Entscheidungen haben. Nur die offiziellen Papierseekarten und Meldungen an die Schifffahrt enthalten alle aktuellen Informationen, die für eine sichere Navigation unerlässlich sind. Der Skipper ist verantwortlich für einen korrekten Umgang mit den behördlichen Unterlagen und Meldungen. Es liegt in der Verantwortung des jeweiligen Anwenders, beim Gebrauch dieses oder anderer **FLIR**-Geräte, die offiziellen, von den Behörden herausgegebenen Papierseekarten zu verwenden, die offiziellen Meldungen an die Schifffahrt zu beachten und jederzeit gute Seemannschaft walten zu lassen.

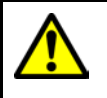

### **Warnung: Durchgehende Wache halten**

Halten Sie immer eine ständige Wache, damit Sie schnell auf Gefahrensituationen reagieren können. Wenn Sie keine durchgehende Wache halten, bringen Sie dadurch sich selbst, Ihr Schiff und andere Schiffe in ernste Gefahr.

### **Vorsicht: Öffnen Sie nie das Gerät**

Das Gerät ist versiegelt, um es vor Luftfeuchtigkeit, Staubpartikeln und anderen Schmutzstoffen zu stützen. Es ist wichtig, dass Sie unter keinen Umständen das Gerät öffnen oder das Gehäuse entfernen. Wenn Sie das Gerät öffnen:

- wird die Versiegelung aufgebrochen, was zu Schäden am Gerät führen kann, und
- es erlischt die Herstellergarantie.

#### **Vorsicht: Schutz der Stromversorgung**

Achten Sie bitte bei der Installation dieses Gerätes auf eine ausreichende Absicherung der Stromquelle mit geeigneten Sicherungen bzw. einem Sicherungsautomaten.

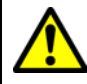

#### **Warnung: Stellen Sie sicher, dass alle Geräte eine isolierte Stromversorgung haben**

Dieses Produkt verfügt über eine isolierte Stromversorgung. Um potenzielle Gerätschäden zu verhindern, wird empfohlen, dass jegliche externen Geräte, die an dieses Produkt angeschlossen werden, ebenfalls eine isolierte Stromversorgung verwenden.

### **Vorsicht: Service und Wartung**

Dieses Gerät enthält keine vom Benutzer zu wartenden Komponenten. Bitte wenden Sie sich hinsichtlich Wartung und Reparatur an einen autorisierten **FLIR**-Fachhändler. Nicht berechtigte, eigenmächtige Reparaturen können die Garantieleistungen beeinträchtigen.

#### <span id="page-10-0"></span>**Vorsicht: Sonnenabdeckung**

- Wenn Ihr Produkt mit einer Sonnenabdeckung geliefert wird, sollten Sie diese immer aufsetzen, wenn das Gerät nicht in Gebrauch ist, um es vor schädlichen Ultraviolettstrahlen (UV) zu schützen.
- Die Sonnenabdeckung muss jedoch abgenommen werden, wenn Sie mit hoher Geschwindigkeit fahren, sowohl im Wasser als auch beim Transport auf Land.

### **Wärmebildkamera reinigen**

Das Gehäuse und die Linse der Kamera müssen von Zeit zu Zeit gereinigt werden. Sie sollten die Linse reinigen, wenn Sie eine verminderte Bildqualität bemerken oder starke Verschmutzung auf der Linse sehen. Reinigen Sie die Verbindung zwischen der Gabel und dem Unterteil häufig, um zu verhindern, dass sich hier Salz oder andere Schmutzstoffe ansammeln.

Wenn Sie dieses Produkt reinigen:

- Benutzen Sie beim Reinigen des Objektivs KEINE trockenen Tücher oder scheuernde Materialien wie Papier oder Scheuerbürsten, da dies die Beschichtung zerkratzen könnte.
- Benutzen Sie KEINE ätzenden Lösungsmittel und keine Produkte auf Ammoniakbasis.
- Verwenden Sie KEINEN Hochdruckreiniger.

Beim Reinigen des Linsenfensters muss mit besonderer Vorsicht vorgegangen werden, da dieses eine entspiegelte Beschichtung aufweist, die durch ungeeignete Reinigungsmittel beschädigt werden könnte.

- 1. Schalten Sie die Kamera aus.
- 2. Reinigen Sie das Kameragehäuse mit einem sauberen, weichen Baumwolltuch. Falls erforderlich können Sie das Tuch befeuchten und ein mildes Reinigungsmittel verwenden.
- 3. Säubern Sie die Kameralinse.
	- Spülen Sie die Linse mit Frischwasser ab, um alle Schmutzpartikel und Salzrückstände zu entfernen.
	- Falls noch Flecken oder Schmierstreifen zurückbleiben sollten, wischen Sie das Linsenfenster vorsichtig mit einem sauberen Mikrofasertuch oder mit einem weichen Baumwolltuch ab.
	- Verwenden Sie, falls erforderlich, Isopropylalkohol (IPA) oder ein mildes Lösungsmittel, um hartnäckige Schmutzflecken zu entfernen.

### **Inspektion der Wärmebildkamera**

Führen Sie regelmäßige Inspektionen der Kamera durch und prüfen Sie dabei, ob sie sicher montiert ist, ob die beschichteten Oberflächen intakt sind und ob irgendwelche Anzeichen von Korrosion auftreten.

Wenn die Stromzufuhr zur Kamera ausgeschaltet ist, rütteln Sie leicht am Kamerasockel, um sicherzustellen, dass er korrekt befestigt ist. Heben Sie die Kamera dann leicht an und prüfen Sie, ob sie frei drehbar ist, ohne dass die Lagerung dabei lose erscheint.

# <span id="page-11-0"></span>**Wassereintritt**

Haftungsausschluss für Wassereintritt

Auch wenn die Wasserfestigkeit dieses Produkts die Anforderungen des angegebenen IPX-Standards erfüllt (siehe dazu die *Technische Spezifikation* für das Produkt), sind ein Wassereintritt und daraus resultierende Folgeschäden nicht auszuschließen, wenn das Gerät einer Hochdruckreinigung unterzogen wird. **FLIR** übernimmt keine Garantie für Produkte, die einer Hochdruckreinigung unterzogen wurden.

### **Ausschlusserklärung**

**FLIR** garantiert nicht, dass dieses Produkt fehlerfrei bzw. kompatibel mit Geräten anderer Hersteller als **FLIR** ist.

**FLIR** ist nicht haftbar zu machen für Schäden oder Verletzungen oder unsachgemäße Bedienung, die auf fehlerhafte Interaktion mit herstellerfremden Geräten oder auf fehlerhafte Informationen zurückzuführen sind, die von herstellerfremden Geräten verwendet werden.

# **EMV-Richtlinien**

**FLIR** -Geräte und -Zubehörartikel entsprechen den einschlägigen EMV-Richtlinien. Dadurch werden elektromagnetische Interferenzen zwischen Geräten minimiert, die sonst die Leistung Ihres Systems beeinträchtigen könnten.

Um diese Richtlinien einzuhalten, ist eine korrekte Installation unbedingte Voraussetzung!

**Hinweis:** In Bereichen mit äußerst starken elektromagnetischen Interferenzen kann es zu leichten Störungen auf dem Produkt kommen. Sollte dies vorkommen, dann montieren Sie das Gerät bitte weiter von der Quelle der Interferenzen entfernt.

Für **optimale** EMV-Leistung empfehlen wir Folgendes:

- **FLIR** -Geräte und damit verbundene Kabel sollten:
	- einen Mindestabstand zu Sendegeräten oder Kabeln von Sendeanlagen haben, die Funksignale übermitteln (z. B. UKW-Funkgeräte, -Kabel oder -Antennen). Im Fall von SSB-Funkgeräten sollte der Mindestabstand <sup>2</sup> <sup>m</sup> (7 Fuß) betragen.
	- einen Abstand zum Abstrahlwinkel der Radarantenne von mehr als <sup>2</sup> <sup>m</sup> (7 Fuß) haben. Radarstrahlen können bis zu 20° nach oben und nach unten vom Sender abstrahlen.
- Das Gerät sollte an eine getrennte Batterie angeschlossen werden, auf keinen Fall jedoch an die Starterbatterie. Auf diese Weise vermeiden Sie Fehler und Datenverluste, die auftreten können, wenn keine getrennte Batterie verwendet wird.
- **FLIR** -spezifizierte Kabel werden verwendet.
- Kabel sollten nicht getrennt oder verlängert werden, es sei denn, dies wird ausdrücklich im Installationshandbuch beschrieben.

**Hinweis: Wo die Einhaltung der o. a. Empfehlungen nicht vollständig möglich ist**, sollte dennoch immer versucht werden, den größtmöglichen Abstand zwischen den verschiedenen elektrischen Geräten einzuhalten, um die bestmöglichen EMV-Bedingungen zu gewährleisten.

# <span id="page-12-0"></span>**Entstördrosseln**

- Kabel werden möglicherweise mit vorinstallierten Entstördrosseln ausgeliefert. Diese sind aus Gründen der elektromagnetischen Verträglichkeit wichtig. Wenn Entstördrosseln getrennt von den Kabeln bereitgestellt werden (d. h. wenn sie nicht vorinstalliert sind), müssen Sie diese entsprechend der mitgelieferten Anweisungen verwenden.
- Sollten die Entstördrosseln aus bestimmten Gründen (wie z.B. Installation oder Wartung) abgenommen werden, müssen Sie sie danach wieder an der ursprünglichen Stelle montieren, bevor das Produkt verwendet wird.
- Verwenden Sie nur Entstördrosseln des korrekten Typs, die vom Hersteller oder von Fachhändlern geliefert wurden.
- Wenn in einer Installation mehrere Entstördrosseln zu einem Kabel hinzugefügt werden müssen, sollten Sie zusätzliche Kabelschellen verwenden, damit aufgrund des größeren Kabelgewichts kein Zug auf die Anschlüsse entsteht.
- Wenn Ihre Kamerainstallation lange Kabelwege erfordert, müssen Sie möglicherweise zusätzliche Entstördrosseln montieren, um akzeptable EMV-Leistung zu erzielen.

### **Anschluss an andere Geräte**

Anforderungen an Entstördrosseln und Kabel anderer Hersteller

Wenn Sie **FLIR**-Geräte anderer Hersteller über ein Kabel, das nicht von **FLIR** bereitgestellt wurde, an Geräte anderer Hersteller anschließen, MUSS eine Entstördrossel in der Nähe des **FLIR**-Geräts am Kabel montiert werden.

# **Konformitätserklärung**

FLIR-Systems Inc. erklärt, dass dieses Produkt den wesentlichen Anforderungen der EMV-Richtlinie 2004/108/EG entspricht.

Die originale Konformitätserklärung kann auf der entsprechenden Produktseite der Website [www.flir.com](http://www.flir.com) eingesehen werden.

# **Produktentsorgung**

Bitte entsorgen Sie dieses Gerät gemäß der WEEE-Richtlinien.

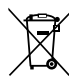

Die WEEE-Richtlinie regelt die Entsorgung von Elektro- und Elektronik-Altgeräten. Während die WEEE-Richtlinie auf die Produkte von Raymarine keine Anwendung findet, möchte Raymarine die Richtlinie trotzdem unterstützen.

# **Garantieregistrierung**

Bitte besuchen Sie [www.flir.com](http://www.flir.com) und registrieren Sie Ihr FLIR-Produkt online.

Es ist wichtig, dass Sie dabei alle Eignerdaten eintragen, um in den Genuss der vollständigen Garantieleistungen zu kommen. In der Geräteverpackung finden Sie ein Strichcodeetikett mit der Seriennummer des Geräts. Sie müssen diese Seriennummer bei der Online-Registrierung eingeben. Bitte bewahren Sie das Etikett für die zukünftige Bezugnahme auf.

# <span id="page-13-0"></span>**IMO und SOLAS**

Das in diesem Dokument beschriebene Gerät wurde konzipiert für den Einsatz auf Sport-/Freizeitschiffen und kleinen Arbeitsbooten, die NICHT den Beförderungsregelungen der IMO (International Maritime Organization) und SOLAS (Safety of Life at Sea) unterliegen.

### **Technische Genauigkeit**

Nach unserem besten Wissen und Gewissen waren alle technischen Daten in diesem Handbuch zum Zeitpunkt der Drucklegung korrekt. Allerdings kann FLIR nicht für etwaige (unbeabsichtigte) Fehler haftbar gemacht werden. Im Zuge der ständigen Produktverbesserung können von Zeit zu Zeit Diskrepanzen zwischen Produkt und Handbuch auftreten. Produktänderungen und Änderungen in den FLIR-Spezifikationen werden ohne vorherige Ankündigung vorgenommen. Bitte besuchen Sie die FLIR-Website ([www.flir.com/marine/support](http://www.flir.com/marine/support)), um sicherzustellen, dass Sie die neuesten Versionen Ihrer Produkthandbücher haben.

# <span id="page-14-0"></span>**Kapitel 2: Dokument- und Produktinformationen**

# **Kapitelinhalt**

- 2.1 [Informationen](#page-15-0) im Dokument auf Seite [16](#page-15-0)
- 2.2 [Produktüberblick](#page-18-0) auf Seite [19](#page-18-0)

# <span id="page-15-0"></span>**2.1 Informationen im Dokument**

Dieses Dokument enthält wichtige Informationen zu Installation und Betrieb Ihres FLIR-Produkts.

Das Dokument enthält Informationen dazu:

- wie Sie die Installation planen und sicherstellen, dass Sie die erforderliche Ausrüstung haben,
- wie Sie das Produkt installieren, anschließen und in ein Schiffselektroniksystem integrieren,
- Wie Sie Ihr Produkt über einen geeigneten Videomonitor, Joystick (JCU), Webbrowser oder Multifunktionsdisplay (MFD) verwenden.
- wie Sie eventuelle Probleme beheben und falls erforderlich Hilfe anfordern.

Dieses und andere FLIR-Produktdokumente können unter [www.flir.com/marine/support](http://www.flir.com/marine/support) im PDF-Format heruntergeladen werden.

### **Gültige Produkte**

**Art.-Nr. Name Beschreibung** E70432 M132  $\frac{9 \text{ Hz}}{M132}$ E70431 30 Hz<br>M232 IP-Wärmebildkamera, nur Neigen E70354  $\frac{9 \text{ Hz}}{M232}$ E70353 <sup>30</sup> Hz IP-Wärmebildkamera, schwenkund niegbar

Dieses Dokument gilt für die folgenden Produkte:

### <span id="page-16-0"></span>**Systemkits**

Wärmebildkameras der M100/M200-Serie können einzeln oder als Teil eines Systemkits geliefert werden.

Zusätzlich zu der Kamera, enthalten Systemkits einen Remote-Bedieneinheit (JCU) für die Steuerung der Kamera sowie einen IP-Videodecoder für Displays, die einen analogen Composite-Videofeed (NTSC oder PAL) benötigen.

Der Lieferumfang der einzelnen Systemkits ist nachfolgend aufgeführt. Eine Liste der einzelnen Teile, die mit einer Kamera geliefert werden, finden Sie unter **Kamera der [M100/M200-Serie](#page-24-0)**.

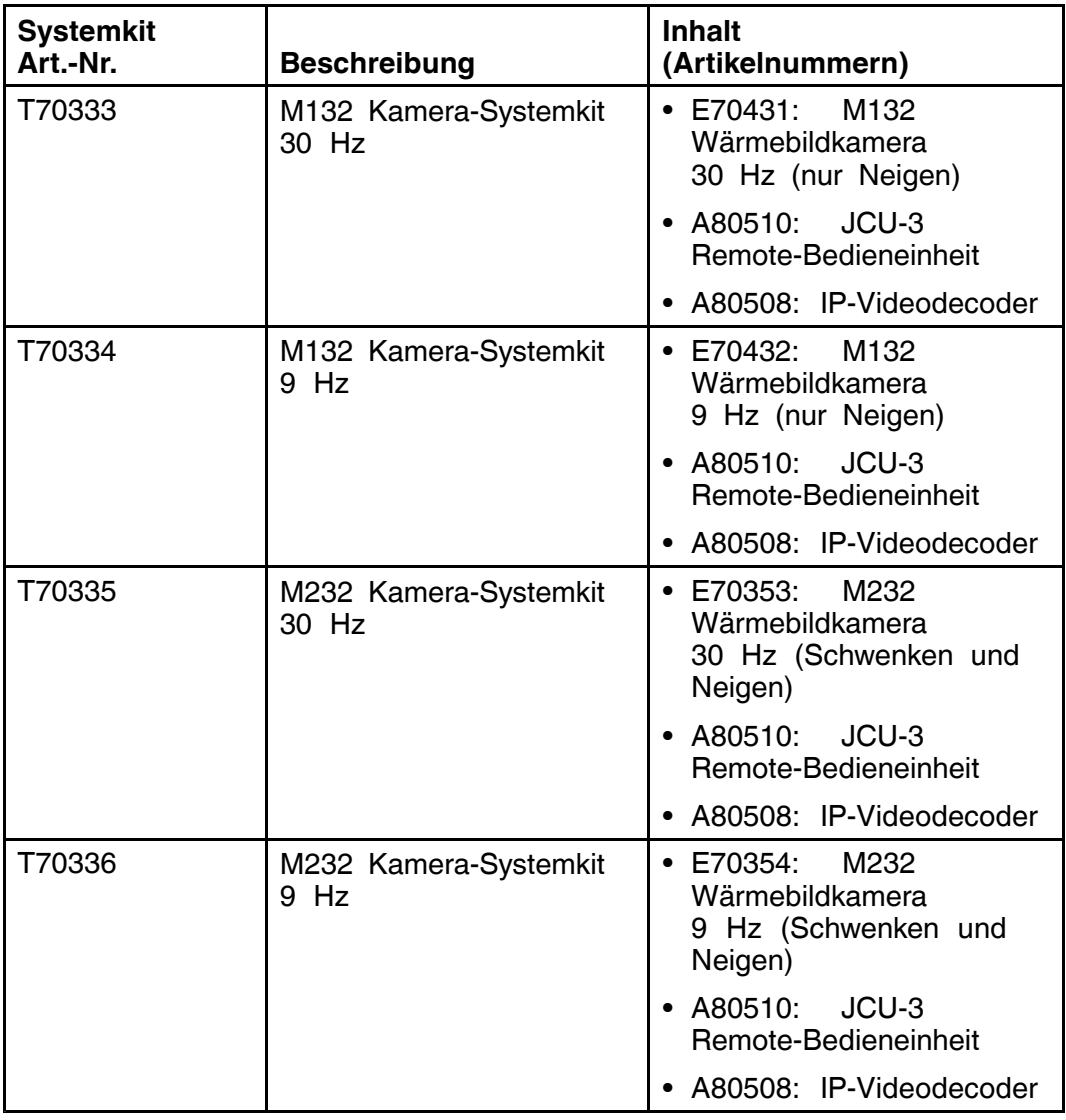

### **Abbildungen im Dokument**

Ihr Produkt kann unter Umständen leicht von den in diesem Dokument enthaltenen Abbildungen abweichen, je nach der Produktvariante und dem Herstellungsdatum des Geräts.

Alle Abbildungen dienen lediglich zu Illustrationszwecken.

### <span id="page-17-0"></span>**Produktdokumentation**

Die folgende Dokumentation gilt für Ihr Produkt:

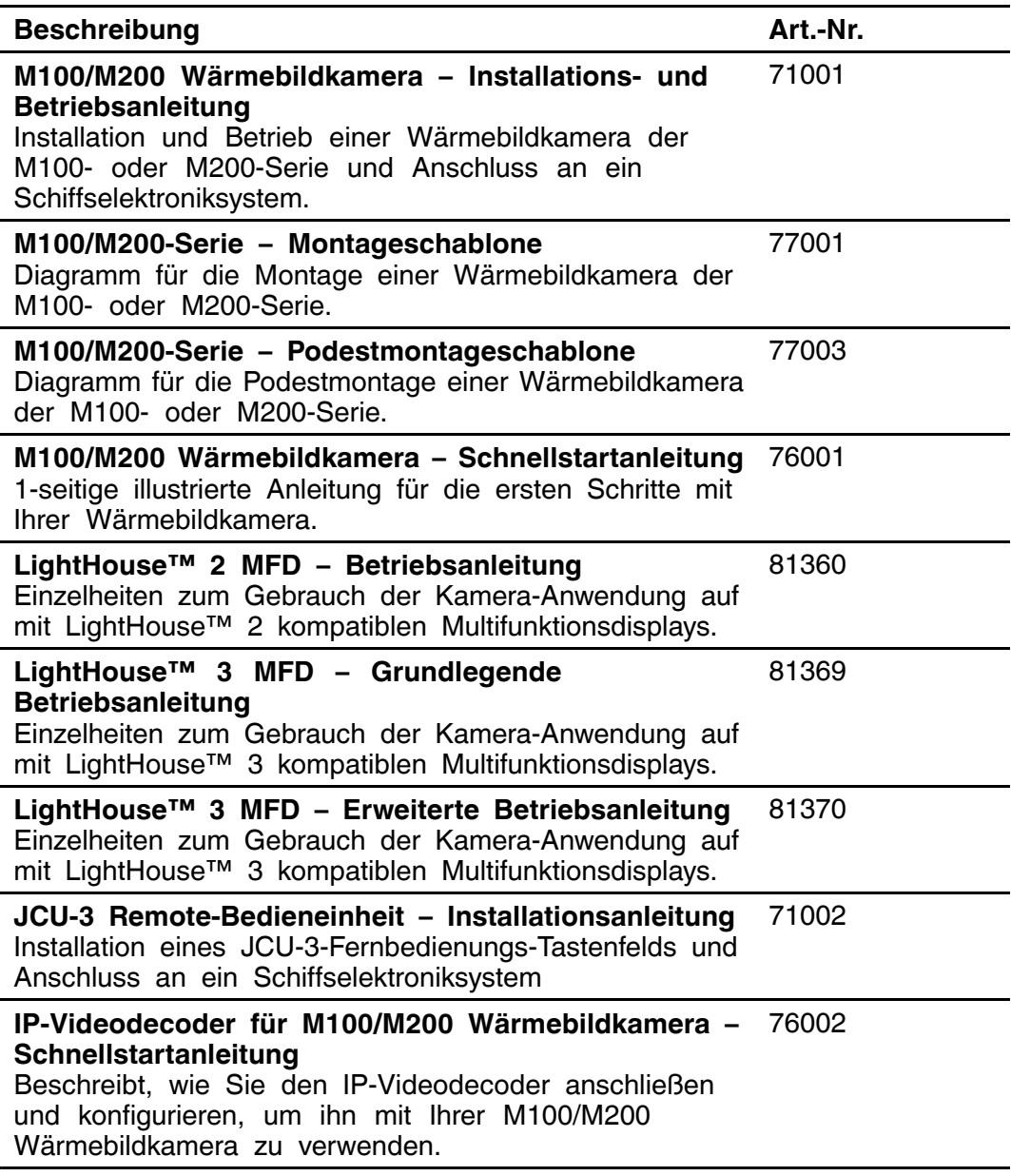

# <span id="page-18-0"></span>**2.2 Produktüberblick**

### **M100/M200**

Die M100/M200-Serie ist ein Wärmebildsystem, das auf nahe zu jedem Schiff und Boot verwendet werden kann. Es bietet sowohl bei niedriger Lichtstärke als auch in völliger Dunkelheit klare Bilder. Dies kann Ihnen z. B. helfen, nachts zu navigieren oder in der Dunkelheit Hindernisse zu identifizieren.

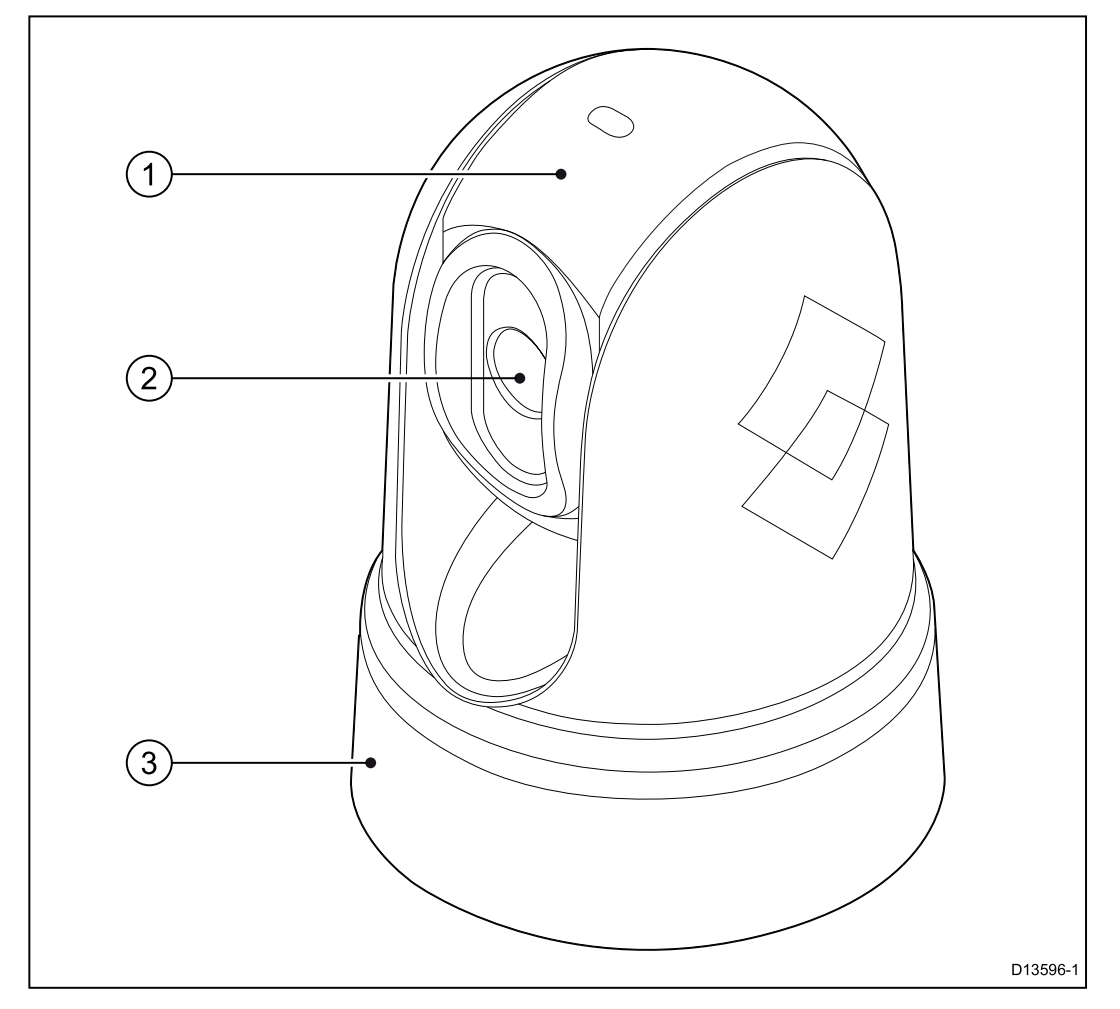

- 1. Neigungsfunktion
- 2. Objektiv für Wärmebild
- 3. Schwenkfunktion (feste Position für M100-Serie)

Systeme der Serie M100/M200 bieten die folgenden Schlüsselfunktionen und Leistungsmerkmale:

- IP-Konnektivität für vereinfachte Installation und Systemintegration.
- H264-codierter IP-Videostream (konvertierbar zu analogem NSTC/PAL Composite-Video über den in M100/M200 Systemkits enthaltenen Videodecoder).
- Schwenk- und Neige-Funktion (nur Neigen für M100-Serie) mit dediziertem Joystick, Multifunktionsdisplay (MFD) oder Webbrowser.
- Automatische Kameraeinstellung entsprechend vorherrschender Wetterverhältnisse
- Vordefinierte Szenenmodi, die für bestimmte Umgebungsbedingungen optimiert sind
- Intelligente ClearCruise™-Wärmeanalysetechnologie, gibt akustische und visuelle Alarme aus, wenn Objekte, die nicht aus Wasser bestehen, im Kamerafeld erscheinen. (Erfordert einen Raymarine®-MFD mit Lighthouse™ 3-Software.)
- Automatische Fensterheizung, um das Objektivfenster bei kaltem Wetter eisfrei zu halten
- <sup>12</sup> oder <sup>24</sup> <sup>V</sup> Gleichstrom

# <span id="page-20-0"></span>**Kapitel 3: Planung der Installation**

### **Kapitelinhalt**

- 3.1 [Installations-Checkliste](#page-21-0) auf Seite [22](#page-21-0)
- 3.2 Kompatible [Multifunktionsdisplays](#page-22-0) auf Seite [23](#page-22-0)
- 3.3 [Lieferumfang](#page-23-0) auf Seite [24](#page-23-0)
- 3.4 [Erforderliches](#page-28-0) Werkzeug auf Seite [29](#page-28-0)
- 3.5 [Typische](#page-29-0) Systeme auf Seite [30](#page-29-0)
- 3.6 Warnungen und [Sicherheitshinweise](#page-30-0) auf Seite [31](#page-30-0)
- 3.7 Allgemeine [Anforderungen](#page-31-0) an den Montageort auf Seite [32](#page-31-0)
- 3.8 [Ausrichtung](#page-32-0) der Kamera auf Seite [33](#page-32-0)
- 3.9 [Gerätabmessungen](#page-33-0) auf Seite [34](#page-33-0)

# <span id="page-21-0"></span>**3.1 Installations-Checkliste**

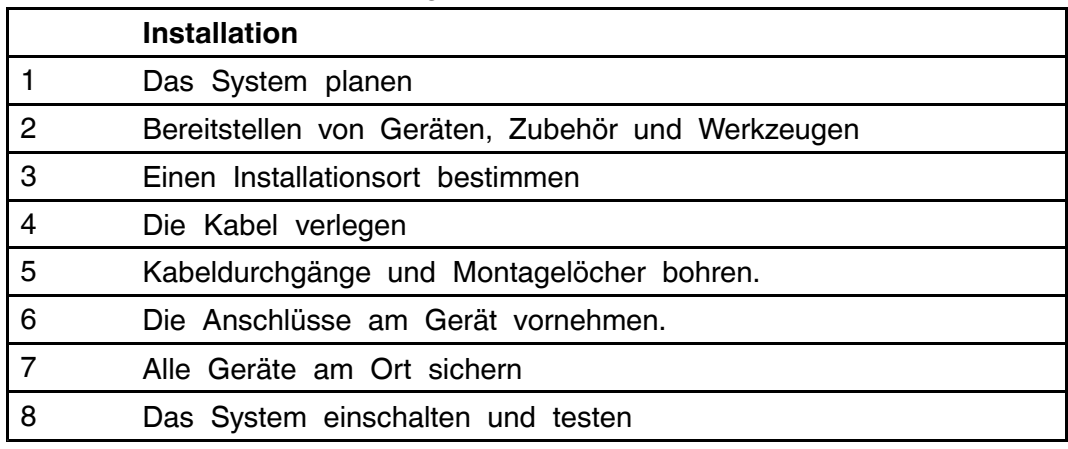

Die Installation umfasst die folgenden Arbeitsschritte:

### **Installationsdiagramm**

Ein Installationsdiagramm ist ein wichtiger Schritt bei der Installationsplanung. Es ist darüber hinaus nützlich für zukünftige Erweiterungen und für die Wartung des Systems. Das Diagramm sollte Folgendes enthalten:

- Die Positionen der verschiedenen Komponenten
- Verbinder sowie Kabelarten, -routen und -längen

# <span id="page-22-0"></span>**3.2 Kompatible Multifunktionsdisplays**

**Hinweis:** <sup>A</sup> Raymarine® LightHouse™-kompatibles Multifunktionsdisplay (MFD) ist für die Verwendung einer Kamera der M100/M200-Serie nicht unbedingt erforderlich, aber es ist möglich, dass einige Funktionen der Kamera ohne ein solches MFD nicht verwendet werden können.

Dieses Produkt ist mit den folgenden Raymarine® LightHouse™- Multifunktionsdisplays kompatibel:

- a-Serie, c-Serie, e-Serie, eS-Serie
- gS-Serie
- Axiom und Axiom Pro

#### **Softwareversion des Multifunktionsdisplays**

Um diese Produkt mit einem Raymarine® LightHouse™-kompatiblen Multifunktionsdisplay (MFD) zu verwenden, stellen Sie sicher, dass Ihr MFD die neueste Version der LightHouse™ 2- oder LightHouse™ 3-Software .

#### **Hinweis:**

- Dieses Produkt ist nicht kompatibel mit LightHouse™ 2-Software Version <sup>17</sup> oder früher.
- Die neueste LightHouse™ MFD-Software ist auf [www.raymarine.com/soft](http://www.raymarine.com/software/)[ware](http://www.raymarine.com/software/) verfügbar.

# <span id="page-23-0"></span>**3.3 Lieferumfang**

### **Systemkits**

Wärmebildkameras der M100/M200-Serie können einzeln oder als Teil eines Systemkits geliefert werden.

Zusätzlich zu der Kamera, enthalten Systemkits einen Remote-Bedieneinheit (JCU) für die Steuerung der Kamera sowie einen IP-Videodecoder für Displays, die einen analogen Composite-Videofeed (NTSC oder PAL) benötigen.

Der Lieferumfang der einzelnen Systemkits ist nachfolgend aufgeführt. Eine Liste der einzelnen Teile, die mit einer Kamera geliefert werden, finden Sie unter **Kamera der [M100/M200-Serie](#page-24-0)**.

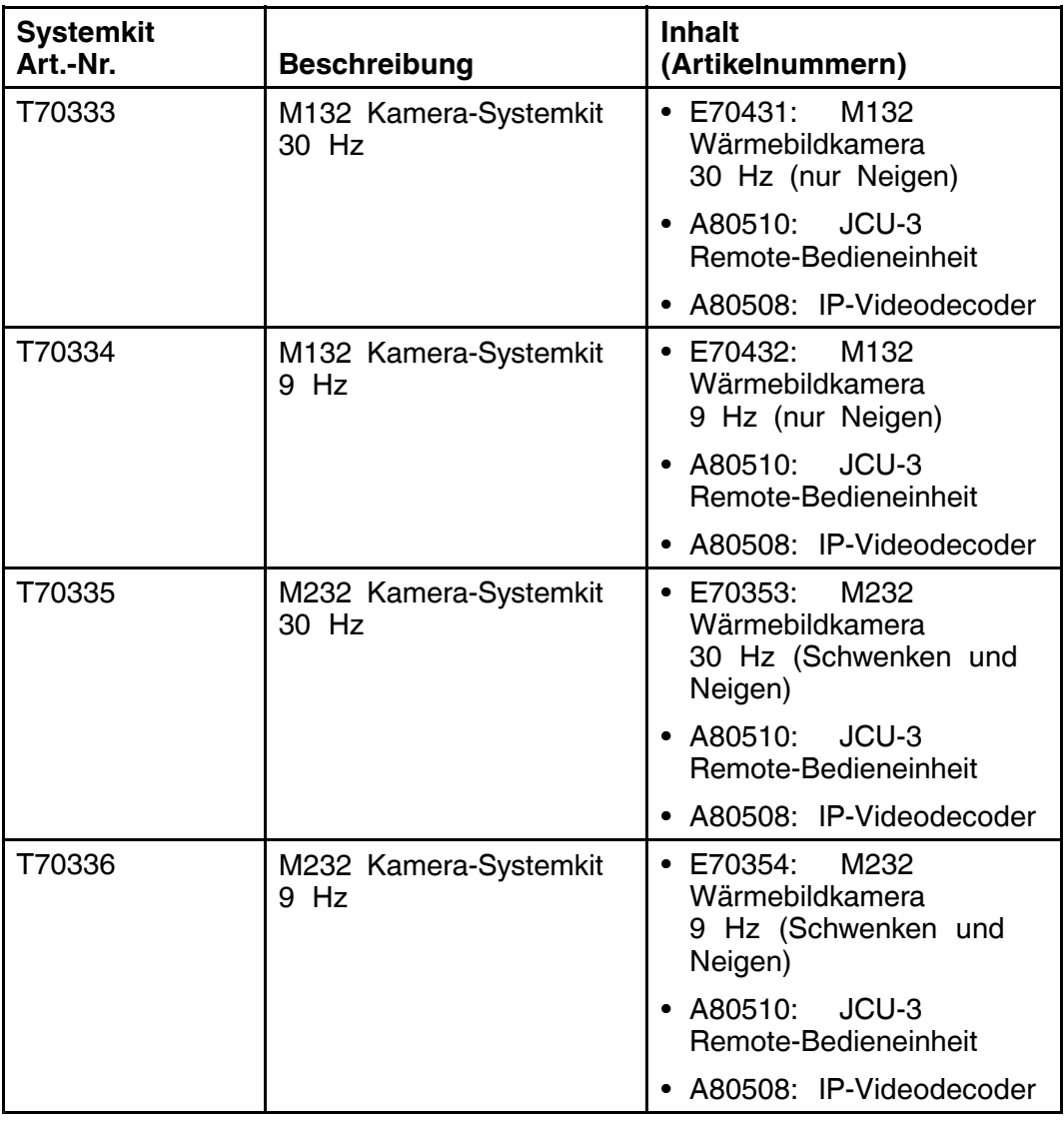

### <span id="page-24-0"></span>**Kamera der M100/M200-Serie**

Die folgenden Teile sind im Lieferumfang Ihres Produkts enthalten.

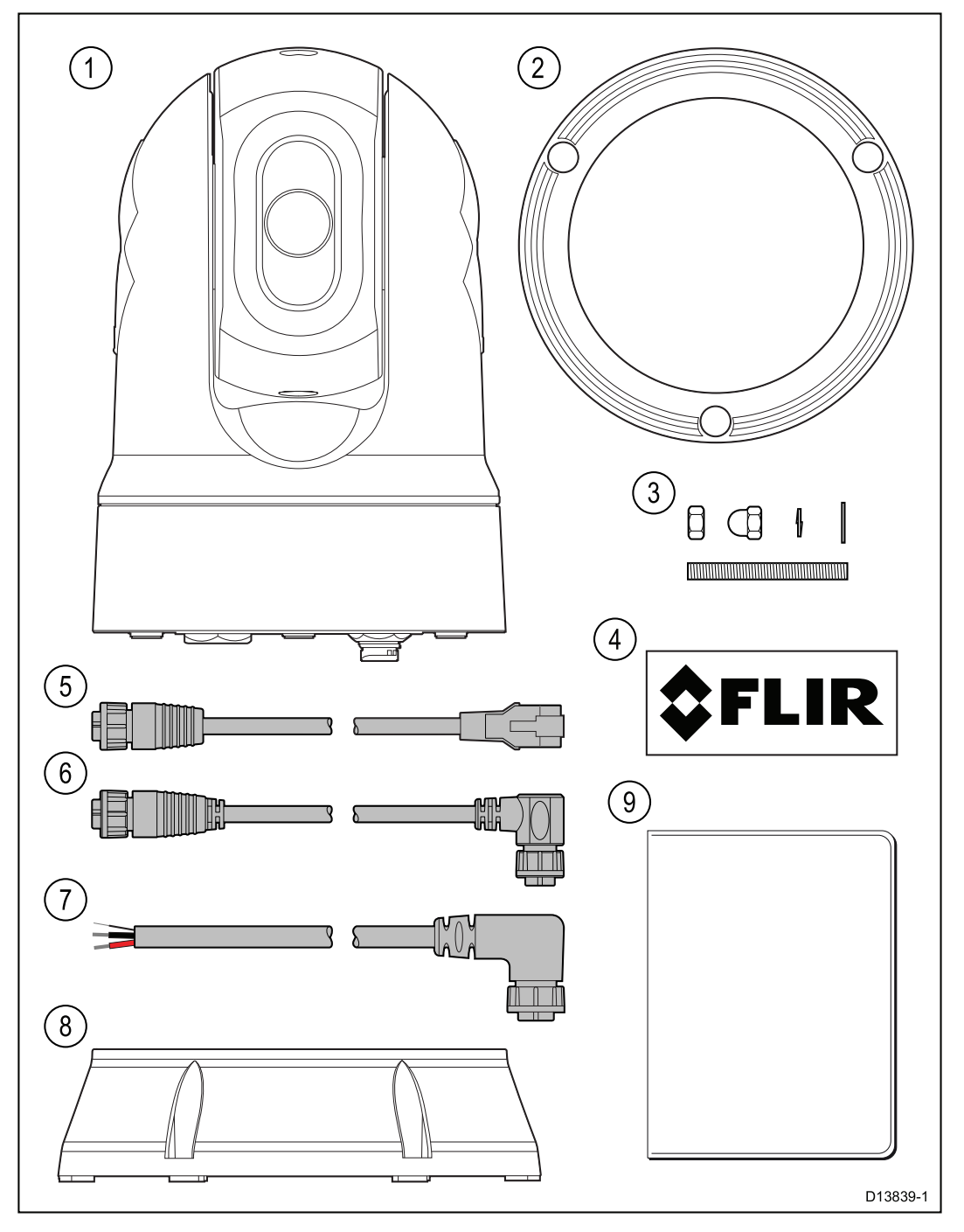

- 1. Wärmebildkamera
- 2. Dichtung für den Sockel der Wärmebildkamera
- 3. <sup>3</sup> Sätze von Befestigungselementen für die Wärmebildkamera: Muttern, Hutmuttern, Federscheiben, Unterlegscheiben und Gewindebolzen
- 4. <sup>2</sup> selbstklebende Aufkleber (nur für Ball-Down-Montage)
- 5. RayNet-RJ45-Adapterkabel (10 cm)
- 6. Abgewinkeltes RayNet-RayNet-Kabel (10 m)\*
- 7. Abgewinkeltes 3-poliges Stromkabel (10 m)\*
- 8. Podestkit (einschließlich Podest, Podestdichtung und Podestmontageschablone)
- 9. Dokumentationspaket

\*Die im Lieferumfang enthaltenen abgewinkelten RayNet- und Stromkabel sind für die Montage auf Oberflächen von bis zu 2,54 cm (1,0 Zoll) Dicke geeignet. Bei der Montage auf einer dickeren Oberfläche, müssen Sie<br>möglicherweise BayNet und Stremkabelabel mit geradem Steeker (getre möglicherweise RayNet- und Stromkabelabel mit geradem Stecker (getrennt<br>erhältlich) verwenden erhältlich) verwenden.

**Hinweis:** Nähere Informationen zu Netzwerkhardware und Kabeln finden Sie unter Kapitel <sup>10</sup> **[Ersatzteile](#page-104-0) und Zubehör**.

### <span id="page-26-0"></span>**JCU-3**

Die JCU-3 Remote-Bedieneinheit ist in den Kamera-Systemkits enthalten und auch als getrenntes Zubehörteil erhältlich. Das Gerät wird mit einer Tastatur im Hochformat (vormontiert) und einer Tastatur im Querformat geliefert.

Informationen zu anderen Zubehörteilen finden Sie unter [Kapitel](#page-104-0) <sup>10</sup> **[Ersatzteile](#page-104-0) und Zubehör**.

**Hinweis:** Ihre Wärmebildkamera der M100/M200-Serie ist auch mit den folgenden Remote-Bedieneinheiten kompatibel, die mit anderen FLIR- und Raymarine-Kamerasystemen angeboten werden:

- JCU-1 (Art.-Nr. 500-0385-00) Remote-Bedieneinheit für FLIR-Kameras der M-Serie und Raymarine-Kameras der T-Serie
- JCU-2 (Art.-Nr. 500-0398-00) Remote-Bedieneinheit für FLIR-Kameras der Serien M400, MV und MU

#### **Lieferumfang**

Die Teile im Lieferumfang der Tastatur sind nachfolgend abgebildet.

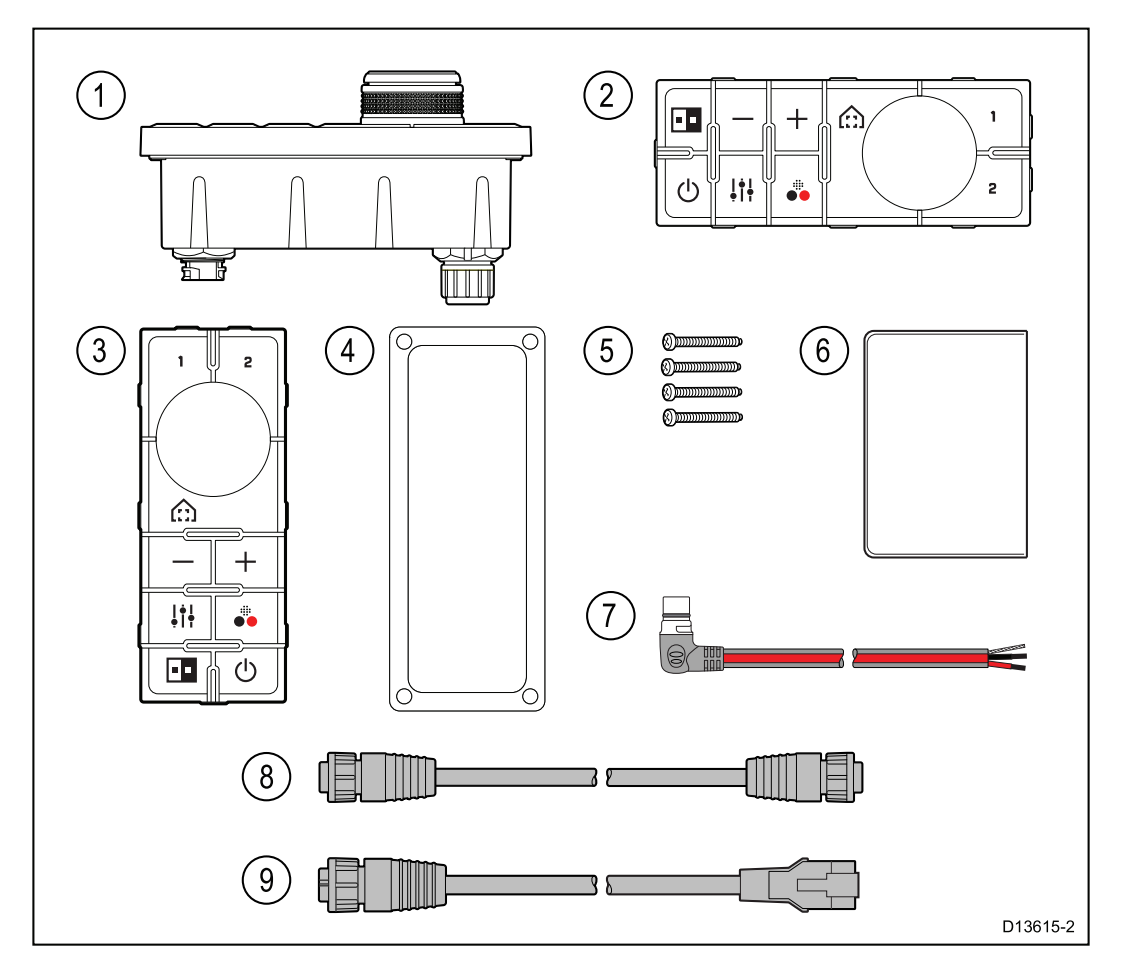

- 1. **JCU-3** JCU-3-Tastatur
- 2. Tastaturfeld im Querformat
- 3. Tastaturfeld im Hochformat (vormontiert)
- 4. Montagedichtung
- 5. <sup>4</sup> Befestigungsschrauben
- 6. Dokumentationspaket
- 7. Rechtwinkliges Stromkabel, <sup>2</sup> <sup>m</sup> (6,6 Fuß)
- 8. RayNet-Netzwerkkabel, <sup>2</sup> <sup>m</sup> (6,6 Fuß)
- 9. RayNet-RJ45-Adapterkabel (10 cm)

### <span id="page-27-0"></span>**IP-Videodecoder**

Der IONODES ION-R <sup>100</sup> IP-Videodecoder ist in den Kamera-Systemkits enthalten und auch als getrenntes Zubehörteil erhältlich.

Informationen zu weiteren Zubehörteilen finden Sie unter [Kapitel](#page-104-0) <sup>10</sup> **[Ersatzteile](#page-104-0) und Zubehör**.

#### **Lieferumfang**

Die Teile im Lieferumfang des IP-Videodecoders sind nachfolgend abgebildet.

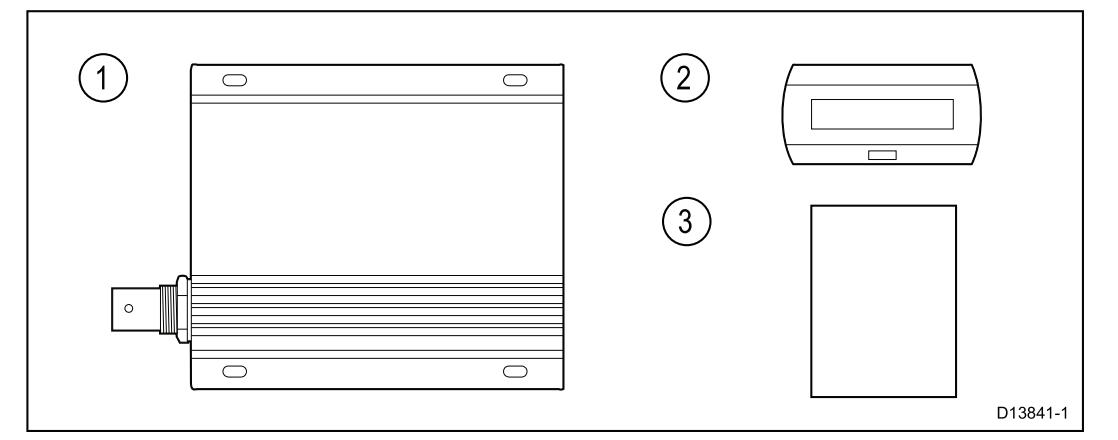

- 1. IONODES **ION-R <sup>100</sup>** IP-Videodecoder
- 2. Entstördrossel
- 3. Schnellstartanleitung

# <span id="page-28-0"></span>**3.4 Erforderliches Werkzeug**

Die folgenden Werkzeuge werden für die Installation benötigt.

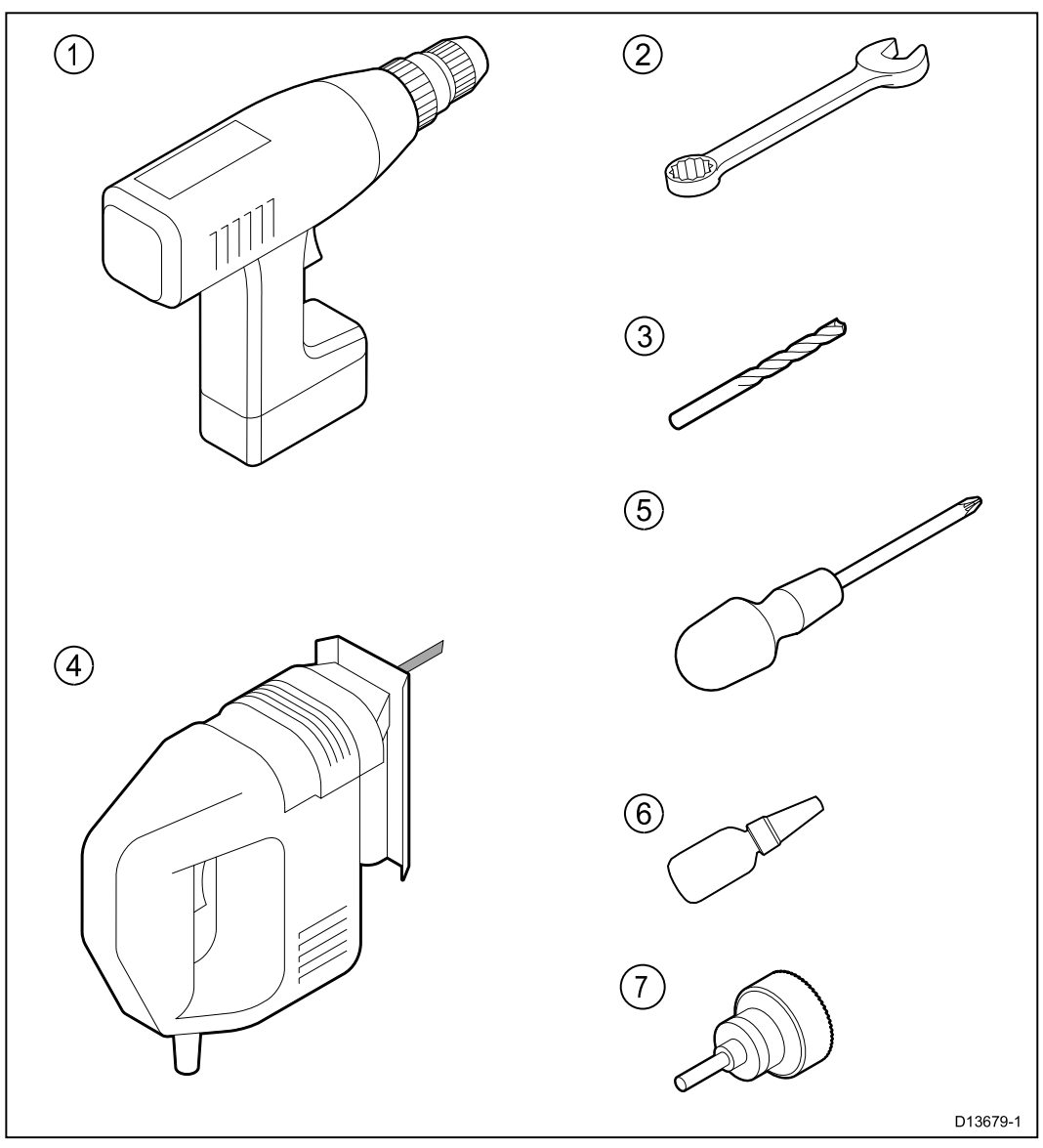

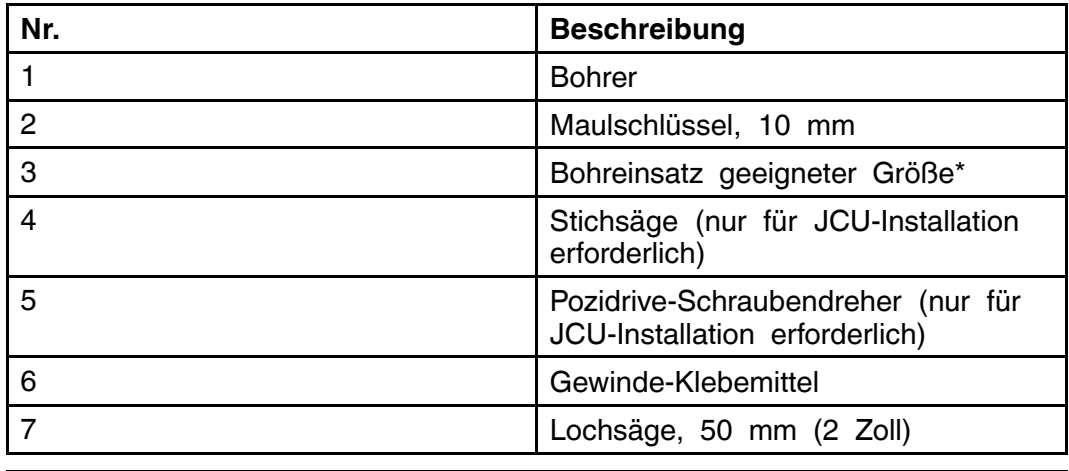

**Hinweis:** \*Die Größe des Bohreinsatzes hängt von der Dicke und dem Material der Montageoberfläche ab.

# <span id="page-29-0"></span>**3.5 Typische Systeme**

**Hinweis:** Informationen zum Anschluss des Produkts finden Sie in [Kapitel](#page-38-0) <sup>4</sup> **Kabel und [Anschlüsse](#page-38-0)**. Informationen zu verfügbaren Kabeln und Zubehörartikeln finden Sie in Kapitel <sup>10</sup> **[Ersatzteile](#page-104-0) und Zubehör**.

- **Einfaches Webbrowsersystem:** Sie können das Produkt über das mitgelieferte RayNet-Kabel oder das RayNet-RJ45-Adapterkabel direkt an ein IP-fähiges Gerät wie z. B. einen Laptop oder einen PC anschließen. In diesem Fall steuern Sie die Kamera über die Benutzeroberfläche, die im Webbrowser angezeigt wird.
- **Einfaches Videodisplaysystem mit Joystick:** Sie können das Gerät über einen Ethernet-Switch (und die mitgelieferten RayNet-und RayNet-RJ45-Adapterkabel), einen IP-Videodecoder (in den Systemkits enthalten) und ein Koaxial-Videokabel direkt an ein primäres analoges Videodisplay anschließen. In diesem Fall steuern Sie die Kamera mit einem JCU-3 (in den Systemkits enthalten), der ebenfalls an den Ethernet-Switch angeschlossen ist.
- **Einfaches Webbrowsersystem mit JCU:** Sie können das Produkt über einen Ethernet-Switch (mit dem mitgeliefertem RayNet-Kabel und dem RayNet-RJ45-Adapterkabel) und ein zusätzliches Ethernet-Kabel an ein IP-fähiges Gerät wie z. B. einen Laptop oder einen PC anschließen. In diesem Fall steuern Sie die Kamera über die Benutzeroberfläche, die im Webbrowser angezeigt wird oder über eine JCU-3, die ebenfalls an den Ethernet-Switch angeschlossen ist.
- **Einfaches System mit LightHouse™-Multifunktionsdisplay (MFD) von Raymarine:** Sie können das Gerät über das mitgelieferte RayNet-Kabel direkt an ein Raymarine-MFD anschließen. In diesem Fall steuern Sie die Kamera direkt über das MFD. Für ein flexibleres System können Sie einen RayNet-Switch zwischen der Kamera und dem MFD installieren und eine JCU-3 hinzufügen (die ebenfalls an den RayNet-Switch angeschlossen wird), um zusätzliche Steuerfunktionen für die Kamera verfügbar zu machen.
- **Komplexes System mit mehreren Kameras, MFDs und JCUs:** Wenn genügend RayNet- oder Ethernet-Anschlüsse auf installierten Switches verfügbar sind und Sie die geeigneten RayNet- und Ethernet-Kabel haben, können Sie mehrere Kameras, MFDs und JCUs zu einem integrierten System zusammenfassen. In diesem Fall können Sie einen beliebigen MFD oder eine JCU zur Steuerung einer beliebigen Kamera verwenden.

# <span id="page-30-0"></span>**3.6 Warnungen und Sicherheitshinweise**

**Wichtige:** Bevor Sie fortfahren, müssen Sie die Warnungen und Sicherheitshinweise in Abschnitt Kapitel <sup>1</sup> **Wichtige [Informationen](#page-8-0)** dieses Dokuments gelesen haben.

# <span id="page-31-0"></span>**3.7 Allgemeine Anforderungen an den Montageort**

Wichtige Erwägungen bei der Wahl eines geeigneten Montageorts für Ihr Produkt.

Das Produkt ist für die Montage unter Deck geeignet.

Wählen Sie einen Montageort:

- an dem das Produkt vor Beschädigungen und starker Vibration geschützt ist,
- der gut belüftet ist und sich nicht in der Nähe von Wärmequellen befindet,

Berücksichtigen Sie bei der Auswahl des Montageorts die folgenden Gesichtspunkte, um einen zuverlässigen und störungsfreien Betrieb zu gewährleisten:

- **Zugang** Es muss unter dem Gerät genügend Freiraum für die Kabelanschlüsse verfügbar sein, ohne dass die Kabel scharf abgeknickt werden.
- **Diagnose** Das Gerät muss an einem Ort montiert werden, an dem die Diagnose-LED gut und einfach sichtbar ist.

**Hinweis:** Nicht alle Produkte haben eine Diagnose-LED. Nähere Informationen dazu finden Sie unter Kapitel <sup>8</sup> **[Systemchecks](#page-94-0) und [Fehlerbehandlung](#page-94-0)**.

- **Störungen** Wählen Sie einen Montageort, der weit genug von Geräten entfernt ist, die elektrische Störimpulse erzeugen könnten, wie z. B. Motoren, Generatoren oder Funkgeräte.
- **Magnetischer Kompass** Bitte lesen Sie den Abschnitt *Sichere Kompassentfernung* in diesem Dokument, in dem Sie Informationen zum empfohlenen Mindestabstand zwischen diesem Produkt und Kompassen auf Ihrem Schiff finden.
- **Stromquelle** Um die Kabelwege so kurz wie möglich zu halten, sollte das Produkt möglichst nahe an der Gleichstromquelle des Schiffs montiert werden.
- **Montageoberfläche** Vergewissern Sie sich, dass das Gerät auf der gewählten Montagefläche sicher angebracht werden kann. Lesen Sie die Gewichtsinformationen in der *technischen Spezifikation* für dieses Produkt, und stellen Sie sicher, dass die ausgewählte Montageoberfläche dieses Gewicht tragen kann. Montieren Sie keine Geräte und bohren Sie keine Löcher an Orten, an denen Struktur des Schiffes (z. B. der Schiffsrumpf) beschädigt werden könnte.

#### **Sichere Kompassentfernung**

Um mögliche Störimpulse mit den Magnetkompassen des Schiffs zu vermeiden, müssen Sie sicherstellen, dass das Produkt weit genug vom Kompass entfernt ist.

Bei der Auswahl eines geeigneten Montageorts für das Produkt sollten Sie die größtmögliche Entfernung zwischen dem Gerät und jeglichen Kompassen einhalten. Typischerweise sollte dies mindestens <sup>1</sup> <sup>m</sup> (3 Fuß) in allen Richtungen sein. Bei kleineren Booten kann es jedoch unter Umständen nicht möglich sein, das Produkt so weit von einem Kompass entfernt zu montieren. Stellen Sie in diesem Fall bei der Wahl des Montageorts sicher, dass der Kompass durch das eingeschaltete Gerät nicht beeinflusst wird.

# <span id="page-32-0"></span>**3.8 Ausrichtung der Kamera**

Die Kamera kann in 2 Ausrichtungen montiert werden, die als "Ball-Up" und "Ball-Down" bezeichnet werden.

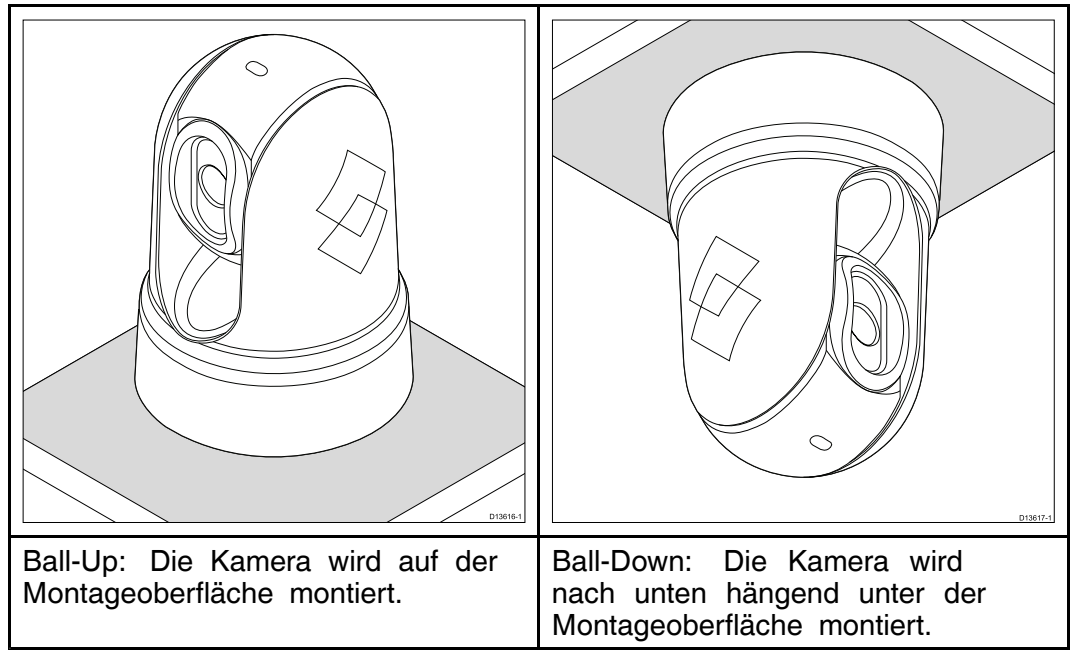

Die standardmäßige Videobildausrichtung ist "Ball-Up". Wenn die Kamera also in einer Ball-Down-Konfiguration installiert ist, muss das Videobild gedreht werden. Um das Videobild zu drehen, müssen Sie entweder:

- die Benutzeroberfläche der Kamera im Webbrowser verwenden, um die entsprechende Option zu aktivieren (siehe [6.6](#page-78-0) **[Webbrowser-Benutzeroberfläche](#page-78-0)** ), oder
- wenn Ihr System ein Raymarine-Multifunktionsdisplay (MFD) umfasst, die Kamera-App des MFDs verwenden, um die entsprechende Option einzurichten (siehe dazu die [Betriebsanleitung](www.raymarine.eu/view/?id=10125) für Ihr MFD).

# <span id="page-33-0"></span>**3.9 Gerätabmessungen**

# **M100/M200-Serie**

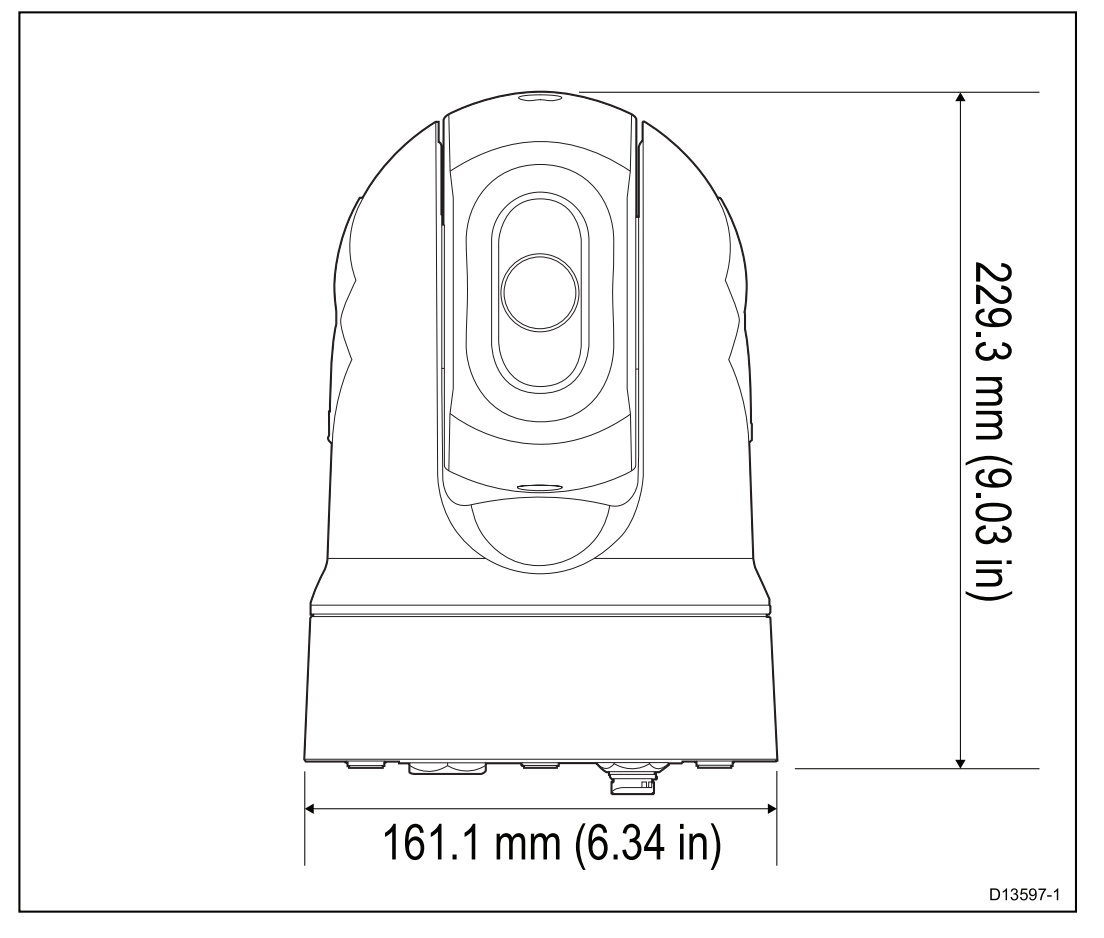

# <span id="page-34-0"></span>**M100/M200-Serie mit optionalem Podest**

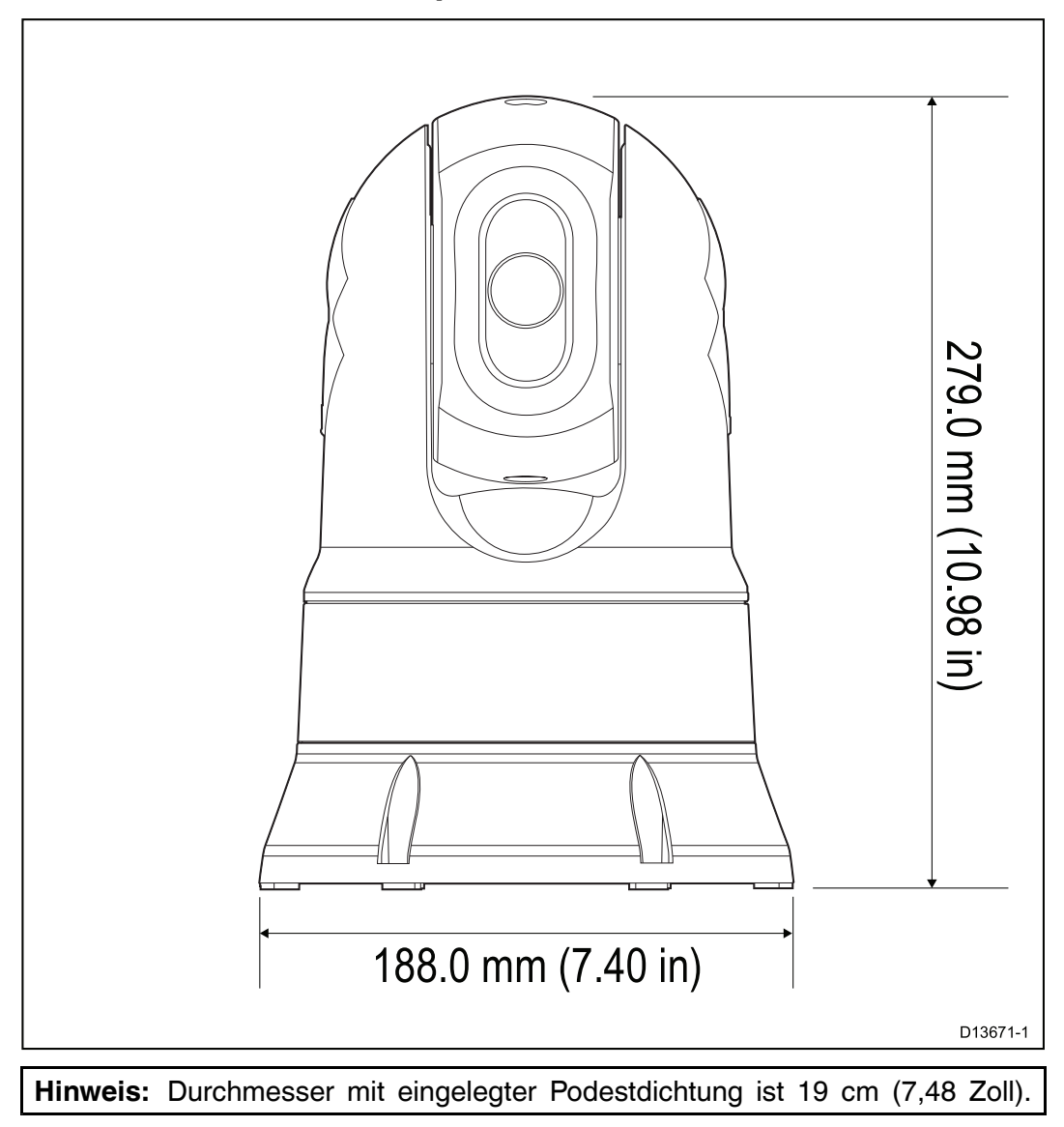

# <span id="page-35-0"></span>**JCU-3**

#### **Gerätabmessungen**

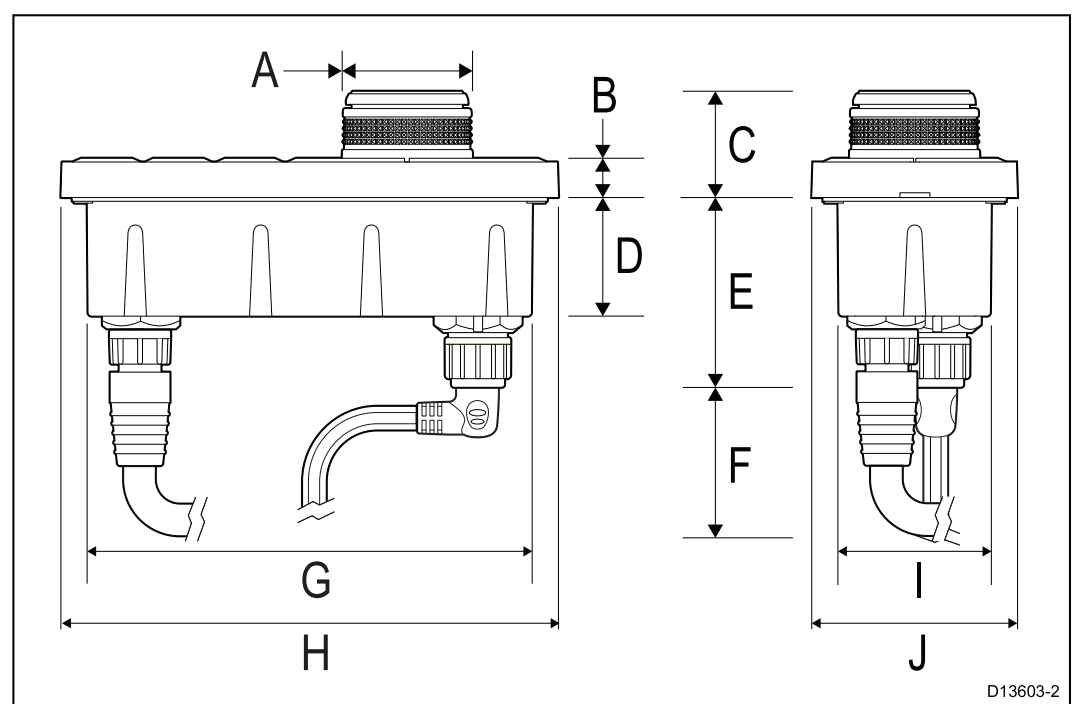

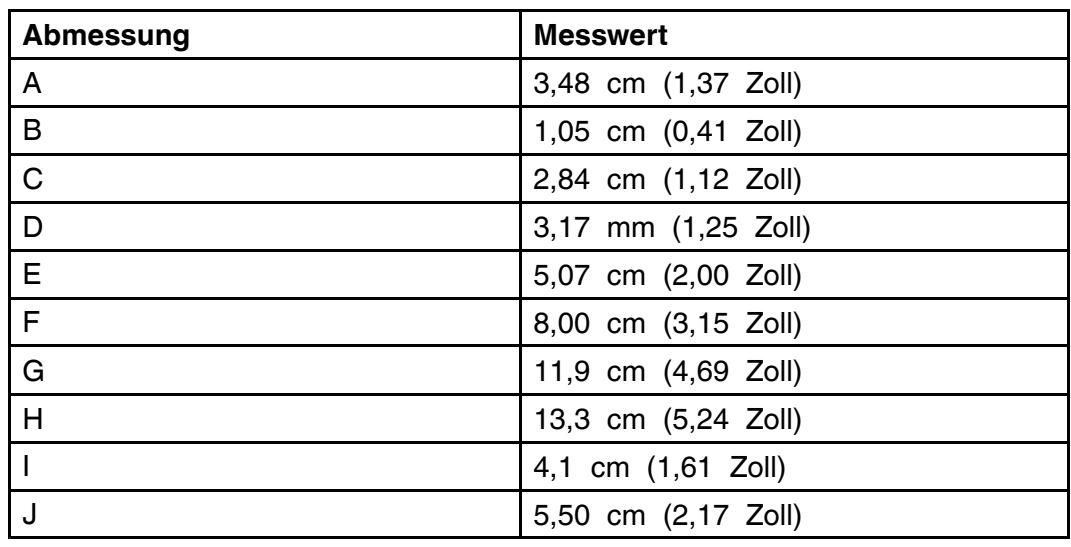
# **IP-Videodecoder**

## **Gerätabmessungen**

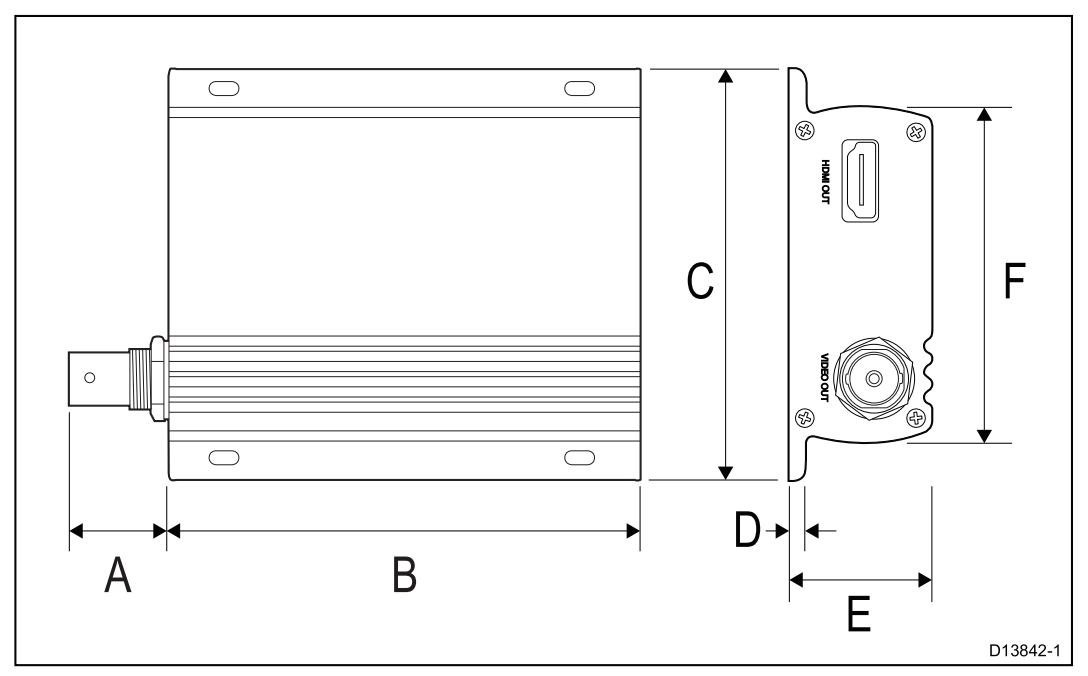

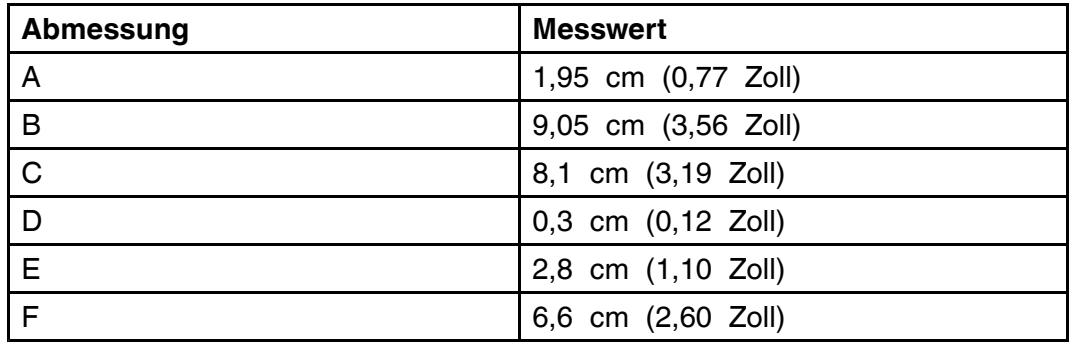

# <span id="page-38-0"></span>**Kapitel 4: Kabel und Anschlüsse**

## **Kapitelinhalt**

- 4.1 Allgemeine Hinweise zur [Verkabelung](#page-39-0) auf Seite [40](#page-39-0)
- 4.2 [Anschlüsse](#page-41-0) Überblick auf Seite [42](#page-41-0)
- 4.3 [Stromanschluss](#page-43-0) auf Seite [44](#page-43-0)
- 4.4 [Netzwerkverbindungen](#page-48-0) auf Seite [49](#page-48-0)

# <span id="page-39-0"></span>**4.1 Allgemeine Hinweise zur Verkabelung**

## **Kabeltypen und -längen**

Es ist äußerst wichtig, dass Sie immer Kabel vom richtigen Typ und passender Länge benutzen.

- Wenn nicht anders angegeben, verwenden Sie nur Standardkabel des korrekten Typs von FLIR.
- Achten Sie bei markenfremden Kabeln auf gute Qualität und korrekten Kabelquerschnitt. So benötigen z. B. längere Spannungsversorgungskabel evtl. einen größeren Kabelquerschnitt, um Spannungsabfälle zu vermeiden.

## **Kabelverlegung**

Kabel müssen korrekt verlegt werden, um die Betriebsdauer und die Leistung zu maximieren.

• Knicken Sie Kabel NICHT zu stark ab. Achten Sie wann immer möglich darauf, einen Kurvendurchmesser von mindestens <sup>20</sup> cm (8 Zoll) bzw. einen Kurvenradius von mindestens <sup>10</sup> cm (4 Zoll) zu verwenden.

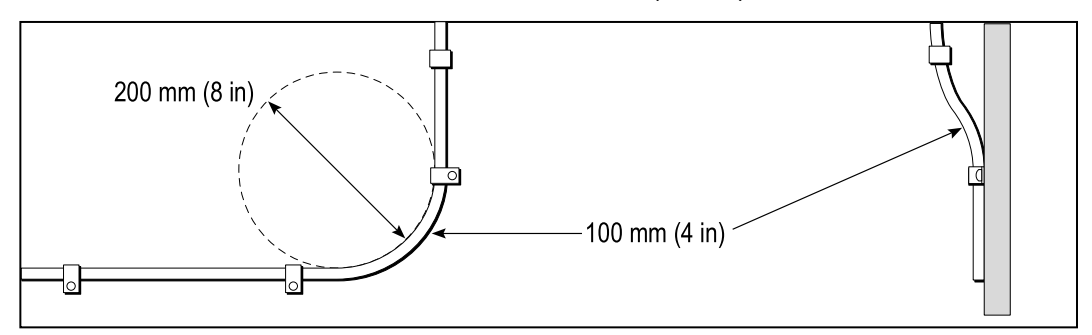

- Schützen Sie alle Kabel vor Beschädigungen und Hitze. Verwenden Sie wenn möglich Kabelkanäle oder Rohre. Verlegen Sie Kabel NICHT durch die Bilge und in der Nähe von beweglichen oder heißen Teilen.
- Sichern Sie Kabel mit Bindern oder Schellen. Schießen Sie überflüssige Längen auf und bändseln Sie sie weg.
- Bei Durchgang durch Deck oder Schotten verwenden Sie wasserdichte Durchführungen.
- Verlegen Sie Kabel NICHT in der Nähe von Maschinen und Leuchtstofflampen.

Verlegen Sie Kabel so, dass sie:

- möglichst weit von anderen Geräten oder Kabeln verlaufen,
- möglichst weit von Hochspannungs-Stromkabeln entfernt sind,
- so weit wie möglich von Antennen entfernt sind.

## **Zugentlastung**

Stellen Sie eine adäquate Zugentlastung sicher. Schützen Sie die Stecker vor Zug, so dass Sie auch bei schwerer See halten.

## **Isolation von Gleich- und Wechselspannung**

Für Installationen, bei denen sowohl Gleich- als auch Wechselspannung (AC/DC) benutzt werden, ist eine geeignete Isolation ist notwendig:

- Für den Betrieb von PCs, Prozessoren, Displays und anderen empfindlichen Geräten verwenden Sie Trenntrafos oder geeignete Wechselrichter.
- Für Wetterfax-Audiokabel verwenden Sie immer einen Trenntrafo.
- Verwenden Sie immer eine isolierte Spannungsversorgung, wenn ein Audioverstärker eines externen Herstellers eingesetzt wird.
- Verwenden Sie nur RS232/NMEA-Konverter mit optischer Isolierung der Leitungen.
- Vergewissern Sie sich, dass PCs und andere empfindliche Geräte über eine eigene Spannungsversorgung verfügen.

## **Abschirmung der Kabel**

Stellen Sie sicher, dass alle Datenleitungen über eine intakte Abschirmung verfügen (Beschädigung beim Durchführen durch enge Stellen).

# <span id="page-41-0"></span>**4.2 Anschlüsse – Überblick**

Ihr Produkt umfasst die folgenden Anschlüsse.

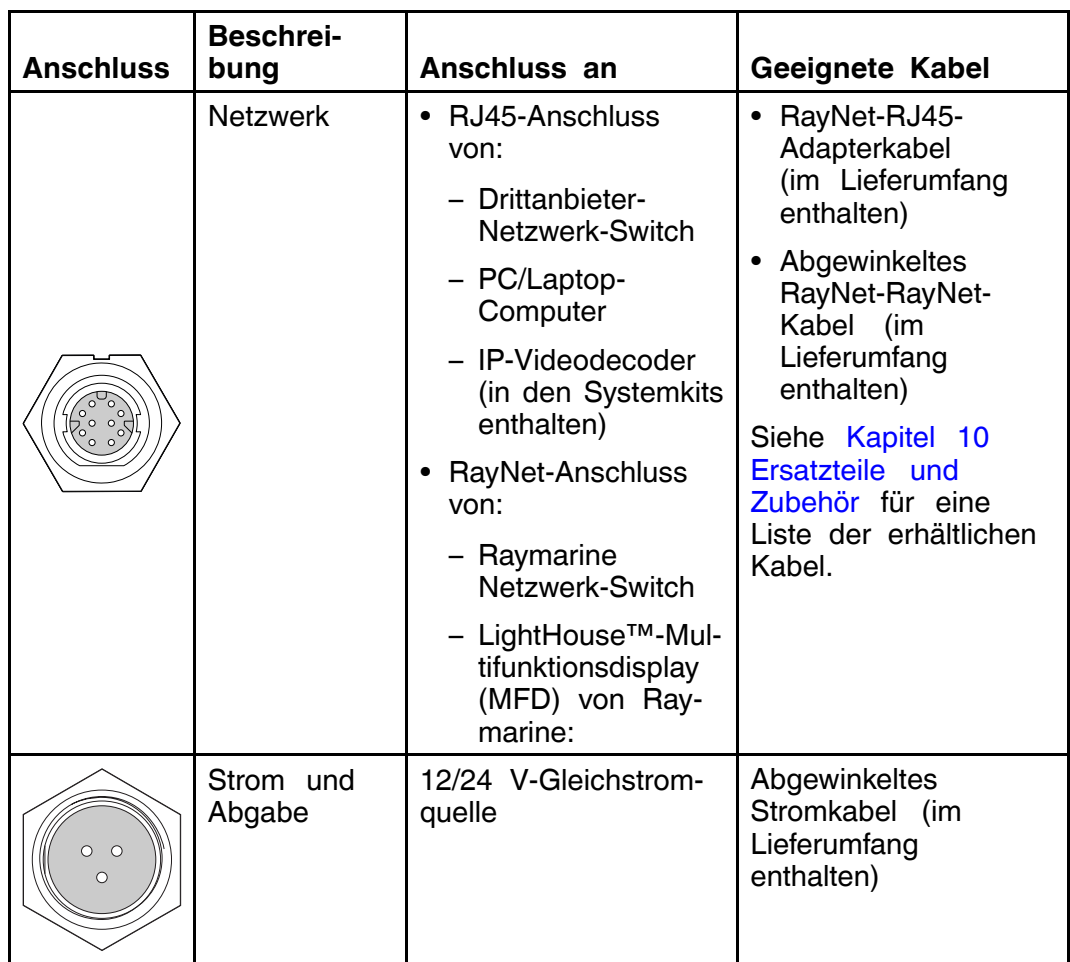

#### **Anschlüsse der Wärmebildkamera**

**Hinweis:** Die im Lieferumfang enthaltenen RayNet- und Stromkabel sind für die Montage auf Oberflächen von bis zu 2,54 cm (1,0 Zoll) Dicke geeignet. Bei der Montage auf einer dickeren Oberfläche, müssen Sie möglicherweise RayNet- und Stromkabelabel mit geradem Stecker (getrennt erhältlich) verwenden.

**Hinweis:** Die Kabel sollten für den Anschluss in einen trockenen Bereich des Schiffs geführt werden. Andernfalls müssen Sie sicherstellen, dass alle Verbindungen wasserdicht gemacht werden.

**Hinweis:** Wenn Sie vor der Montage Kabelverbindungen zur Kamera einrichten wollen (z. B. um die Kamera zu testen), drehen Sie zuerst die drei Gewindebolzen in den Sockel ein (siehe **[Montage](#page-58-0) der Kamera**). Dies trägt zum Schutz der Stecker an der Unterseite der Kamera bei und bietet darüber hinaus eine stabile Plattform, so dass das Gerät nicht von der Montagefläche herunterrollen kann.

## **Kabel anschließen**

Gehen Sie wie nachfolgend beschrieben vor, um das/die Kabel an Ihr Produkt anzuschließen.

- 1. Stellen Sie sicher, dass die Stromversorgung ausgeschaltet ist.
- 2. Stellen Sie sicher, dass das Gerät, das angeschlossen werden soll, entsprechend der Installationsanleitung für dieses Gerät installiert wurde.
- 3. Stecken Sie die Kabelstecker vollständig in die entsprechenden Anschlüsse ein und achten Sie dabei darauf, dass sie korrekt ausgerichtet sind.
- 4. Verwenden Sie eventuell verfügbare Sperrmechanismen, um die Verbindung zu sichern.
- 5. Achten Sie darauf, dass Verbindungen mit blanken Kabelenden ausreichend isoliert sind, um Korrosion aufgrund von Wassereintritt zu verhindern.

## **Ausrichtung der rechtwinkligen Stecker**

Wenn Sie die Verbindungen mit den mitgelieferten abgewinkelten Strom- und Netzwerkkabeln einrichten, müssen Sie sicherstellen, dass die Stecker in Bezug auf den Sockel der Wärmebildkamera korrekt ausgerichtet sind.

Von der Unterseite der Kamera gesehen und mit dem Etikett des Sockels nach oben deutend, gehen die abgewinkelten Strom- und Netzwerkkabel beide nach rechts aus der Kamera ab, wie in der Abbildung gezeigt.

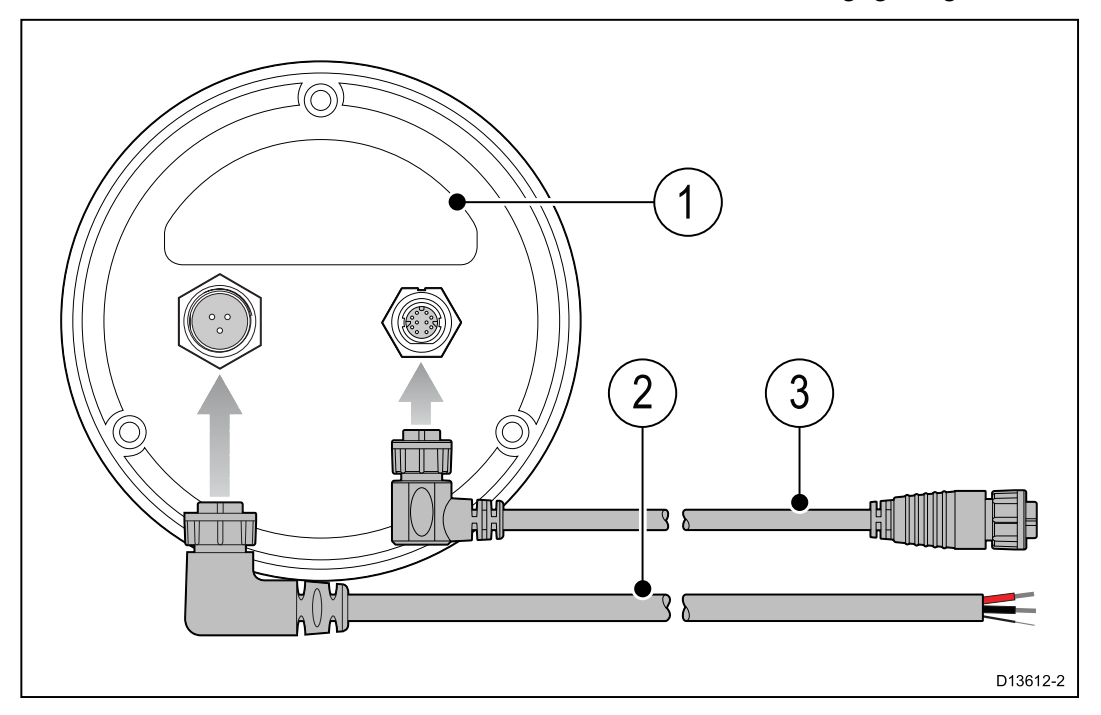

- 1. Etikett an der Kameraunterseite
- 2. Stromkabel mit rechtwinkligem Stecker
- 3. Netzwerkkabel mit rechtwinkligem Stecker

# <span id="page-43-0"></span>**4.3 Stromanschluss**

Die Kamera muss von einer geeigneten Stromquelle mit Strom versorgt werden.

#### **Anforderungen an die Stromversorgung**

- <sup>12</sup> oder <sup>24</sup> <sup>V</sup> DC nominale Bordspannung
- Isolierte Stromquelle
- Angeschlossen über einen gesicherten Schalter/Thermoschutzschalter mit entsprechendem Nennwert

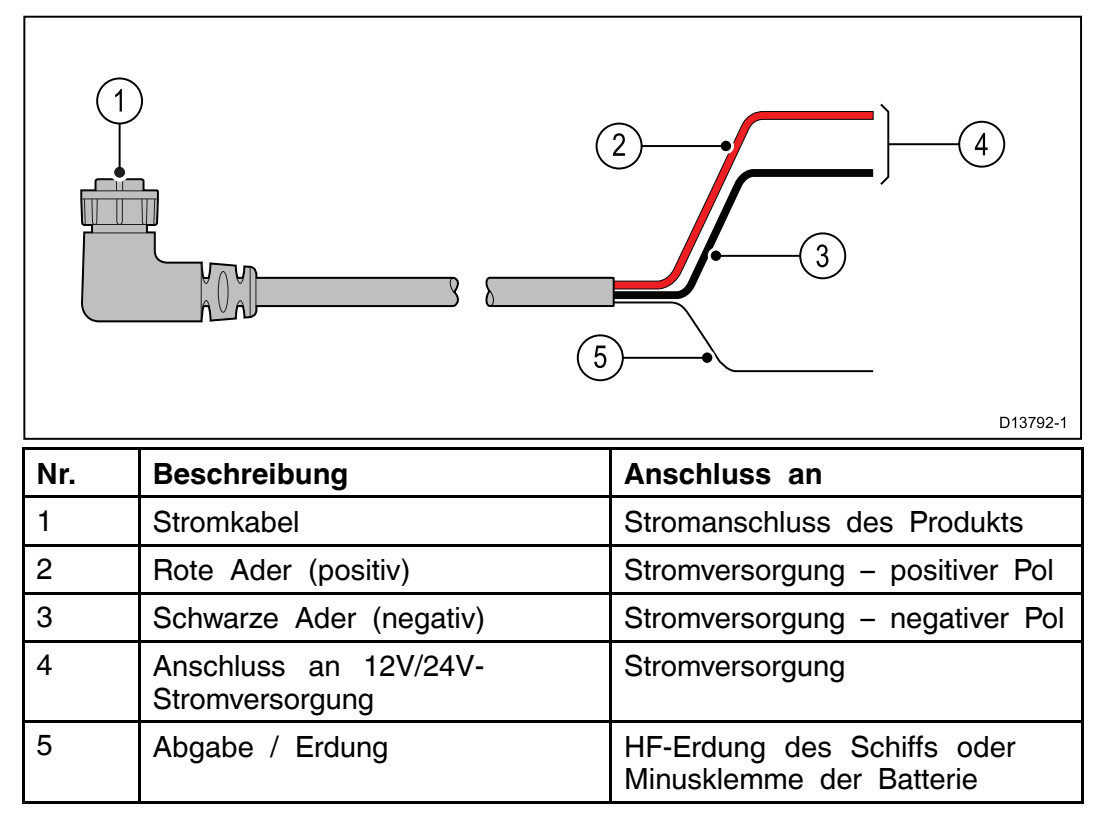

## **Verlängerung des Stromkabels**

Das Produkt wird mit einem Stromkabel geliefert, das ggf. verlängert werden kann.

- Das Stromkabel sollte für jede Komponente in Ihrem System als eine einzige Kabellänge vom Gerät bis zum Akku bzw. zur Verteilerplatte des Schiffs laufen.
- Für Stromkabelverlängerungen wird eine **Mindest-Kabelstärke** von <sup>16</sup> AWG (1,31 mm<sup>2</sup> ) empfohlen. Wenn das Kabel länger als <sup>15</sup> Meter ist, kann eine größere Kabelstärke erforderlich sein (z. B. <sup>14</sup> AWG (2,08 mm<sup>2</sup> ) oder <sup>12</sup> AWG (3,31 mm<sup>2</sup> )).
- Eine wichtige Voraussetzung für alle Längen von Stromkabel (einschließlich Verlängerungen), ist eine kontinuierliche **Mindestspannung** von 10,8 <sup>V</sup> am Netzanschluss des Produkts, bei einem völlig entladenen Akku mit <sup>11</sup> V.

**Wichtige:** Beachten Sie, dass einige Produkte in Ihrem System (wie z. B. Sonarmodule) zu gewissen Zeiten Spannungsspitzen generieren können, was die zu diesen Zeiten für andere Geräte verfügbare Spannung beeinträchtigen kann.

## **Stromverteilung**

Empfehlungen und Best Practices

• Das Produkt wird mit einem Netzkabel ausgeliefert. Verwenden Sie immer das mit dem Produkt gelieferte Stromkabel. Verwenden Sie NIE ein

Stromkabel, das für ein anderes Produkt konzipiert oder im Lieferumfang eines anderen Produkts enthalten ist.

- Nähere Informationen dazu, wie Sie die Adern im Stromkabel Ihres Produkts identifizieren und anschließen, finden Sie im Abschnitt *Stromanschluss*.
- Nachfolgend finden Sie nähere Informationen zur Implementierung einiger typischer Stromversorgungsszenarien.

**Wichtige:** Bei der Planung und Verkabelung sollten Sie die anderen Produkte in Ihrem System berücksichtigen, von denen einige (z. B. Sonarmodule) zu Spitzenzeiten höhere Anforderungen an das elektrische System des Schiffs stellen können.

**Hinweis:** Die nachfolgenden Informationen dienen lediglich als Richtlinien, um Ihr Produkt zu schützen. Sie beschreiben typische Konfigurationen, aber sie decken dabei nicht alle Szenarien ab. Wenn Sie nicht sicher sind, welche Schutzmaßnahmen für Ihr System angemessen sind, kontaktieren Sie bitte einen autorisierten FLIR-Händler oder einen qualifizierten Schiffselektriker.

#### **Implementierung – direkte Verbindung zum Akku**

- Das Stromkabel, das im Lieferumfang Ihres Produkts enthalten ist, kann über eine geeignete Sicherung oder einen Schutzschalter direkt an die Schiffsbatterie angeschlossen werden.
- Das mit dem Produkt mitgelieferte Stromkabel enthält möglicherweise KEINE getrennte Erdungsader. Wenn dies der Fall ist, müssen nur die rote und die schwarze Ader des Stromkabels angeschlossen werden.
- Wenn das mitgelieferte Stromkabel NICHT mit einer Inlinesicherung ausgestattet ist, MÜSSEN Sie eine geeignete Sicherung oder einen Schutzschalter zwischen der roten Ader und dem positiven Pol der Batterie installieren.
- Der Nennwert der Inlinesicherung ist in der Dokumentation zu Ihrem Produkt angegeben.
- Wenn Sie das mit Ihrem Produkt mitgelieferte Stromkabel verlängern müssen, lesen Sie dazu die Hinweise unter *Verlängerung des Stromkabels* in der Produktdokumentation.

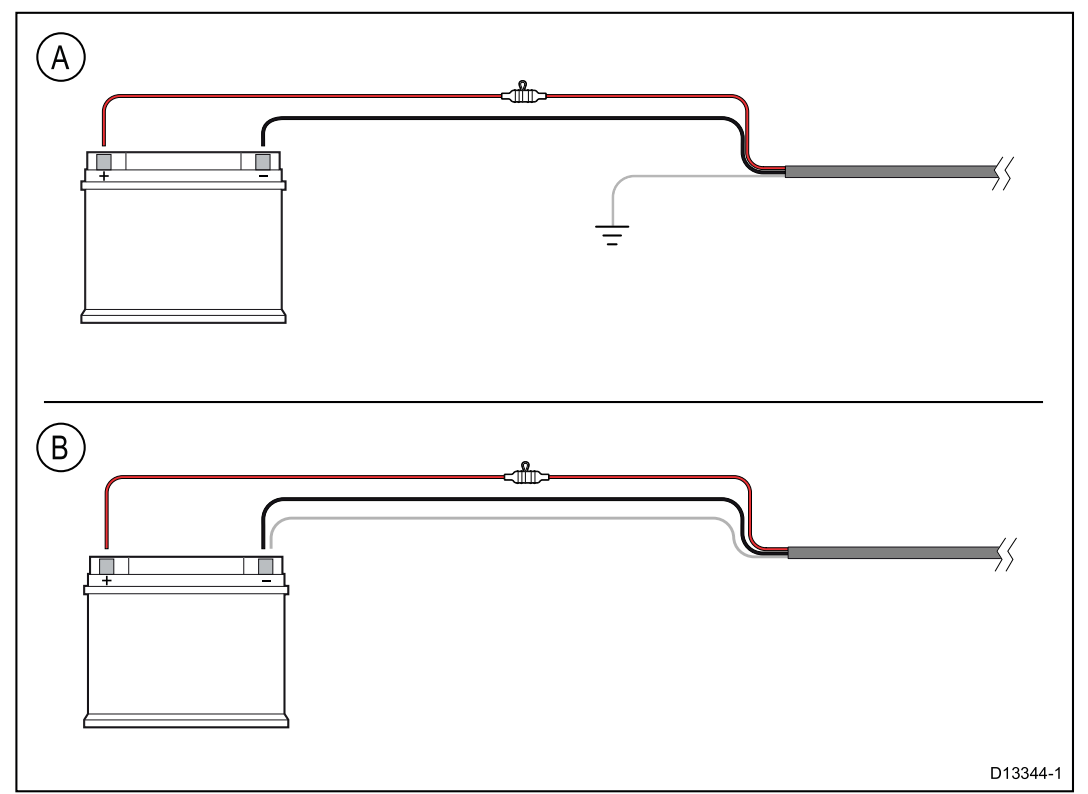

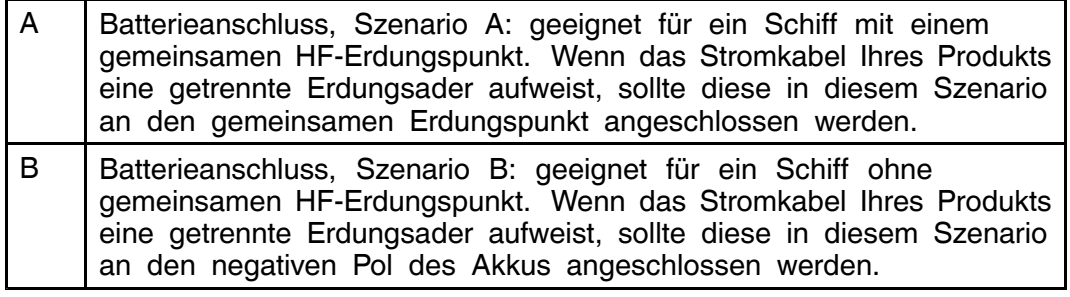

#### **Implementierung – Anschluss an Verteilerplatte**

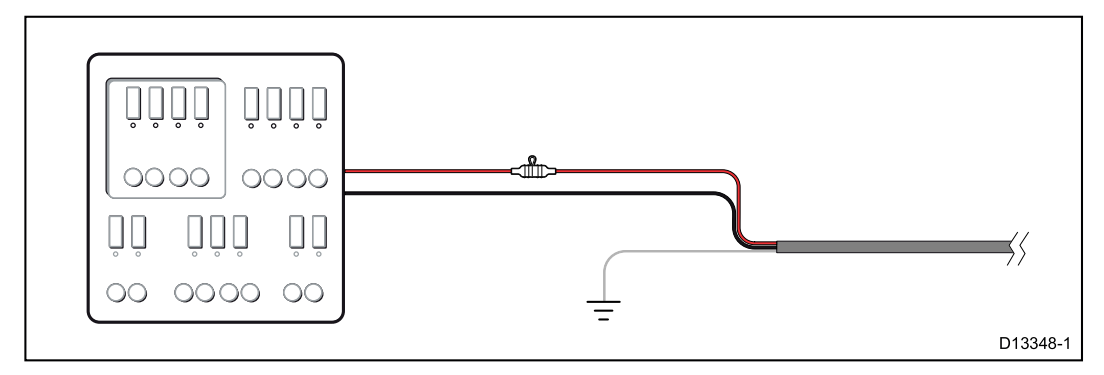

- Das mitgelieferte Stromkabel kann auch an einen geeigneten Schutzschalter in der Verteilerplatte des Schiffs oder einen vorinstallierten Stromverteilungspunkt angeschlossen werden.
- Der Verteilungspunkt muss mit einem Kabel der Dicke <sup>8</sup> AWG (8,36 mm<sup>2</sup> ) von der primären Stromquelle des Schiffs gespeist werden.
- Im Idealfall sollten alle Geräte an einzelne Thermoschutzschalter oder Sicherungen mit angemessenem Schaltkreisschutz angeschlossen sein. Wo dies nicht möglich ist und mehrere Geräte den gleichen Schutzschalter verwenden, müssen Sie für jeden Schaltkreis Inlinesicherungen verwenden, um den erforderlichen Schutz zu bieten.

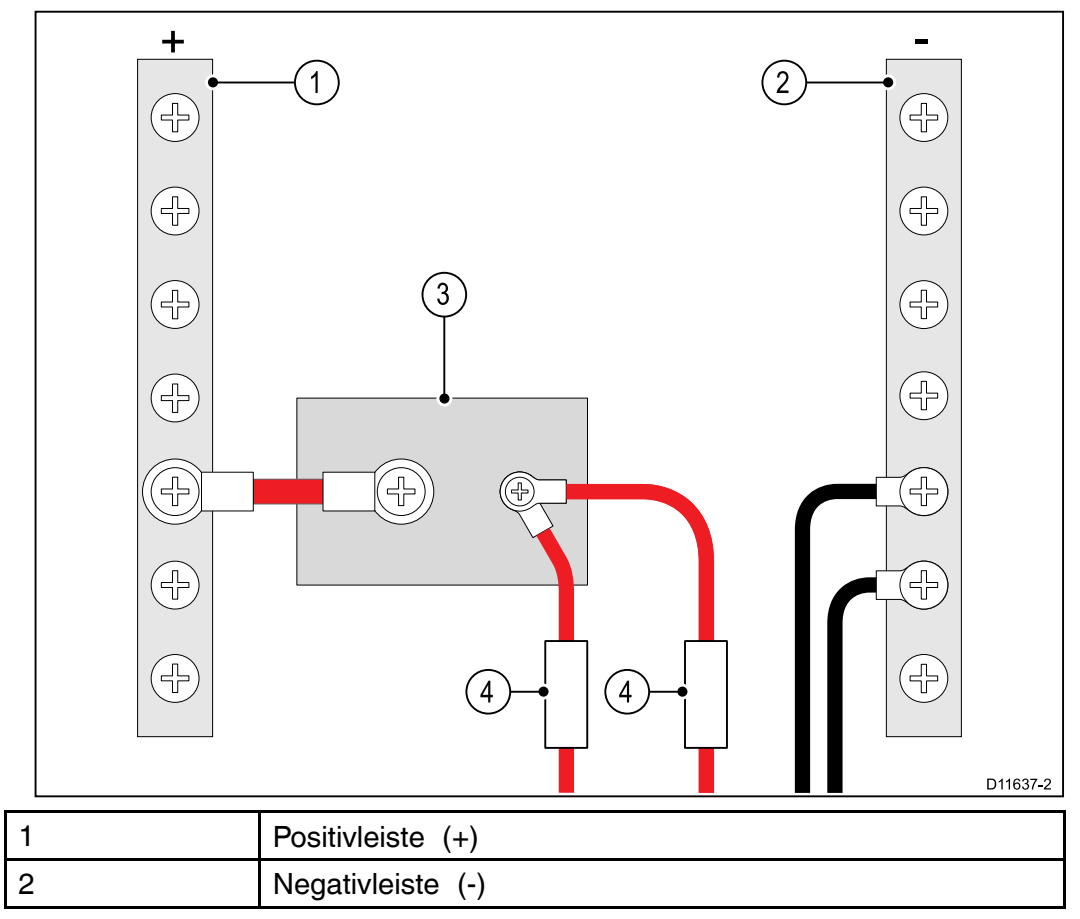

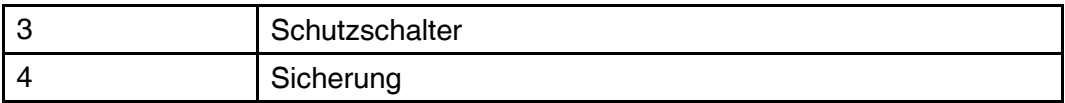

• Halten Sie sich in allen Fällen an die empfohlenen Nennwerte für Inlinesicherungen/Schutzschalter, die in der Dokumentation zu Ihrem Produkt angegeben sind.

**Wichtige:** Beachten Sie, dass der Nennwert für den Thermoschutzschalter bzw. die Sicherung von der Anzahl der Geräte abhängt, die Sie anschließen.

#### **Erdung**

Beachten Sie immer die getrennten Hinweise zur Erdung, die in der Produktdokumentation bereitgestellt werden.

#### **Weitere Informationen**

Raymarine empfiehlt, für alle elektrischen Installationen auf Schiffen die Vorgaben der folgenden Standards einzuhalten:

- BMEA Code of Practice for Electrical and Electronic Installations in Boats (BMEA-Leidfaden für elektrische und elektronische Anlagen auf Schiffen)
- NMEA <sup>0400</sup> Installation Standard (Installationsnorm)
- ABYC E-11 AC & DC Electrical Systems on Boats (Elektrische Systeme auf Schiffen)
- ABYC A-31 Battery chargers and Inverters (Batterieladegeräte und Wechselrichter)
- ABYC TE-4 Lightning Protection (Blitzschutz)

### **Nennwerte für Inlinesicherung und Thermoschutzschalter**

Die folgenden Nennwerte für die Inlinesicherung und den Thermoschutzschalter gelten für Ihr Produkt:

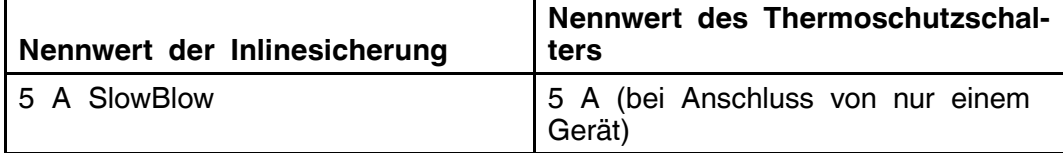

#### **Hinweis:**

- Der Nennwert für den Thermoschutzschalter hängt von der Anzahl der Geräte ab, die Sie anschließen. Wenden Sie sich im Zweifelsfall an einen autorisierten FLIR-Händler.
- Das Stromkabel Ihres Produkts verfügt möglicherweise bereits über eine integrierte Inlinesicherung. Wenn dies nicht der Fall ist, können Sie eine Inlinesicherung zur positiven Ader des Stromanschlusses für Ihr Produkt hinzufügen.

## **Erdung — Dedizierter Erdungsdraht**

Das mit diesem Gerät mitgelieferte Stromkabel enthält einen dedizierten Erdungsdraht für den Anschluss an einen HF-Erdungspunkt des Schiffs. Es ist wichtig, dass das System mit einem effektiven HF-Erdungspunkt verbunden ist. Für alle Geräte sollte ein einziger Erdungspunkt verwendet werden. Die Einheit kann geerdet werden, indem Sie den Erdungsdraht des Stromkabels an einen HF-Erdungspunkt des Schiffs anschließen. Bei Schiffen ohne HF-Erdungssystem sollte der Erdungsdraht direkt an die negative Batterieklemme angeschlossen werden.

Das Gleichstromsystem sollte wie folgt geerdet sein:

• Negativ, d. h. die negative Batterieklemme ist an die Erde des Schiffs angeschlossen

• Fließend, d. h. keine Batterieklemme ist an die Erde des Schiffs angeschlossen

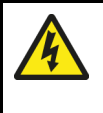

## **Warnung: Positive Erdungssysteme**

Schließen Sie das Gerät nie an ein System an, das positive Erdung verwendet.

# <span id="page-48-0"></span>**4.4 Netzwerkverbindungen**

Ihre Wärmebildkamera hat einen einzelnen RayNet-Netzwerkanschluss. Über diesen wird die Kamera mit dem IP-Netzwerk Ihres Schiffs verbunden. Dabei kann es sich um ein bestehendes Drittanbieter-Ethernet-Netzwerk oder ein dediziertes RayNet-Netzwerk von Raymarine handeln.

Die genaue Art der Netzwerkverbindungen zwischen Kamera, Videodisplay (Webbrowser, analoger Videomonitor oder LightHouse™-Multifunktionsdisplay von Raymarine), Steuereinheit (z. B. eine JCU-3-Remote-Bedieneinheit) und der restlichen Installation ist von den folgenden Faktoren abhängig:

- wie Sie die Kamera steuern wollen (z. B. über einen Webbrowser, ein LightHouse™-Multifunktionsdisplay von Raymarine, eine Remote-Bedieneinheit oder eine Kombination dieser Elemente)
- wie Sie den IP-Videofeed der Kamera anzeigen wollen (z. B. auf einem analogen Videomonitor, der an einen IP-Videodecoder angeschlossen ist, über ein LightHouse™-Multifunktionsdisplay von Raymarine, einen Webbrowser oder eine Kombination dieser Elemente)
- welche Geräte bereits auf dem Schiff installiert sind (z. B. Netzwerk-Switches mit freien Anschlüssen, analoge Videomonitore oder andere Kameras)

In den folgenden Abschnitten werden einige mögliche Netzwerkverbindungen beschrieben, von einem einfachen System, in dem eine einzige Kamera direkt mit einem Webbrowser verbunden ist, bis hin zu einem komplexen System mit mehreren Kameras, Displays und Remote-Bedieneinheiten.

### **Nicht-RayNet-Systeme**

Sie können Ihre Kamera auf ein Schiff installieren, auf dem kein RayNet-Netzwerk oder ein LightHouse™-Multifunktionsdisplay (MFD) von Raymarine vorhanden ist.

Die folgenden Beispiele zeigen mögliche Netzwerkverbindungen für:

- ein System mit einer einzigen Kamera, die direkt an einen Laptop oder ein anderes Gerät mit einem Webbrowser angeschlossen ist (zur Steuerung der Kamera und zur Anzeige des IP-Videofeeds von der Kamera)
- ein System mit einer einzigen Kamera, bestehend aus einem Laptop oder einem anderen Gerät mit einem Webbrowser (zur Steuerung der Kamera und zur Anzeige des IP-Videofeeds der Kamera), einem Ethernet-Netzwerk-Switch und einer optionalen Remote-Bedieneinheit (in den Systemkits enthalten, für zusätzliche Kamerasteuerung)
- ein System mit einer einzigen Kamera, bestehend aus einem analogen Videomonitor, der über einen IP-Videodecoder (in den Systemkits enthalten) angeschlossen ist, einem Ethernet-Netzwerk-Switch und einer Remote-Bedieneinheit (in den Systemkits enthalten, zur Steuerung der Kamera).

#### **System mit einer einzigen Kamera und direkter Verbindung zum Webbrowser**

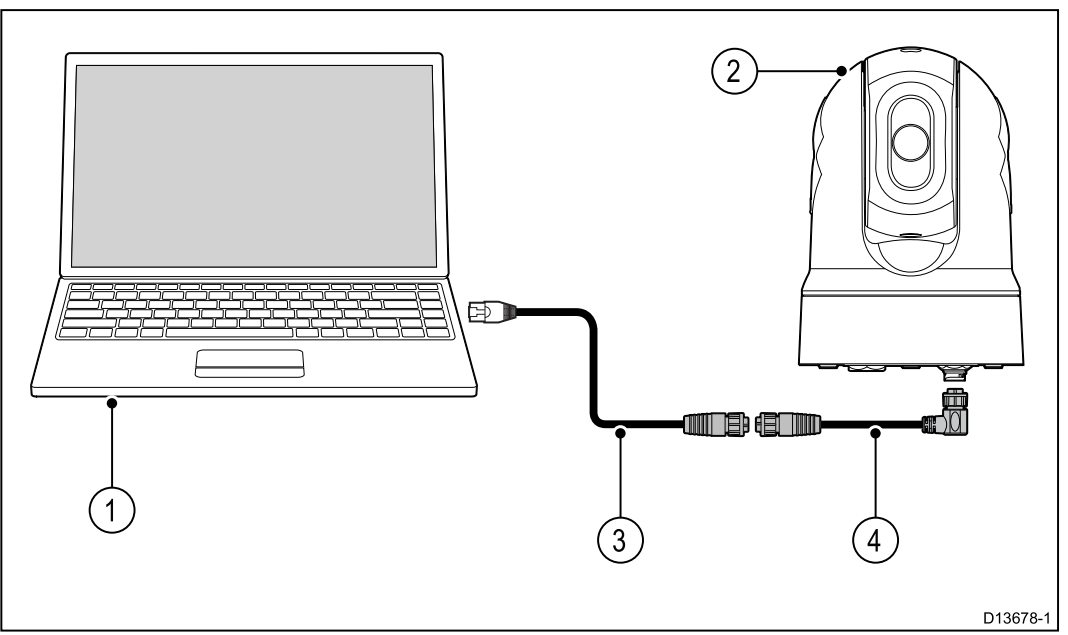

**Hinweis:** Die Stromversorgung ist in dieser Abbildung nicht angezeigt. Die Kamera und die anderen Geräte in der Abbildung benötigen je ihren<br>eigenen Stremanschluss eigenen Stromanschluss.

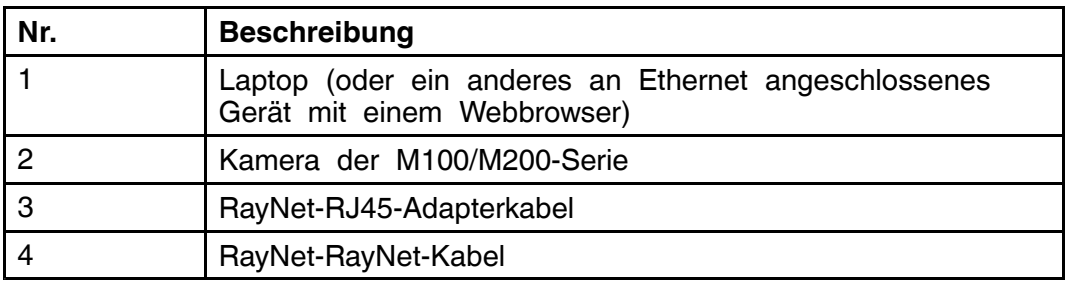

**System mit einer einzigen Kamera, Webbrowser und einer optionalen Remote-Bedieneinheit**

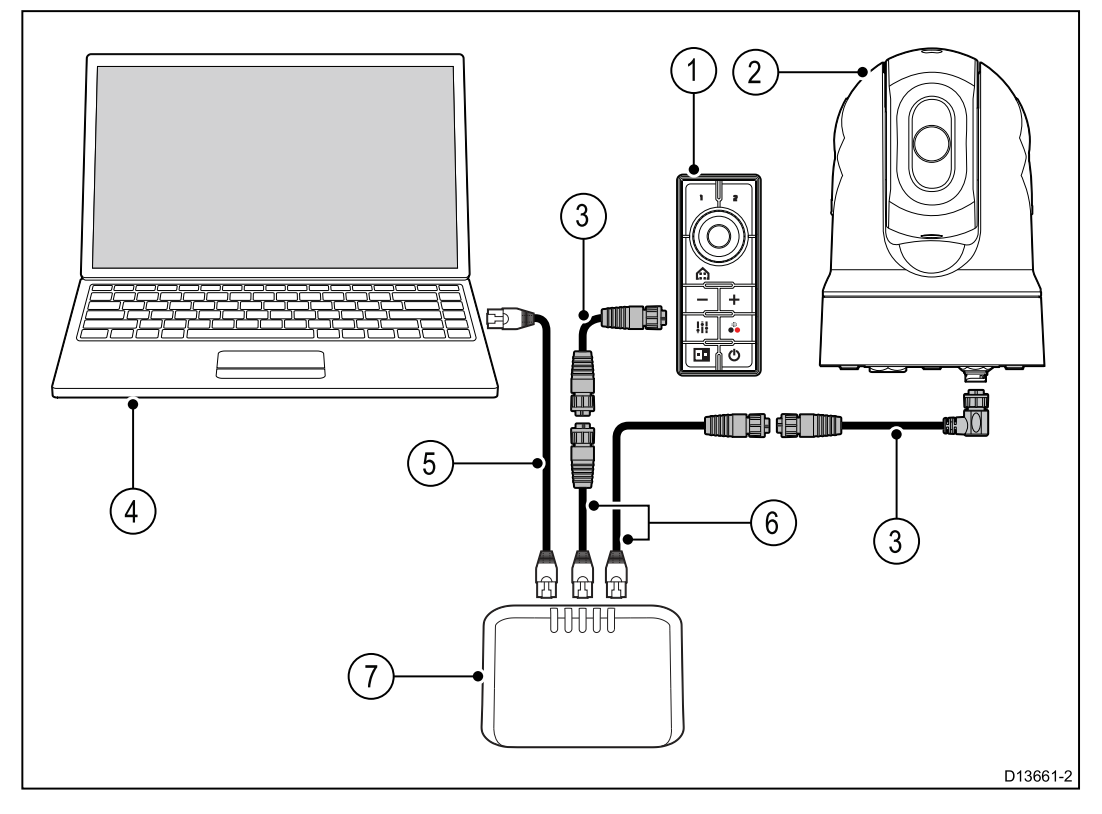

**Hinweis:** Die Stromversorgung ist in dieser Abbildung nicht angezeigt. Die Kamera und die anderen Geräte in der Abbildung benötigen je ihren eigenen Stromanschluss.

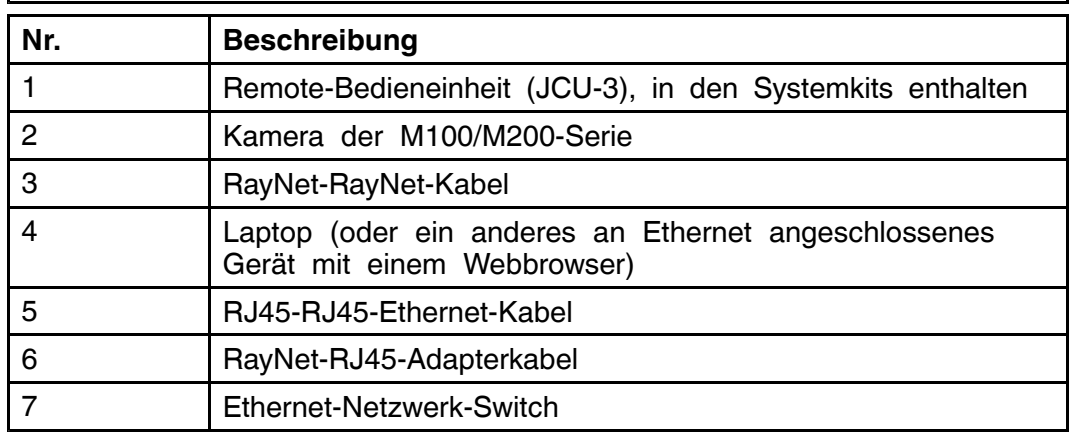

#### **System mit einer einzigen Kamera, analogem Videomonitor und Remote-Bedieneinheit**

Für dieses System ist kein Gerät erforderlich, auf dem ein Webbrowser ausgeführt wird. Der IP-Videofeed der Kamera wird über einen Ethernet-Netzwerk-Switch an einen IP-Videodecoder (in den Systemkits enthalten) geleitet und auf einem analogen Videomonitor angezeigt. Die Steuerung der Kamera erfolgt über eine Remote-Bedieneinheit (in den Systemkits enthalten).

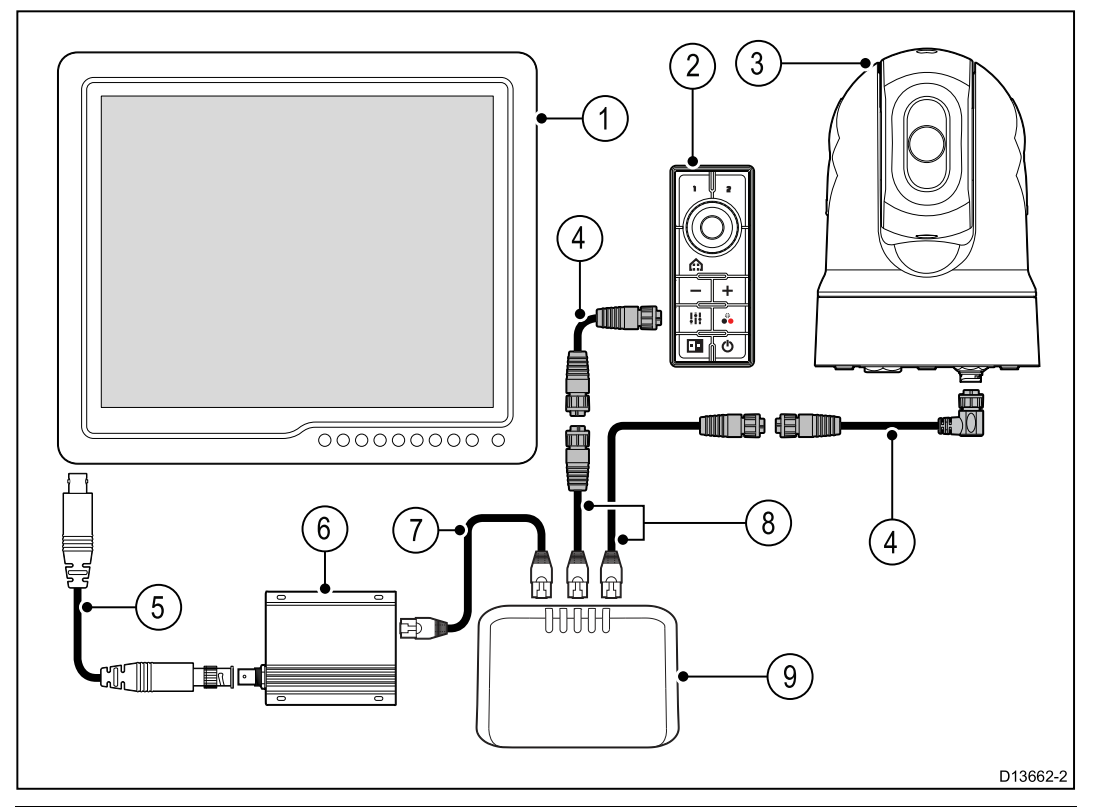

**Hinweis:** Die Stromversorgung ist in dieser Abbildung nicht angezeigt. Die Kamera und die anderen Geräte in der Abbildung benötigen je ihren eigenen Stromanschluss.

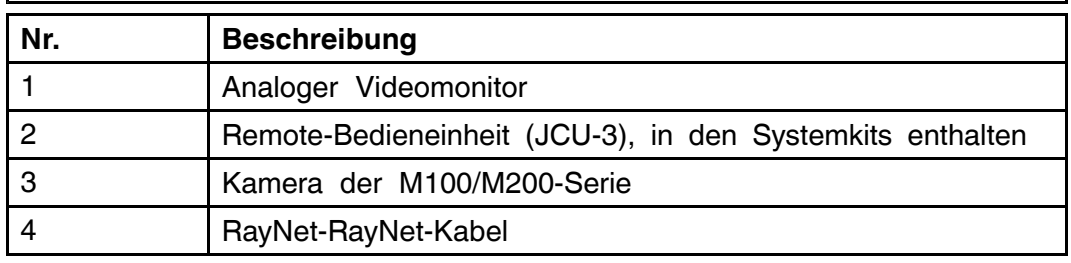

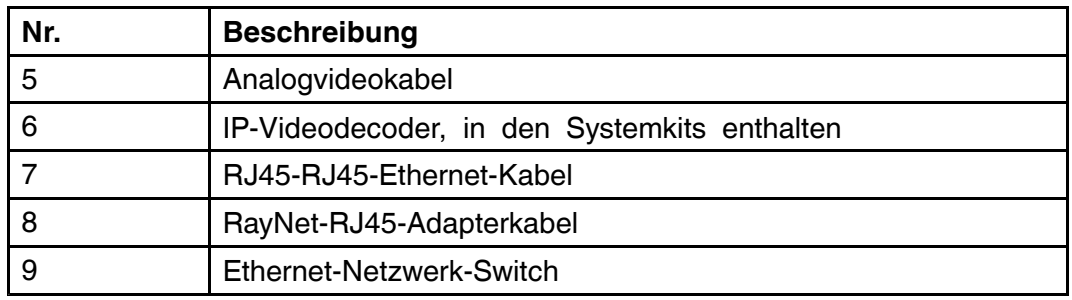

## **RayNet-Systeme mit LightHouse™-Multifunktionsdisplays (MFD) von Raymarine**

Kameras der M100/M200-Serie sind kompatibel mit LightHouse™- Multifunktionsdisplays (MFD) von Raymarine und bestehenden RayNet-Netzwerken.

Die folgenden Beispiele zeigen mögliche Netzwerkverbindungen für:

- ein System mit einer einzigen Kamera, bestehend aus einem Raymarine-MFD (zur Steuerung der Kamera und zur Anzeige des IP-Videofeeds der Kamera), einem Raymarine-Netzwerk-Switch und einer Remote-Bedieneinheit (in den Systemkits enthalten, für zusätzliche Kamerasteuerung)
- ein System mit mehreren Kameras, bestehend aus einem analogen Videomonitor, der über einen IP-Videodecoder (in den Systemkits enthalten) angeschlossen ist, zwei Raymarine-MFDs, einem RayNet-Netzwerk-Switch, zwei Remote-Bedieneinheiten (eine Remote-Bedieneinheit ist in den Systemkits enthalten) und einem Webbrowser (auf einem Laptop, für zusätzliche Kamerasteuerung).

#### **System mit einer einzigen Kamera, Raymarine MFD und Remote-Bedieneinheit**

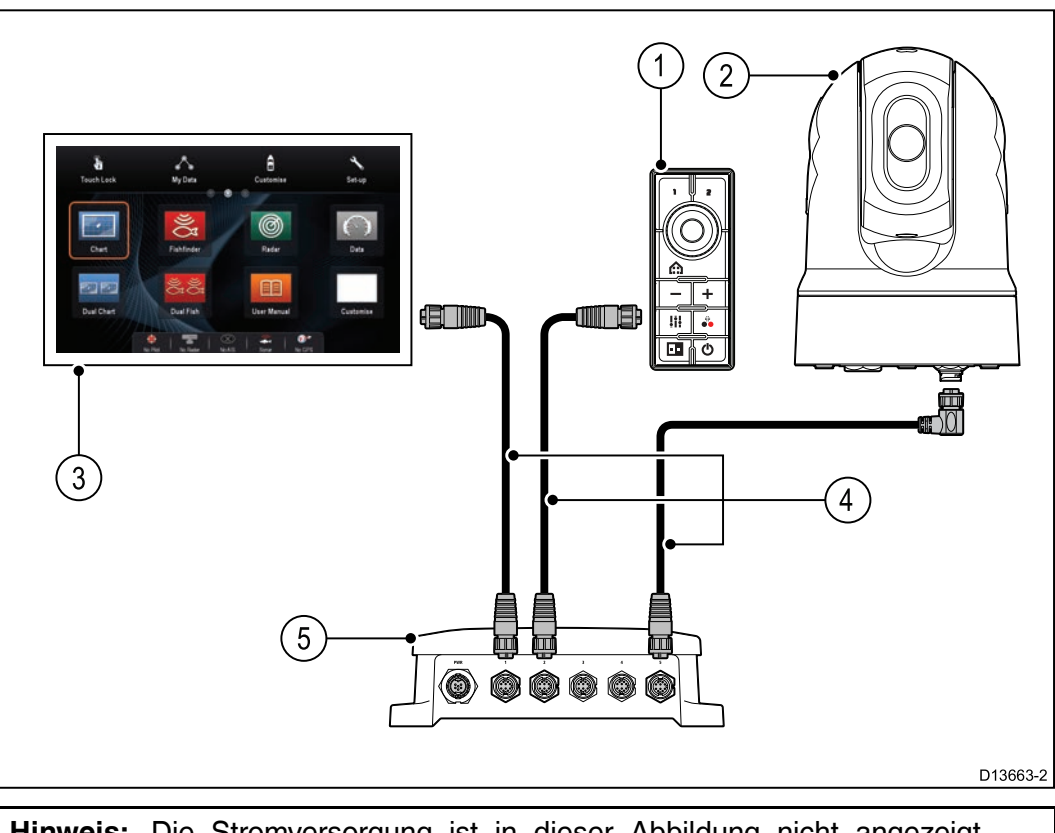

**Hinweis:** Die Stromversorgung ist in dieser Abbildung nicht angezeigt. Die Kamera und die anderen Geräte in der Abbildung benötigen je ihren eigenen Stromanschluss.

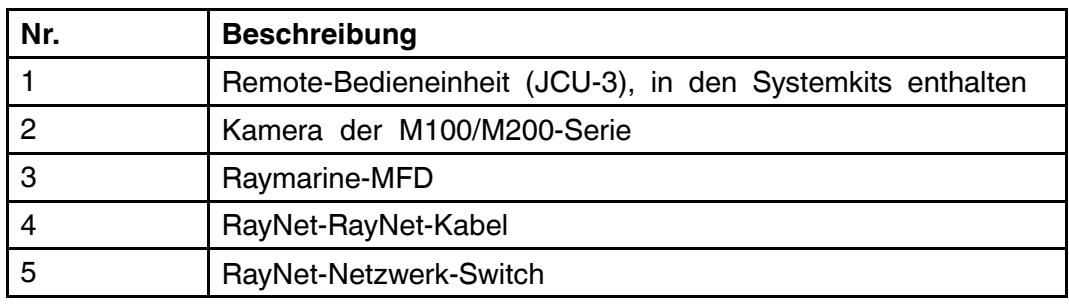

**System mit mehreren Kameras, Videomonitor, zwei Raymarine-MFDs, zwei Remote-Bedieneinheiten und einem Webbrowser**

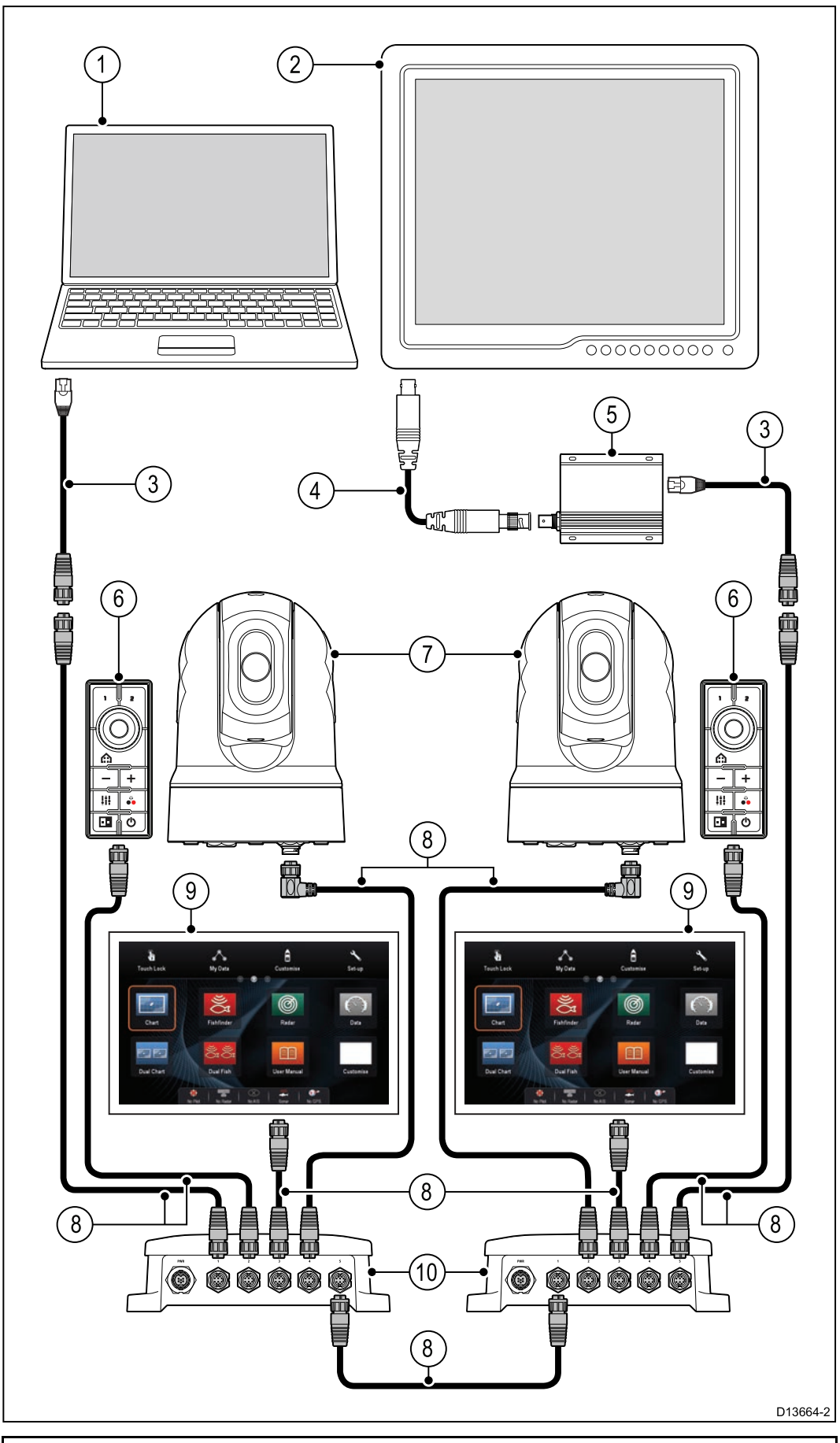

**Hinweis:** Die Stromversorgung ist in dieser Abbildung nicht angezeigt. Die Kamera und die anderen Geräte in der Abbildung benötigen je ihren eigenen Stromanschluss.

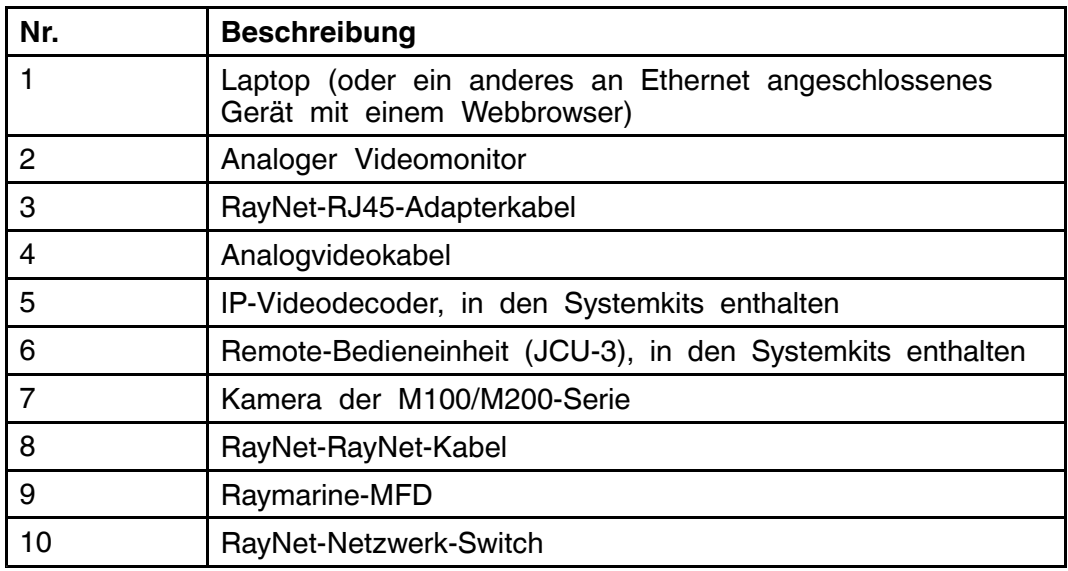

# <span id="page-56-0"></span>**Kapitel 5: Montage**

## **Kapitelinhalt**

- 5.1 [Montage](#page-57-0) der Kamera auf Seite [58](#page-57-0)<br>• 5.2 Montage der JCU-3 auf Seite 64
- 5.2 [Montage](#page-63-0) der JCU-3 auf Seite [64](#page-63-0)

## <span id="page-57-0"></span>**5.1 Montage der Kamera**

## **Anforderungen an den Montageort**

Ziehen Sie bei der Planung des Montageorts für die Kamera die folgenden Punkte in Betracht:

- Die Kamera ist wasserdicht und für die Montage auf Deck geeignet.
- Wenn Sie die Kamera in der Ball-Down-Position montieren, müssen Sie sicherstellen, dass sich kein Wasser im Gerätsockel ansammeln kann.
- Stellen Sie sicher, dass die Kamera an einem Ort installiert wird, an dem sie für regelmäßige Reinigungen (Abspülen mit Süßwasser), Inspektionen der Montagepunkte und der mechanischen Integrität sowie präventive Wartungsmaßnahmen zugänglich ist.
- Die Unterseite (Innenseite) der Montageoberfläche (d. h. des Decks) muss wetterfest sein. Kabel und Verbindungen müssen vor eindringendem Wasser geschützt sein.
- Die Montageoberfläche muss horizontal sein.
- Wenn Sie nicht auf beide Seiten der Montageoberfläche zugreifen können, müssen Sie die Kamera unter Verwendung des im Lieferumfang enthaltenen Podestkits (Artikelnummer A80334, auch einzeln als Zubehörteil erhältlich) montieren.
- Die im Lieferumfang enthaltenen RayNet- und Stromkabel sind für die Montage auf Oberflächen von bis zu 2,54 cm (1,0 Zoll) Dicke geeignet. Bei einer dickeren Oberfläche kann die Verwendung von Kabeln mit geraden Steckern erforderlich sein (getrennt erhältlich).
- Die mitgelieferten Fixierschrauben sind für Montageoberflächen mit einer Dicke von bis zu 4,1 cm (1,6 Zoll) geeignet. Bei dickeren Oberflächen müssen alternative Befestigungsmittel verwendet werden.
- Die Kamera sollte so hoch wie möglich montiert werden, ohne dass sie irgendwelche Radar-, Navigations- oder Kommunikationselektronik stört.
- Wählen Sie einen Standort, der die beste Sicht in alle Richtungen bietet.
- Wählen Sie einen Standort, der so nahe wie möglich an der Mittellinie des Schiffs liegt. Auf diese Weise erhalten Sie eine symmetrische Sicht nach vorne und nach hinten.
- Wählen Sie einen Standort für die Kamera, der mindestens <sup>1</sup> <sup>m</sup> (39,4 Zoll) von irgendwelchen Magnetkompassen entfernt ist.
- Wählen Sie einen Standort, der mindestens <sup>1</sup> <sup>m</sup> (3 Fuß) von Geräten entfernt ist, die Störimpulse erzeugen könnten, wie z. B. Motoren, Generatoren, UKW-Empfänger/Sender.
- Wenn Sie eine optionale Remote-Bedieneinheit installieren, wählen Sie dafür einen Standort, der mindestens <sup>1</sup> <sup>m</sup> (3 Fuß) von irgendwelchen Magnetkompassen entfernt ist.

**Hinweis:** Wenn Sie vor der Montage Kabelverbindungen zur Kamera einrichten wollen (z. B. um die Kamera zu testen), drehen Sie zuerst die drei Gewindebolzen in den Sockel ein (siehe **[Montage](#page-58-0) der Kamera**). Dies trägt zum Schutz der Stecker an der Unterseite der Kamera bei und bietet darüber hinaus eine stabile Plattform, so dass das Gerät nicht von der Montagefläche herunterrollen kann.

## <span id="page-58-0"></span>**Montage der Kamera**

Folgen Sie diesen Anweisungen, um die Kamera am gewünschten Standort zu montieren.

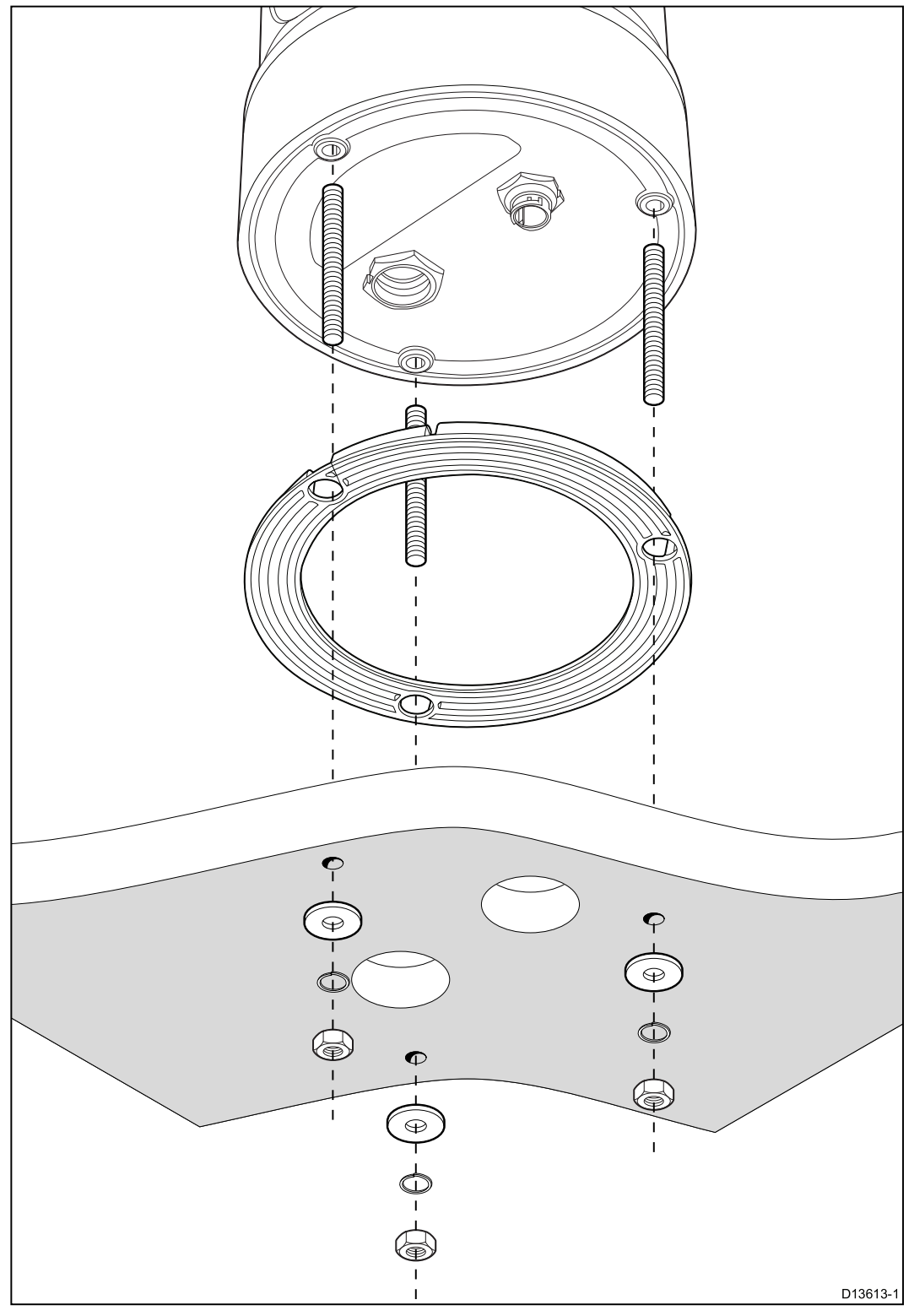

1. Verwenden Sie die mitgelieferte Schablone, um die Montagelöcher zu markieren und zu bohren.

*Hinweise zu Montagelöchern:*

- *• Prüfen Sie die Abmessungen einer ausgedruckten Schablone (um sicherzustellen, dass sie im richtigen Maßstab gedruckt wurde), bevor Sie die Löcher bohren.*
- *• Beachten Sie die Markierungen für die Kameravorderseite auf dem Kamerasockel und stellen Sie sicher, dass die Schablone korrekt relativ zum Bug des Schiffs ausgerichtet ist. Sie müssen dabei auch*

*berücksichtigen, ob die Kamera "Ball-Up" oder "Ball-Down" (d. h. nach oben oder nach unten gerichtet) montiert wird.*

- 2. Fixieren Sie die <sup>3</sup> Gewindebolzen mit einem Gewinde-Klebemittel im Sockel der Kamera. Wenn für Ihre Installation erforderlich, können Sie auch Bolzen anderer Länge verwenden.
- 3. Schieben Sie die Dichtung über die Gewindebolzen und drücken Sie sie am Sockel der Kamera fest in Position.
- 4. Schließen Sie das Strom- und das Netzwerkkabel an die Kamera an und führen Sie die Kabel durch die mittleren Öffnungen.

**Hinweis:** Die im Lieferumfang enthaltenen RayNet- und Stromkabel sind für die Montage auf Oberflächen von bis zu 2,54 cm (1,0 Zoll) Dicke geeignet. Bei einer dickeren Oberfläche kann die Verwendung von Kabeln mit geraden Steckern erforderlich sein (getrennt erhältlich).

- 5. Platzieren Sie die Kamera so auf der Montageoberfläche, dass die Gewindebolzen in die gebohrten Montagelöcher passen.
- 6. Richten Sie mit den freien Enden der Kabel die erforderlichen Verbindungen ein.
- 7. Setzen Sie auf jeden Bolzen eine flache Unterlegscheibe und dann eine Federscheibe auf.
- 8. Befestigen Sie das Kameragehäuse mit den mitgelieferten Muttern an der Montagefläche und stellen Sie dabei sicher, dass die Dichtung an der Unterseite der Kamera korrekt positioniert bleibt.

Ziehen Sie die Muttern mit einem Drehmoment von 3.7 Nm (2.7 lb-ft) fest.

*Muttern mit Zierkappen werden ebenfalls bereitgestellt, für Situationen, in denen die montierte Kamera deutlich sichtbar ist.*

## **Montage der Kamera mit dem optionalen Podestkit (A80334)**

Das optionale Podestkit (A80509) wird verwendet, wenn der Zugang zur Unterseite der Montageoberfläche eingeschränkt ist. Gehen Sie wie folgt vor, um die Kamera mit dem optionalen Podestkit (A80334) zu montieren.

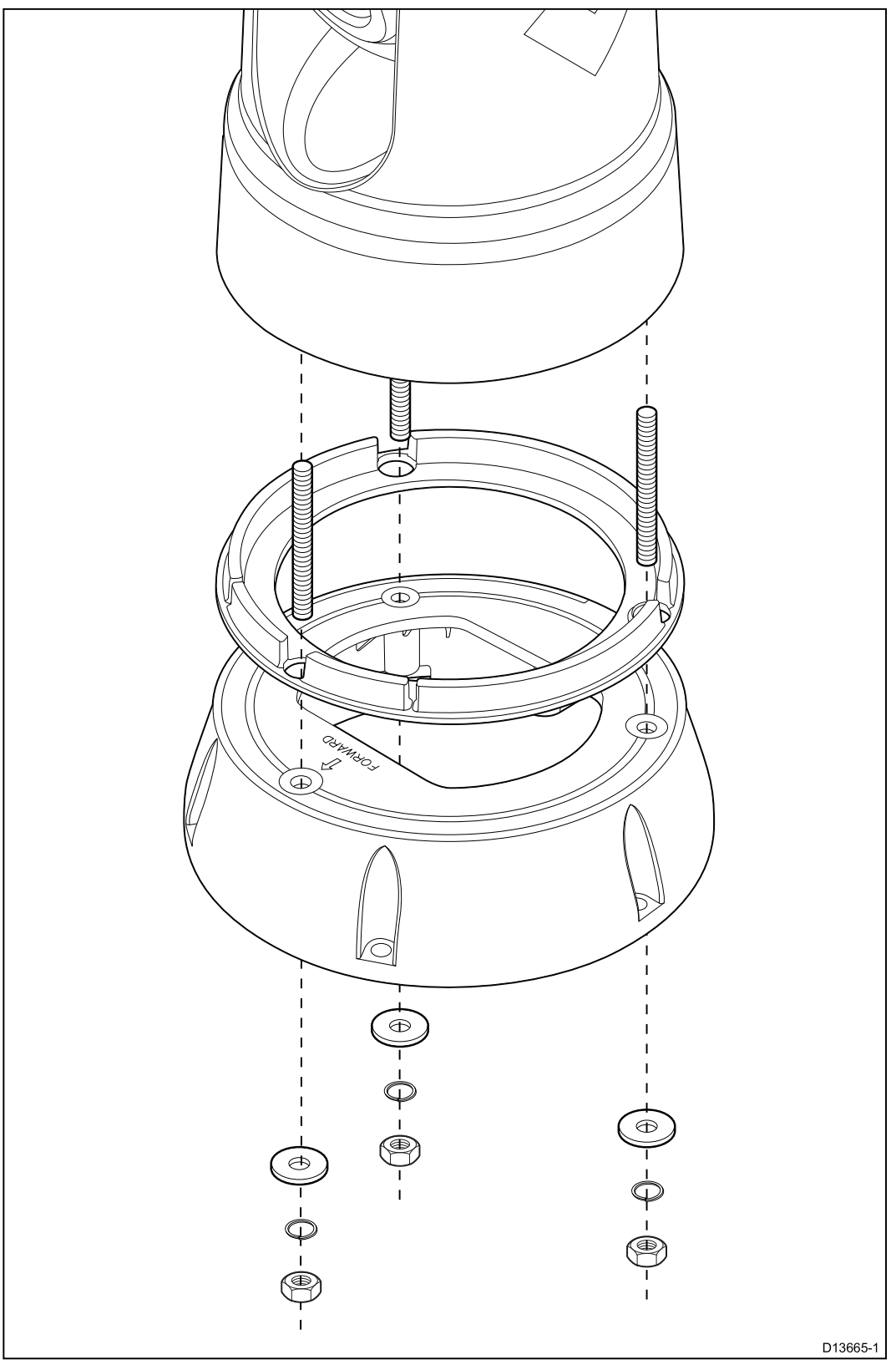

- 1. Verwenden Sie die mitgelieferte Schablone, um die Montagelöcher zu markieren und zu bohren.
	- Beachten Sie dabei die Vorderseitenmarkierung auf der Oberfläche des Podestes. Sie müssen sicherstellen, dass das Podest korrekt für die gewünschte Ausrichtung der Kamera in Bezug auf den Schiffsbug montiert ist.
- Bohren Sie das optionale Kabelführungsloch nur dann in die Montagefläche, wenn Sie das Kabel nach unten durch das Podest verlegen wollen und nicht an die Seite.
- 2. Drehen Sie die <sup>3</sup> Gewindebolzen in den Sockel der Kamera. Verwenden Sie dabei kein Gewinde-Klebemittel, da dies das Kunststoffpodest beschädigen könnte.
- 3. Schieben Sie die Dichtung für die Kameraunterseite über die Gewindebolzen und drücken Sie sie fest in Position.
- 4. Setzen Sie die Kamera so auf das Podest auf, dass die Gewindebolzen in die drei Öffnungen an der Podestoberfläche passen. Stellen Sie sicher, dass die Dichtung an der Kameraunterseite korrekt in Position bleibt.
	- Beachten Sie dabei die Vorderseitenmarkierung auf der Oberfläche des Podestes. Sie müssen sicherstellen, dass das Podest korrekt für die gewünschte Ausrichtung der Kamera in Bezug auf den Schiffsbug montiert ist.
- 5. Setzen Sie auf jeden Bolzen eine flache Unterlegscheibe und dann eine Federscheibe auf.
- 6. Befestigen Sie das Kameragehäuse mit den mitgelieferten Muttern am Podest und stellen Sie dabei sicher, dass die Dichtung an der Unterseite der Kamera korrekt positioniert bleibt.

Ziehen Sie die Muttern mit einem Drehmoment von 3,7 Nm (2,7 lb-ft) fest.

- 7. Schließen Sie das Stromkabel und das Netzwerkkabel an die Kamera an und bilden Sie dann innerhalb des Podestes eine Schleife mit den Kabeln, so dass sie durch die Unterseite des Podestes und durch die Kabelöffnung in der Montageoberfläche geführt werden können.
- 8. Setzen Sie die Dichtung für die Podestunterseite auf und befestigen Sie das Podest dann mit für die Dicke und Beschaffenheit der Montageoberfläche angemessenen Schrauben. Verwenden Sie dabei kein Gewinde-Klebemittel, da dies das Kunststoffpodest beschädigen könnte.

*Sie müssen sicherstellen, dass der Berührungspunkt zwischen dem Podest und der Montagefläche völlig wasserdicht ist. Als Alternative zur mitgelieferten Dichtung können Sie auch ein seefestes Dichtungsmittel verwenden.*

#### **Hinweis:**

- Wenn es nicht möglich ist, die Kamerakabel durch die Montagefläche zu führen, schneiden Sie ein Loch in die Seite des Podestes und verlegen<br>Sie die Kehel durch die Seitenwood. Möglieberweise müssen Sie mit Sie die Kabel durch die Seitenwand. Möglicherweise müssen Sie mit<br>den Kabeln eine Sebleife innerhalb des Pedestes bilden, se dass sie den Kabeln eine Schleife innerhalb des Podestes bilden, so dass sie durch die Öffnung in der Seitenwand geführt werden können.
- Wenn Sie die Kabel durch die Seite des Podestes verlegen und die Kamera in Ball-Up-Position montiert wird, sollten Sie die Podestunterseite NICHT anhand der Dichtung oder mit seefestem Dichtungsmittel wasserdicht machen. Das Abdichten könnte dazu führen, dass sich Wasser im Podest ansammelt.
- Wenn Sie die Kabel durch die Seite des Podestes verlegen und die Kamera in Ball-Down-Position montiert wird, sollten Sie die Verbindung zwischen Kamerasockel und Podestoberseite NICHT anhand der Dichtung oder mit seefestem Dichtungsmittel wasserdicht machen. Das Abdichten könnte dazu führen, dass sich Wasser im Podest ansammelt.

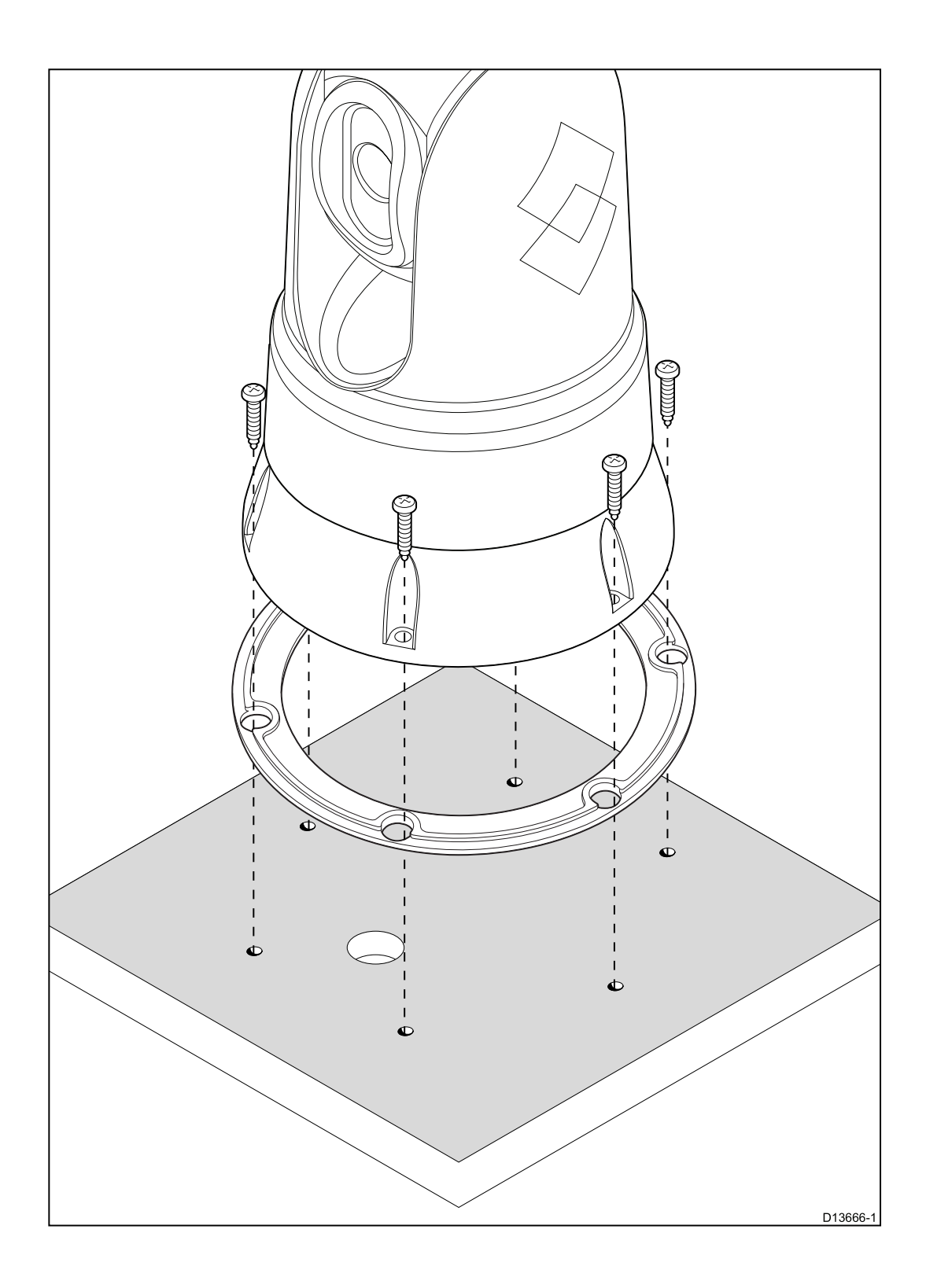

## <span id="page-63-0"></span>**5.2 Montage der JCU-3**

**Hinweis:** Die JCU-3 Remote-Bedieneinheit ist in den Systemkits zu M100/M200-Kameras enthalten und darüber hinaus als optionales Zubehör erhältlich. JCU-3 Remote-Bedieneinheiten sind **nicht** im Lieferumfang von einzeln gekauften Kameras enthalten. Nähere Informationen zu Systemkits und dem Lieferumfang verschiedener Produkte finden Sie unter **[Systemkits](#page-23-0)**.

## **Anforderungen an den Montageort**

Ziehen Sie bei der Planung des Montageorts für die Kamera die folgenden Punkte in Betracht:

- Wählen Sie einen Montageort auf Ihrem Schiff aus, der sich in der Nähe eines Displays für den Videoausgang der Kamera befindet.
- Stellen Sie sicher, dass die Remote-Bedieneinheit mindestens <sup>1</sup> <sup>m</sup> (3 Fuß) von Geräten entfernt installiert wird, die einen magnetischen Kompass enthalten.
- Die JCU-3 kann in beliebiger Richtung auf einem Steuerstand oder einer anderen Oberfläche montiert werden.
- Berücksichtigen Sie die Länge der Kabel und die Kabelwege bei Ihrer Entscheidung.

## **Tastaturfeld abnehmen**

Für den Zugriff auf die Montagelöcher müssen Sie das Tastaturfeld entfernen.

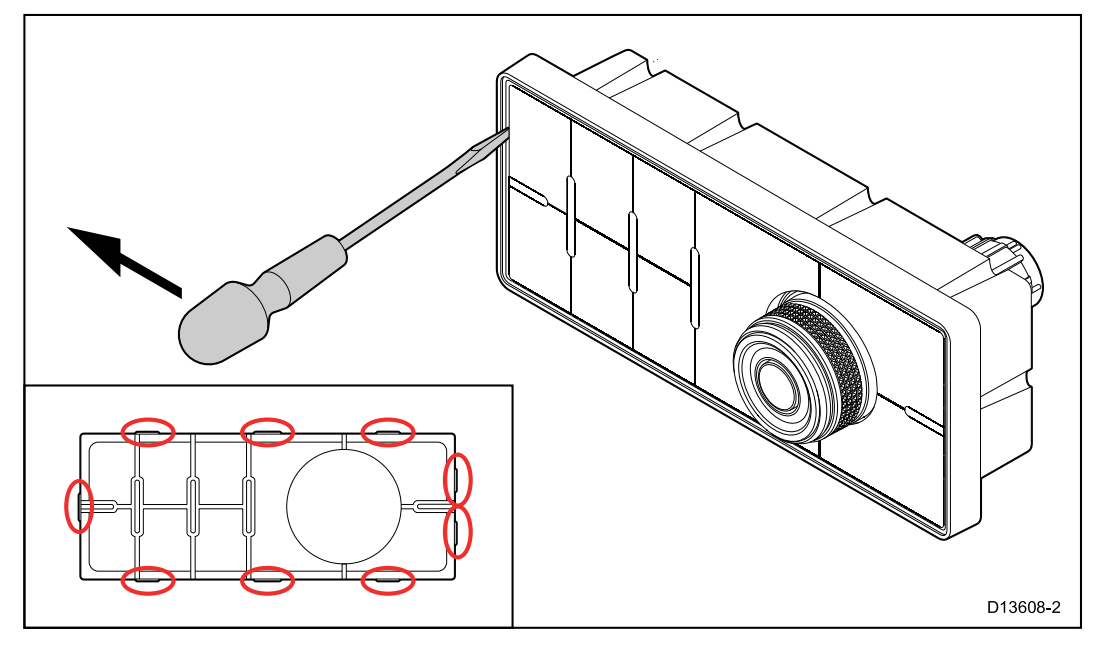

**Tip** Um Kratzer am Gerät zu vermeiden, empfiehlt es sich, die Spitze des Schraubendrehers durch ein kleines Stück Isolierband zu schützen.

- 1. Schieben Sie an einem Ort zwischen den Verriegelungslaschen einen schmalen, dünnen Schraubendreher zwischen der Kante des Tastaturfelds und dem Tastaturgehäuse ein.
- 2. Hebeln Sie das Tastaturfeld vorsichtig von der Tastatur ab, bis sie sich ganz gelöst hat.

*Achten Sie darauf, dass das Tastaturfeld beim Ausbau nicht verbogen wird.*

## **Oberflächenmontage der Tastatur**

Die Oberflächenmontage bietet eine elegante Installation, bei der das Produkt und der Steuerstand bündig sind, so dass nur die Tasten und der Drehknopf herausragen. Für die Oberflächenmontage müssen Sie eine Falz in die die Montagefläche einarbeiten.

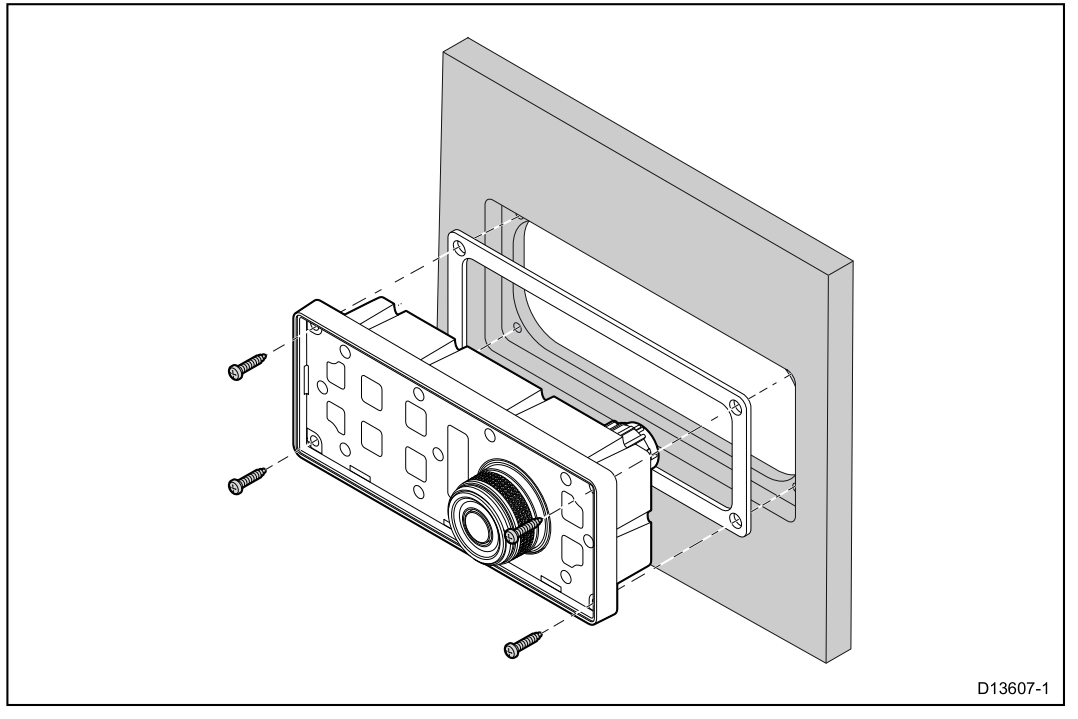

- 1. Überprüfen Sie den ausgewählten Montageort. Es wird ein freier, ebener Bereich mit genügend Freiraum hinter der Einheit benötigt.
- 2. Bevor Sie die Montageoberfläche bearbeiten, prüfen Sie die in diesem Dokument bereitgestellten Abmessungen und vergewissern Sie sich, dass dass genügend Platz für die Einheit und alle dazugehörigen Kabel vorhanden ist.
- 3. Befestigen Sie die bereitgestellte Montageschablone mit Klebeband am Montageort.
- 4. Bohren Sie vier Löcher für die Fixierschrauben, wie in der Montageschablone angezeigt.
- 5. Verwenden Sie eine geeignete Lochsäge (Größe und Position ist auf der Schablone angezeigt), und sägen Sie an jeder Ecke des Ausschnittsbereichs ein Loch.
- 6. Verwenden Sie eine geeignete Säge, um entlang der Innenseite der Schnittlinie zu sägen.
- 7. Folgen Sie der Pultmontage-Falzlinie mit einem Router und schneiden Sie eine Falz mit der erforderlichen Tiefe aus, wie auf der Schablone gezeigt.
- 8. Prüfen Sie, ob das Gerät in den Ausschnitt passt und schmirgeln Sie dann die rauen Kanten ab.
- 9. Setzen Sie die mitgelieferte Dichtung auf die Rückseite der Tastatur auf und achten Sie dabei darauf, dass die Montagelöcher korrekt ausgerichtet sind.
- 10.Schließen Sie die erforderlichen Kabel an die Einheit an.
- 11.Setzen Sie die Tastatur in die Falz ein und befestigen Sie sie mit den im Lieferumfang enthaltenen Montageschrauben.

**Hinweis:** Die Größe des verwendeten Bohrers sowie das Drehmoment für das Festziehen der Fixierschrauben hängen vom Materialtyp und der Dicke der Montageoberfläche ab.

**Hinweis:** Die im Lieferumfang enthaltene Dichtung bildet ein Siegel zwischen der Einheit und einer ausreichend flachen und festen Montagefläche. Die Dichtung sollte in allen Installationen verwendet werden. Es kann darüber hinaus erforderlich sein, ein seefestes Dichtungsmittel zu verwenden, wenn die Montageoberfläche nicht eben oder fest genug ist oder wenn sie eine raue Oberfläche hat.

## **Aufbaumontage der Tastatur**

Die Aufbaumontage bietet eine einheitliche Installation, bei die Produkte etwas über die Montagefläche herausragen, normalerweise um die Dicke des Gehäuserahmens.

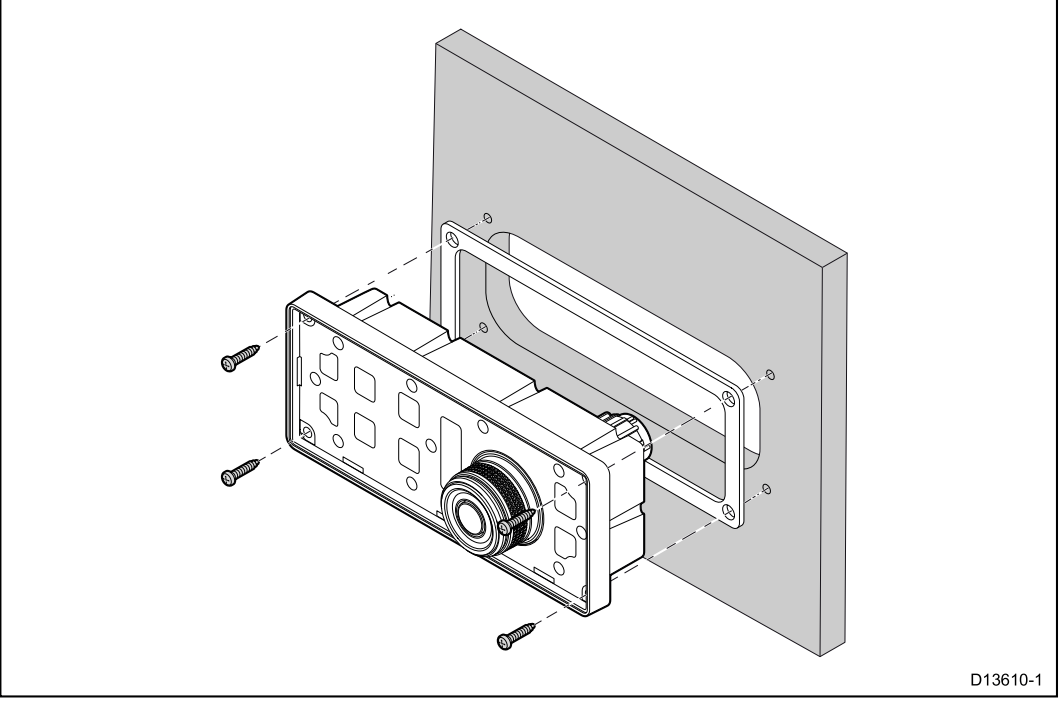

- 1. Überprüfen Sie den ausgewählten Montageort. Es wird ein freier, ebener Bereich mit genügend Freiraum hinter der Einheit benötigt.
- 2. Bevor Sie die Montageoberfläche bearbeiten, prüfen Sie die in diesem Dokument bereitgestellten Abmessungen und vergewissern Sie sich, dass dass genügend Platz für die Einheit und alle dazugehörigen Kabel vorhanden ist.
- 3. Befestigen Sie die bereitgestellte Montageschablone mit Klebeband am Montageort.
- 4. Bohren Sie vier Löcher für die Fixierschrauben, wie in der Montageschablone angezeigt.
- 5. Verwenden Sie eine geeignete Lochsäge, um an den Ecken des Ausschnitts je ein Loch herauszusägen.
- 6. Verwenden Sie eine geeignete Säge, um entlang der Innenseite der Schnittlinie zu sägen.
- 7. Prüfen Sie, ob das Gerät in den Ausschnitt passt und schmirgeln Sie dann die rauen Kanten ab.
- 8. Setzen Sie die mitgelieferte Dichtung auf die Rückseite der Tastatur auf und achten Sie dabei darauf, dass die Montagelöcher korrekt ausgerichtet sind.
- 9. Schließen Sie die erforderlichen Kabel an die Einheit an.
- 10.Befestigen Sie das Gerät mit den im Lieferumfang enthaltenen Fixierschrauben.

**Hinweis:** Die Größe des verwendeten Bohrers sowie das Drehmoment für das Festziehen der Fixierschrauben hängen vom Materialtyp und der Dicke der Montageoberfläche ab.

**Hinweis:** Die im Lieferumfang enthaltene Dichtung bildet ein Siegel zwischen der Einheit und einer ausreichend flachen und festen Montagefläche. Die Dichtung sollte in allen Installationen verwendet werden. Es kann darüber hinaus erforderlich sein, ein seefestes Dichtungsmittel zu verwenden, wenn die Montageoberfläche nicht eben oder fest genug ist oder wenn sie eine raue Oberfläche hat.

## **Tastaturfeld aufsetzen**

Das Tastenfeld kann im Hoch- oder im Querformat installiert werden. Für beide Ausrichtungen werden Tastaturfelder bereitgestellt.

- Sie sollten die Abdeckung verwenden, die der gewählten Montageausrichtung entspricht.
- Setzen Sie das Tastaturfeld erst auf, nachdem die Einheit auf der Montagefläche befestigt wurde.
- 1. Stellen Sie sicher, dass das Tastaturfeld korrekt ausgerichtet ist.
- 2. Schieben Sie die kürzere Kante des Tastaturfelds mit den zwei Verriegelungslaschen auf das Ende der Tastatur mit zwei Aussparungen, in die die Laschen einrasten.

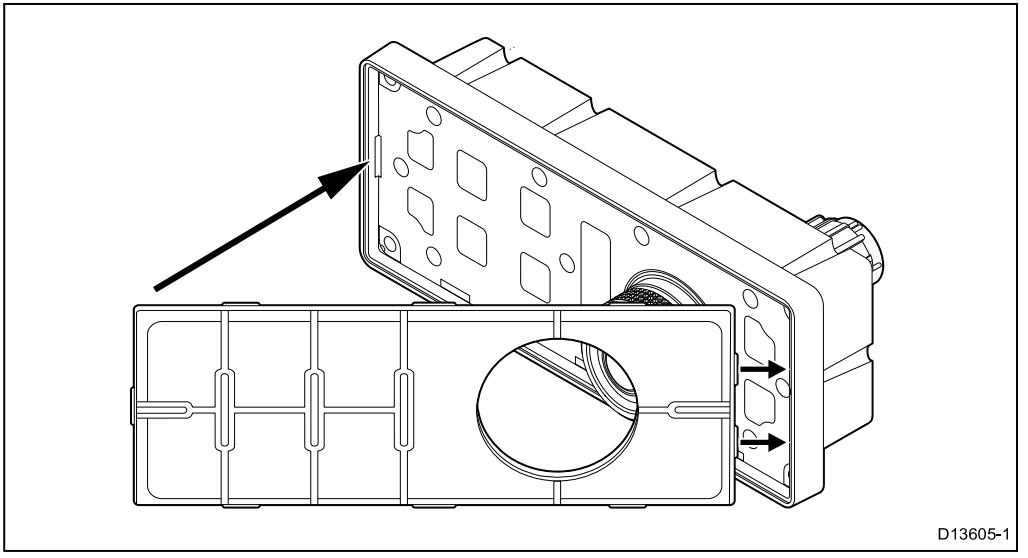

3. Passen Sie das andere Ende des Tastenfelds auf die Tastatur und stellen Sie dabei sicher, dass die Laschen in die entsprechenden Aussparungen einrasten. Drücken Sie die Laschen an den längeren Kanten in ihre Aussparungen. (Sie sollten dabei ein Klicken hören, wenn die einzelnen Laschen einrasten.)

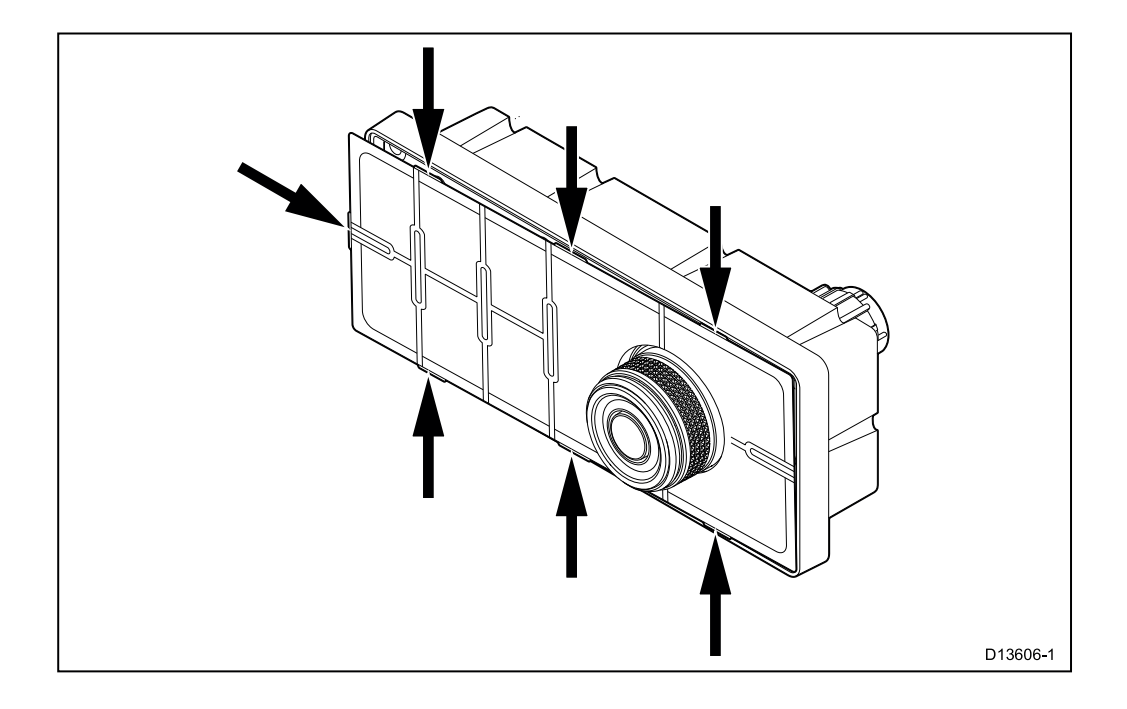

# <span id="page-68-0"></span>**Kapitel 6: Systembetrieb und -einrichtung**

## **Kapitelinhalt**

- 6.1 Das Bild der [Wärmebildkamera](#page-69-0) auf Seite [70](#page-69-0)
- 6.2 Betrieb und [Funktionen](#page-71-0) Überblick auf Seite [72](#page-71-0)
- 6.3 [Kamerasteuerung](#page-72-0) auf Seite [73](#page-72-0)
- 6.4 [Bildeinstellungen](#page-75-0) auf Seite [76](#page-75-0)
- 6.5 [JCU-3-Steuerelemente](#page-76-0) Überblick auf Seite [77](#page-76-0)
- 6.6 [Webbrowser-Benutzeroberfläche](#page-78-0) auf Seite [79](#page-78-0)

# <span id="page-69-0"></span>**6.1 Das Bild der Wärmebildkamera**

Die Wärmebildkamera gibt einen IP-Videofeed aus, der auf einem Videomonitor, in einem Webbrowser oder auf einem LightHouse™-Multifunktionsdisplay (MFD) von Raymarine angezeigt werden kann.

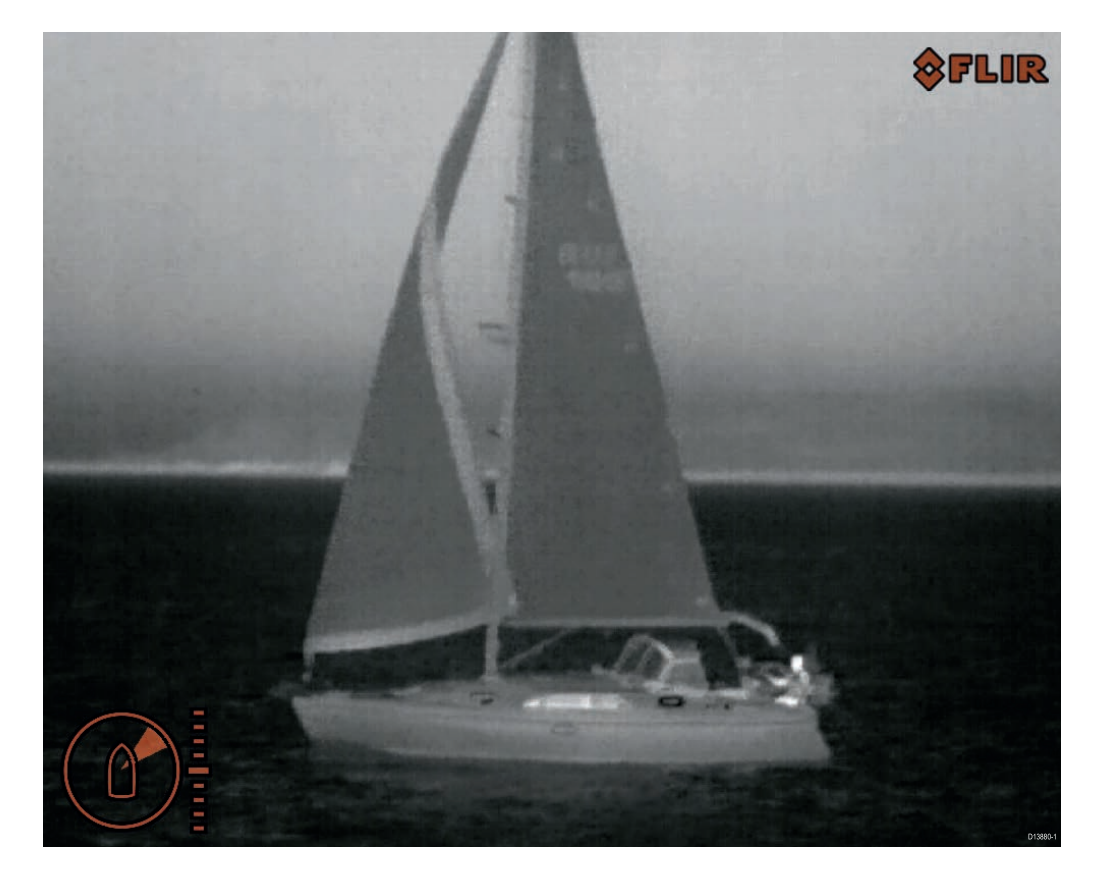

Der Videofeed enthält:

- das Wärmebild
- Statussymbole

Nehmen Sie sich genügend Zeit, um sich mit dem Wärmebild vertraut zu machen. Dies kann Ihnen helfen, das System optimal auszunutzen:

- Bedenken Sie für alle Objekte, die Sie sehen, wie diese im Gegensatz zu ihrem visuellen Erscheinungsbild als Wärmebild aussehen würden. Beachten Sie. z. B. Änderungen, die durch Sonnenwärme entstehen. Solche Effekte sind besonders kurz nach Sonnenuntergang zu beobachten.
- Experimentieren Sie mit verschiedenen Farbpaletten und Szenenmodi.
- Suchen Sie nach warmen Objekten (z. B. Personen) und vergleichen Sie diese mit ihrer kälteren Umgebung.
- Experimentieren Sie mit der Kamera bei Tageslicht. Die Kamera kann in Situationen Vorteile bieten, in denen herkömmliche Videokameras Probleme haben, wie z. B. bei Schatten oder starker Hintergrundbeleuchtung.

## **Wärmebildkamera-Statussymbole**

Die Wärmebildkamera verwendet eine Reihe von Symbolen, um den aktuellen Status der Kamera anzuzeigen.

**Hinweis:** Symbole erscheinen rot, wenn Sie die Palette **WhiteHot** oder **BlackHot** verwenden, und weiss für alle anderen Paletten.

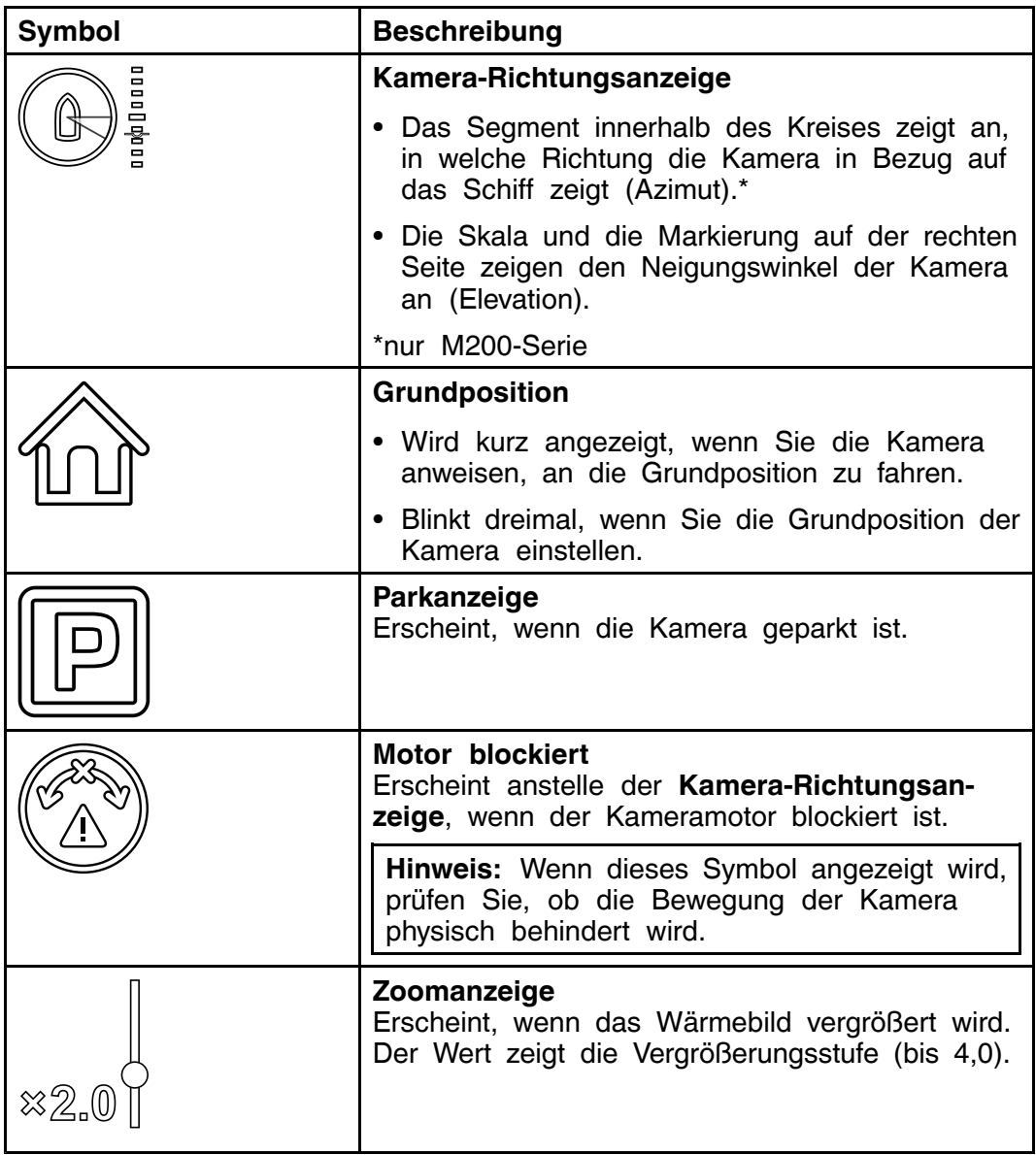

# <span id="page-71-0"></span>**6.2 Betrieb und Funktionen - Überblick**

Die Kamerafunktionen können aufgerufen werden über:

- einen Webbrowser auf einem IP-fähigen Gerät (z. B. einem Laptop oder PC), das direkt an die Kamera angeschlossen oder mit dem selben Netzwerk wie die Kamera verbunden ist
- einer Remote-Bedieneinheit (JCU)
- die Anwendung "Wärmebildkamera" oder "Kamera" Anwendung eines kompatiblen LightHouse™-Multifunktionsdisplays von Raymarine

**Hinweis:** Sie nicht unbedingt eine Remote-Bedieneinheit (JCU) oder ein LightHouse™-Multifunktionsdisplay (MFD) von Raymarine, um die Kamera zu bedienen – ein Webbrowser mit Zugriff auf den Webserver der Kamera ist dazu ebenfalls ausreichend.

Im vorliegenden Handbuch werden die Kamerasteuerung und die Bildanpassung über einen Webbrowser und über eine JCU-3- Remote-Bedieneinheit beschrieben. Nähere Informationen zum Betrieb des Produkts über ein kompatibles LightHouse™-Multifunktionsdisplay von Raymarine finden Sie im Abschnitt zur Anwendung "Wärmebildkamera" oder "Kamera" des Handbuchs zu Ihrem Multifunktionsdisplay.

Die Hauptfunktionen der Wärmebildkamera sind nachfolgend zusammengefasst.

#### **Die Kamera steuern:**

- Schwenken (nur M200-Serie), Neigen und Zoomen
- An Grundposition fahren/Grundposition einrichten
- Überwachungsmodus
- Automatische Überwachung (Mann über Bord, gefährliche AIS- und MARPA-Ziele)
- ClearCruise™-Wärmeanalyse
- Erfassen und Speichern von Kameravideo oder Standbildern
- Heizung
- Parken und Verstauen
- "Vorwärtsposition" und Kamerahöhe über Wasser einstellen

#### **Das Kamerabild einstellen:**

- Farbenpalette und Polarität
- Szenenmodi
- "Ball-Down" und Rückspiegelmodi

Zusätzlich zu den obigen Funktionen bietet die Webschnittstelle der Kamera Konfigurationsmenüs, über die Sie das System Ihren Anforderungen entsprechend einrichten können.
### **6.3 Kamerasteuerung**

### **Schwenken, neigen und zoomen**

Über die Steuerelemente der Kamera können Sie das Wärmebild schwenken (Azimut), neigen (Elevation) sowie vergrößern/verkleinern (Zoom).

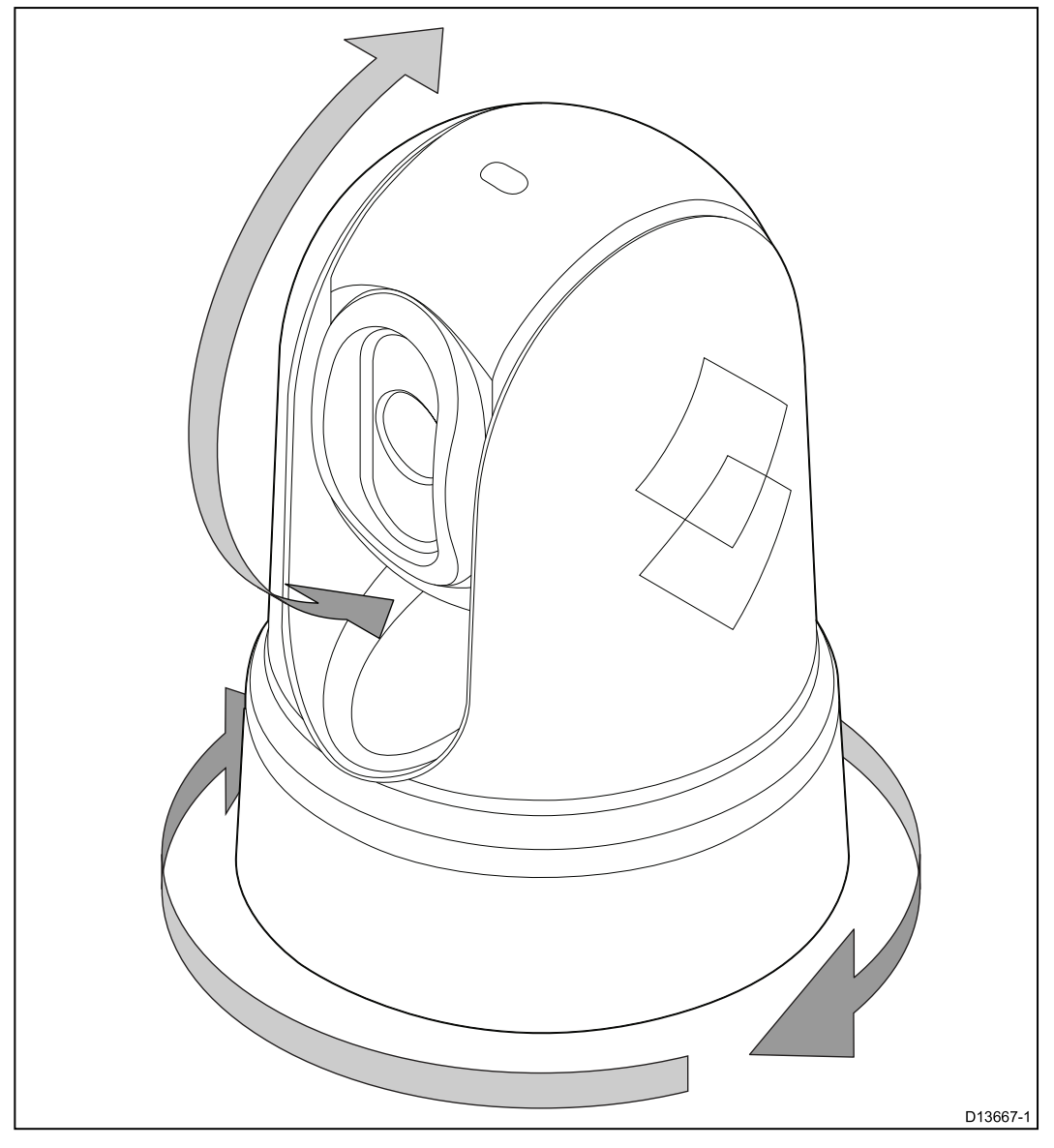

- Durchgehendes Schwenken um 360° (nur M200 Serie)
- Neigen von +110° bis -90° relativ zum Kamerasockel
- Vergrößern/Verkleinern des Wärmebilds (Zoom)

Sie können Schwenken, Neigen und Zoom steuern über:

- die Webschnittstelle der Kamera im Browser, siehe **Die Seite "Live [Video"](#page-81-0)**
- den UniController auf einer JCU-3 Remote-Bedieneinheit, siehe [6.5](#page-76-0) **[JCU-3-Steuerelemente](#page-76-0) – Überblick**
- ein kompatibles Raymarine-MFD, siehe den Abschnitt zur Anwendung "Wärmebildkamera" oder "Kamera" in der Dokumentation des MFD.

### **Grundposition**

Die Grundposition (Home) ist eine vordefinierte Position für die Kamera.

Sie definiert normalerweise einen hilfreichen Bezugspunkt — z. B. geradeaus und auf der Ebene des Horizonts.

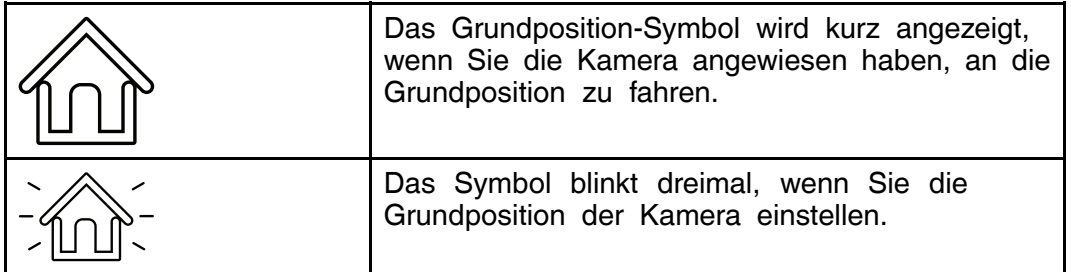

Sie können die Grundposition wie gewünscht einrichten und die Kamera jederzeit an diese Position fahren über:

- die Webschnittstelle der Kamera im Browser, siehe **Die Seite "Live [Video"](#page-81-0)**
- den UniController auf einer JCU-3 Remote-Bedieneinheit, siehe **Grundposition**
- ein kompatibles Raymarine-MFD, siehe den Abschnitt zur Anwendung "Wärmebildkamera" oder "Kamera" in der Dokumentation des MFD.

### **Überwachungsmodus**

Im Überwachungsmodus schwenkt die Kamera kontinuierlich nach links und rechts, um die Szene zu überwachen.

Dies hält an, bis Sie:

- den Überwachungsmodus deaktivieren
- die Kamera manuell schwenken oder neigen
- die Kamera anweisen, an die Grundposition zu fahren

Jede dieser Aktionen hält den Überwachungsmodus an und er wird erst fortgesetzt, wenn Sie ihn erneut aktivieren.

**Hinweis:** Der Überwachungsmodus ist nur für Kameras der M200-Serie verfügbar.

Sie können den Überwachungsmodus, einschließlich der Schwenkgeschwindigkeit und Schwenkbreite, steuern über:

- die Webschnittstelle der Kamera im Browser, siehe **Die Seite "Live [Video"](#page-81-0)**
- die programmierbaren Tasten auf einer JCU-3, siehe [6.5](#page-76-0) **[JCU-3-Steuerelemente](#page-76-0) – Überblick**
- ein kompatibles Raymarine-MFD, siehe den Abschnitt zur Anwendung "Wärmebildkamera" oder "Kamera" in der Dokumentation des MFD.

### **Automatische Verfolgung**

Sie können die Kamera so einrichten, dass sie die folgenden Ziele automatisch verfolgt:

- Mann über Bord
- gefährliche AIS-Ziele
- gefährliche MARPA-Ziele

Über ein kompatibles Raymarine-MFD können Sie die automatische Verfolgung aktivieren und festlegen, welche Arten von Ziel verfolgt werden. Siehe dazu den Abschnitt zur Anwendung "Wärmebildkamera" oder "Kamera" in der Dokumentation des MFD.

**Hinweis:** Die automatische Verfolgung ist nur für Kameras der M200-Serie verfügbar.

**Hinweis:** Um die automatische Verfolgung verwenden zu können, muss das System ein kompatibles Raymarine-MFD umfassen.

### **ClearCruise-Wärmeanalyse**

Die intelligente ClearCruise™-Wärmeanalysetechnologie, gibt akustische und visuelle Alarme aus, wenn "wasserfremde" Objekte in der Szene identifiziert werden.

Schiffe, Hindernisse und Navigationsmarkierungen können mit ClearCruise™ alle automatisch in einer Szene identifiziert werden.

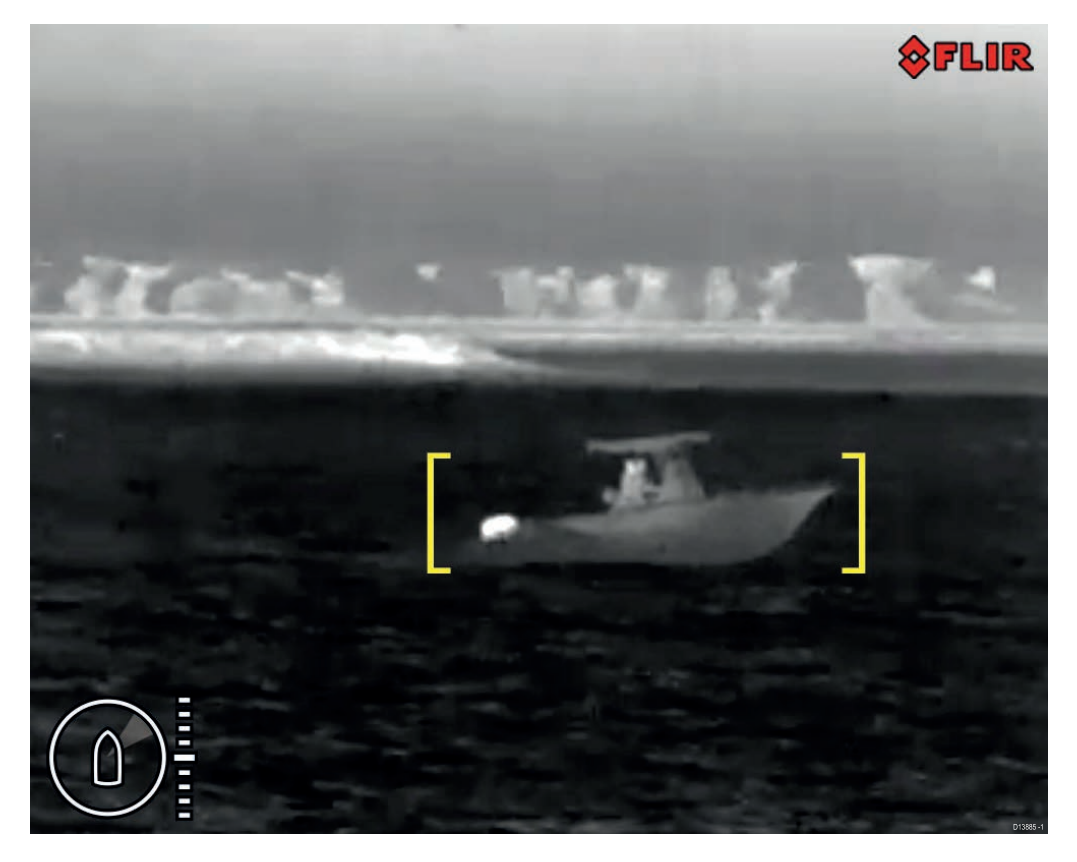

Über ein kompatibles Raymarine-MFD können Sie ClearCruise™ aktivieren und die Alarme konfigurieren. Siehe dazu den Abschnitt zur Anwendung "Kamera" in der Dokumentation des MFD.

**Hinweis:** Um ClearCruise™ zu verwenden, muss das System ein kompatibles Raymarine®-MFD mit LightHouse™ 3-Software umfassen.

**Hinweis:** Die Erkennungsleistung von ClearCruise™ hängt von den Umgebungsbedingungen ab und ist kein Ersatz für eine visuelle Wache.

### **6.4 Bildeinstellungen**

### **Szenenmodi der Wärmebildkamera**

Über Szenenmodi können Sie schnell und einfach die besten Bildeinstellungen für die aktuellen Umgebungsbedingungen auswählen.

Im normalen Betrieb stellt sich die Wärmebildkamera automatisch auf ein kontrastreiches Bild ein, das für die meisten Bedingungen geeignet ist. Die Szenenmodi bieten <sup>4</sup> zusätzliche Einstellungen, die unter bestimmten Bedingungen bessere Bilder liefern können. Die <sup>4</sup> Modi sind:

- **Day** (Tag) Bildeinstellungen für Tagesbedingungen.
- **Night** (Nacht) Bildeinstellungen für Nachtbedingungen.
- **Docking** (Anlegen) Bildeinstellungen für das Anlegen.
- **High Contrast** (Hoher Kontrast) Bildeinstellungen für besonders hohen Kontrast.

Obwohl die Modusnamen auf deren normale Verwendung hinweisen, können wechselnde Umgebungsbedingung dazu führen, dass ein anderer Modus besser geeignet ist. Beispielsweise könnte der Nachtfahrtmodus auch bei der Navigation in einem Hafen nützlich sein. Es kann hilfreich sein, mit den verschiedenen Modi zu experimentieren, um die besten Ergebnisse bei verschiedenen Umgebungsbedingungen zu identifizieren.

### **Farbmodi der Wärmebildkamera**

Es sind verschiedene Farbmodi verfügbar, um Ihnen zu helfen, Bildschirmobjekte in unterschiedlichen Lichtbedingungen zu erkennen.

Die Farbmodi bieten vier verschiedene Farbpaletten für das Wärmekamerabild:

- WhiteHot
- RedHot
- Fusion
- FireIce

Der voreingestellte Farbmodus ist WhiteHot, der die Nachtsicht verbessert.

#### **Wärmebildkamera-Umkehrbild**

Sie können die Polarität des Videobilds umkehren, um die Darstellung der Bildschirmobjekte zu ändern.

Durch das Ändern der Polaritätseinstellung wird zwischen den beiden verfügbaren Polaritäten für den ausgewählten Farbmodus gewechselt.

Die verfügbaren Polaritätsoptionen sind:

- WhiteHot / BlackHot
- RedHot / RedHot Inverse
- Fusion / Fusion Inverse
- FireIce / FireIce Inverse

Es kann sinnvoll sein, mit dieser Option zu experimentieren, um das bestmöglichen Ergebnis für Ihre Anforderungen zu finden.

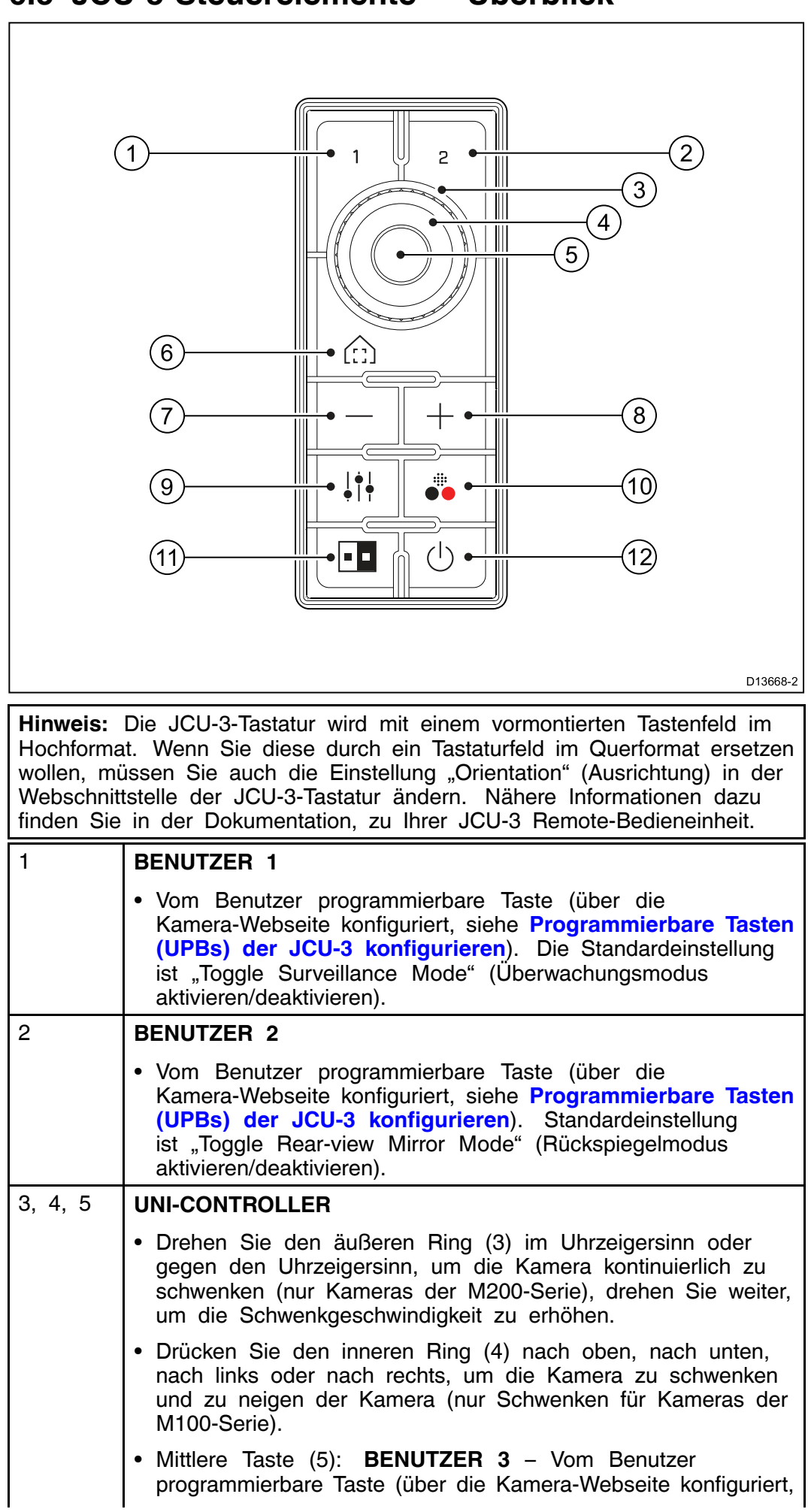

### <span id="page-76-0"></span>**6.5 JCU-3-Steuerelemente – Überblick**

![](_page_77_Picture_403.jpeg)

## <span id="page-78-0"></span>**6.6 Webbrowser-Benutzeroberfläche**

### **Webbrowser-Benutzeroberfläche – Überblick**

In diesem Kapitel wird beschrieben, wie Sie einen Webbrowser verwenden, um mit Ihrer Kamera der M100/M200-Serie zu kommunizieren und diese zu konfigurieren.

Kameras der M100/M200-Serie sind Netzwerkgeräte, die über ein Ethernet-Netzwerk mit Internet Protocol (IP) kommunizieren. Mit einem Webbrowser können Sie Video anzeigen, die Kamera steuern und die Konfiguration der Kamera ändern.

**Hinweis:** Änderungen an der Konfiguration sollten von Bedienern vorgenommen haben, die Erfahrung im Umgang mit M100/M200-Kameras haben und verstehen, wie die Einstellungen das angezeigte Bild beeinflussen. Unbeabsichtigte Änderungen können zu Bildproblemen oder sogar zu einem vollständigen Verlust des Videobilds führen.

Sie können verschiedene Arten von vernetzten IP-Geräten für die Interaktion mit der Webschnittstelle der Kamera verwenden, wie z. B. Laptops, PCs, Tablets oder Smartphones. Das Gerät muss mit dem gleichen Netzwerk wie die Kamera verbunden (oder direkt an sie angeschlossen) sein und einen unterstützten Webbrowser verwenden (Microsoft Internet Explorer ab Version <sup>9</sup> oder die neueste Version von Google Chrome oder Mozilla Firefox).

**Hinweis:** Wie Sie über eine JCU-3-Bedieneinheit oder ein LightHouse™-Multifunktionsdisplay (MFD) von Raymarine mit Ihrer M100/M200-Kamera kommunizieren und diese konfigurieren, ist in der Dokumentation zu Ihrer JCU-3 oder MFD beschrieben.

**Hinweis:** Die anfängliche Einrichtung einer JCU-3 geschieht über eine Webschnittstelle. Wie Sie über einen Webbrowser mit der JCU-3 kommunizieren und dieses konfigurieren, entnehmen Sie bitte der Dokumentation zu diesem Gerät.

### **Eine Netzwerkverbindung zur Kamera einrichten**

Kameras der M100/M200-Serie unterstützen DHCP und UPnP, um die Identifikation der Kamera in einem Netzwerk zu vereinfachen und sie mit einem Webbrowser zu verbinden.

**Hinweis:** Der Webbrowser muss auf einem Gerät ausgeführt werden, das zum gleichen Netzwerk wie die Kamera gehört.

DHCP (**D**ynamic **<sup>H</sup>**ost **<sup>C</sup>**ontrol **<sup>P</sup>**rotocol) wird verwendet, um Geräten in einem Netzwerk automatisch IP-Adressen und andere wichtige IP-Netzwerkparameter zuzuweisen. DHCP wird standardmäßig von der Kamera verwendet.

UPnP (**U**niversal **<sup>P</sup>**lug <sup>a</sup>**n**<sup>d</sup> **<sup>P</sup>**lay) ist ein Protokoll, dass der Kamera hilft, sich für andere Netzwerkgeräte zu identifizieren.

In den meisten Fällen werden Sie sich nicht mit der detaillierten IP-Netzwerkkonfiguration für die Kamera befassen müssen. Falls erforderlich, können Sie jedoch auf den Konfigurationsseiten der Kamera deren IP-Netzwerkparameter manuell einrichten (siehe **[IP-Netzwerkparameter](#page-88-0) der Kamera manuell [konfigurieren](#page-88-0)**).

**Hinweis:** Sie sollten die IP-Netzwerkparameter der Kamera nur dann manuell einrichten, wenn Sie bereits Erfahrung mit der Konfiguration von IP-Netzwerken haben.

So richten Sie eine Netzwerkverbindung zwischen Ihrem IP-Gerät (wie z. B. einem Laptop oder einem PC) und der Kamera ein:

- 1.
- Wenn Ihr System bereits einen Netzwerk-Switch umfasst (z. B. einen Raymarine HS5 oder einen Switch von einem Drittanbieter), verbinden

Sie sowohl die Kamera als auch das IP-Gerät, auf dem der Browser ausgeführt wird, mit diesem Switch (siehe 4.4 **[Netzwerkverbindungen](#page-48-0)** für Netzwerkverbindungsbeispiele). Schalten Sie dann die Kamera, den Netzwerk-Switch und das IP-Gerät ein.

- Wenn Sie keine bestehende Netzwerkhardware (wie z. B. einen Netzwerk-Switch) haben, schließen Sie die Kamera direkt an das IP-Gerät an (siehe 4.4 **[Netzwerkverbindungen](#page-48-0)** für Netzwerkverbindungsbeispiele). Schalten Sie dann die Kamera und das IP-Gerät ein.
- 2. Stellen Sie sicher, dass Ihr IP-Gerät:
	- a. *für das automatische Abrufen einer IP-Adresse konfiguriert ist*. Für Windows 7, <sup>8</sup> und 10:
		- i. Gehen Sie zu **Systemsteuerung** und dann zu **Netzwerk- und Freigabecenter** <sup>&</sup>gt; **Adaptereinstellungen ändern**.
		- ii. Rechtsklicken Sie auf die Netzwerkverbindung, die der verkabelten Ethernet-Verbindung auf Ihrem IP-Gerät entspricht (oft mit der Bezeichnung "LAN-Verbindung") und wählen Sie **Eigenschaften**.
		- iii. Wählen Sie die Registerkarte **Netzwerk**.
		- iv. Wählen Sie unter **Diese Verbindung verwendet folgende Elemente** die Option **Internetprotokoll Version <sup>4</sup> (TCP/IPv4)** aus.
		- v. Wählen Sie **Eigenschaften**.
		- vi. Stellen Sie sicher, dass die Option **IP-Adresse automatisch beziehen** ausgewählt ist.
	- b. *für die Erkennung von UPnP-Geräten konfiguriert ist*. Für Windows 7, <sup>8</sup> und 10:
		- i. Gehen Sie zu **Systemsteuerung** und dann zu **Netzwerk- und Freigabecenter** <sup>&</sup>gt; **Erweiterte Freigabeeinstellungen**.
		- ii. Stellen Sie sicher, dass die Option **Netzwerkerkennung einschalten** ausgewählt ist.
- 3. Die Kamera wird automatisch zur Liste der Geräte hinzugefügt, die Ihr IP-Gerät erkannt hat und nach Artikel- und Seriennummer des Geräts benannt (Beispiel: *E70353 <sup>1234</sup>*). Unter Windows 7, <sup>8</sup> und <sup>10</sup> wird die Kamera im Windows Explorer unter **Netzwerk** aufgeführt.

**Hinweis:** Je nach Ihrer Netzwerkkonfiguration kann es bis zu fünf Minuten dauern, bevor die Kamera in der Liste der Geräte erscheint. Wenn die Kamera nach fünf Minuten immer noch nicht erscheint, überprüfen Sie, dass Ihre IP-Adresse wie in Schritt <sup>2</sup> beschrieben konfiguriert ist und versuchen Sie dann, die IP-Adresse Ihres IP-Geräts zu erneuern. Für Windows 7, <sup>8</sup> und 10:

- a. Wählen Sie Start > Ausführen, geben Sie "cmd" ein (ohne die Anführungszeichen) und klicken Sie auf **OK**.
- b. Geben Sie im Befehlszeilenfenster "ipconfig /release" ein (ohne die Anführungszeichen) und drücken Sie die Eingabetaste.
- c. Geben Sie "ipconfig /renew" ein (ohne die Anführungszeichen) und drücken Sie die Eingabetaste.
- d. Geben Sie "exit" ein (ohne die Anführungszeichen) und drücken Sie die Eingabetaste, um das Fenster zu schließen.
- 4. Doppelklicken Sie unter **Netzwerk** auf das Kameraobjekt, um die Webseite der Kamera zu öffnen. Um weitere Informationen zu der Kamera anzuzeigen, einschließlich ihrer IP-Adresse, rechtsklicken Sie auf den Eintrag und wählen Sie **Eigenschaften**.

### **Anmeldung bei der Webbrowser-Benutzeroberfläche**

Sie können sich mit einem der drei folgenden Benutzernamen bei der Webschnittstelle der Kamera anmelden: **user**, **expert** oder **admin**. Standardmäßig sind die Passwörter für diese Benutzernamen: **user**, **expert** und **fliradmin**.

- Der Benutzer user kann die Seite "Live Video" anzeigen und die Kamera steuern.
- Der Benutzer **expert** kann auf die Konfigurationsmenüs zugreifen und Änderungen an darin enthaltenen Einstellungen vornehmen.
- Der Benutzer **admin** kann auf das Wartungsmenü und alle anderen Menüs zugreifen und er kann Anmeldepasswörter ändern.

Sie sollten die standardmäßigen Passwörter ändern, um unbefugte Anmeldungen zu verhindern.

**Hinweis:** Es können nur immer zwei Websitzungen gleichzeitig aktiv sein.

So melden Sie sich an:

- 1. Rufen Sie die Webseite der Kamera auf,
	- indem Sie die IP-Adresse der Kamera direkt in das Adressfeld Ihres Webbrowsers eingeben, ODER
	- indem Sie unter "Netzwerkumgebung" (Windows XP) oder "Netzwerk" (spätere Versionen von Windows) auf die Kamera doppelklicken.

*(Nähere Informationen dazu finden Sie unter Eine [Netzwerkverbindungerbindung](#page-78-0) erbindung zur Kamer <sup>a</sup> [einrichteneinrichten](#page-78-0) einrichten .)*

Der Anmeldebildschirm mit einem Bild der Kamera wird angezeigt.

![](_page_80_Picture_487.jpeg)

- 2. Wählen Sie eine andere Sprache aus, wenn gewünscht.
- 3. Geben Sie **user** unter "User Name" (Benutzername) und **user** unter "Password" (Passwort) und klicken Sie dann auf "Log in" (Anmelden). Die Seite **Live Video** wird angezeigt.

### <span id="page-81-0"></span>**Die Seite "Live Video"**

Auf der Seite "Live Video" sehen Sie ein Livebild von der Kamera auf der linken Seite und einen virtuellen Joystick sowie Funktionsschaltflächen auf der rechten Seite. Menüoptionen sind am oberen Rand des Bildschirms neben dem FLIR-Logo verfügbar.

![](_page_81_Picture_2.jpeg)

Der Benutzer user kann nur auf die Seite "Live Video" und deren Steuerelemente sowie auf eine begrenzte Anzahl von Konfigurationseinstellungen zugreifen.

Um das Passwort für **user** zu ändern, klicken Sie im Menü am oberen Bildschirmrand auf **Configuration** (Konfiguration) und wählen Sie dann im Abschnitt **Basic User (user)** (Einfacher Benutzer) die Option **Allow change password** (Passwortänderung zulassen).

Klicken Sie auf Live Video, um zu Seite "Live Video" zurückzukehren und klicken Sie dann auf **user** (neben der Verknüpfung **Log out** (Abmelden)). Das Dialogfeld **Password change** (Passwort ändern) wird angezeigt.

![](_page_82_Picture_0.jpeg)

Über ein Auswahlfeld am rechten unteren Rand der Seite können Sie die Rate ändern, mit der Videoframes angezeigt werden. Diese Einstellung gilt nur für diese Instanz des Webbrowsers. Videostreams für andere Benutzer sind davon nicht betroffen.

Am oberen Rand der Seite zeigt das Menü **Hilfe** Informationen zur Softwareversion an. Außerdem enthält diese Seite Informationen über die Kamera, einschließlich Hardware- und Software-Versionsnummern, Artikelnummern und Seriennummern. Bevor Sie sich an den technischen Support von FLIR wenden, notieren Sie bitte die Informationen auf dieser Seite.

Verwenden Sie die Verknüpfung **Log out** (Abmelden) am oberen Rand der Seite, um die Anzeige des Videostreams von der Kamera anzuhalten. Wenn Ihre Websitzung mehr als <sup>20</sup> Minuten inaktiv ist, werden Sie automatisch abgemeldet.

Links unten auf der Seite sehen Sie zwei Leuchtanzeigen: **Control** (Steuerung) und **Status**. "Control" ist zunächst ausgeschaltet (schwarz), was bedeutet, dass Sie die Kamera nicht steuern können.

Wenn mehrere Benutzer mit einer Kamera verbunden sind, kann zu einem gegebenen Zeitpunkt immer nur ein Benutzer Befehle an die Kamera ausgeben. Wenn gegenwärtig ein anderer Benutzer die Steuerung der Kamera hat, leuchtet "Control" gelb. Um die Steuerung der Kamera anzufordern, klicken Sie auf die gelbe oder schwarze Leuchtanzeige oder senden Sie einen Befehl an die Kamera. Die Leuchtanzeige "Status" wird möglicherweise vorübergehend ausgeschaltet (schwarz), während das System auf eine Antwort von der Kamera wartet. Kann es zu einer kurzen Verzögerung kommen, während der Browser auf eine Antwort von der Kamera wartet.

Wenn Sie den Mauszeiger auf dem Videodisplay bewegen, werden außerdem Pfeile zum Schwenken, Neigen, eine Zoom-Schaltfläche und zur eine Schnappschuss-Schaltfläche angezeigt.

Die Pfeile zum Schwenken, Neigen sowie die Zoom-Schaltfläche erscheinen links unten auf der Seite, während die Schappschuss-Schaltfläche rechts oben verfügbar ist.

![](_page_83_Picture_0.jpeg)

Um ein Standbild aus dem Videofeed zu speichern, klicken Sie auf die Schnappschuss-Schaltfläche. Das Videobild des Moments, an dem die Schaltfläche geklickt wurde, wird als JPEG-Datei (.jpg) erstellt. Folgen Sie den Anweisungen des Browsers, um die Bilddatei zu speichern. Die genauen Anweisungen hängen dabei von dem verwendeten Browser ab.

**Hinweis:** Kameras der M100-Serie unterstützen nur Neigungsbewegungen.

### **Steuerschaltflächen**

Die Steuerschaltflächen an der rechten Seite des Bildschirms bieten beschränkte Möglichkeiten zur Steuerung der Kamera

Wenn Sie mit der Maus auf eine Schaltfläche zeigen, wird eine Quickinfo angezeigt.

![](_page_83_Picture_6.jpeg)

In der folgenden Tabelle sind die Funktionen der einzelnen Schaltflächen für<br>Komeree der M100/M200 Serie zueemmengefeest Kameras der M100/M200-Serie zusammengefasst.

![](_page_84_Picture_514.jpeg)

![](_page_85_Picture_235.jpeg)

### **Ball-Down-Modus**

Sie können die Kamera so konfigurieren, dass sie eine "Ball-Down"-Installation berücksichtigt, bei der die Fixierschrauben des Sockels *über* der Kameralinse positioniert sind. Bei Ball-Down-Installationen wird das auf Displays angezeigte Bild um <sup>180</sup> Grad gedreht und die Schwenk- und Neigungsfunktionen werden modifiziert, um der invertierten Kameraposition Rechnung zu tragen.

So konfigurieren Sie den Ball-Down-Modus:

- 1. Klicken Sie im oberen Menü der Kamera-Webschnittstelle auf **Configuration** (Konfiguration). Die Seite "Configuration" wird angezeigt.
- 2. Klicken Sie im linken Fensterbereich auf **Devices** (Geräte). Das Untermenü **PT** wird ausgewählt und Sie sehen den Fensterbereich **PLAT**.
- 3. Wählen Sie **Yes** (Ja) in der Liste **Upside Down** (Umgedreht).
- 4. Klicken Sie auf **Save** (Speichern), um die Änderung zu speichern. Sie sehen eine Meldung, dass die Änderungen erfolgreich gespeichert wurden.
- 5. Klicken Sie in der Meldung auf **Accept** (Akzeptieren). In der Fußzeile erscheint eine Meldung, dass Sie den Kameraserver neu starten müssen, bevor die Änderungen wirksam werden.
- 6. Um den Server anzuhalten, klicken Sie auf das grüne Symbol links in der Fußzeile.

Sie sehen eine Meldung, dass der Server angehalten wurde.

- 7. Klicken Sie in der Meldung auf **Accept** (Akzeptieren).
- 8. Um den Server neu zu starten, klicken Sie auf das schwarze Symbol links in der Fußzeile.
	- Sie sehen eine Meldung, dass der Server jetzt aktiv ist.
- 9. Klicken Sie in der Meldung auf **Accept** (Akzeptieren). Das schwarze Symbol erscheint wieder grün und die Kamera ist jetzt für den Ball-Down-Betrieb konfiguriert.

### <span id="page-87-0"></span>**Programmierbare Tasten (UPBs) der JCU-3 konfigurieren**

Die von Benutzern programmierbaren Tasten (UPBs) auf der JCU-3-Tastatur können über die Webschnittstelle der Kamera konfiguriert werden.

Sie können jeder UPB pro Kamera eine andere Aktion zuweisen (zum Beispiel "Parken" oder "Schwenken").

**Hinweis:** UPB-Zuordnungen gelten für einzelne Kameras und nicht für eine spezifische JCU-3-Tastatur. Wenn Sie also eine einzige JCU-3-Tastatur verwenden, um zwei Kameras der M100/M200-Serie zu steuern, dann kann UPB <sup>1</sup> für jede Kamera auf eine andere Aktion eingerichtet werden.

So konfigurieren Sie vom Benutzer programmierbare Tasten (UPBs) der JCU-3 über die Webschnittstelle der Kamera:

1. Klicken Sie im oberen Menü der Kamera-Webschnittstelle auf **Setup** (Einrichten).

Die Seite "Setup" (Einstellungen) wird angezeigt.

2. Klicken Sie im linken Fensterbereich auf **JCU**.

Der Fensterbereich **UPB Configuration** (UPB-Konfiguration) wird angezeigt.

![](_page_87_Picture_426.jpeg)

- 3. Wählen Sie aus der Liste **UPB Button** (UPB-Taste) die gewünschte Taste aus.
- 4. Wählen Sie aus der Liste **UPB Action** (UPB-Aktion) die Aktion aus, die mit der UPB-Taste verknüpft werden soll.
- 5. Wiederholen Sie die Schritte <sup>3</sup> und <sup>4</sup> für jeden UPB, den Sie konfigurieren wollen.
- 6. Klicken Sie auf **Set** (Einrichten), um die UPB-Konfiguration zu speichern. Die Seite **Live Video** wird angezeigt.

### <span id="page-88-0"></span>**IP-Netzwerkparameter der Kamera manuell konfigurieren**

In einigen Fällen kann es erforderlich sein, die IP-Netzwerkparameter der Kamera manuell zu konfigurieren, anstatt sich auf die automatische Konfiguration über DHCP (Standardeinstellung für die Kamera) zu verlassen.

Beispielsweise könnte Ihre Netzwerkkonfiguration es erforderlich machen, dass die Kamera eine feste IP-Adresse verwendet. Dies ist der Fall, wenn Sie den IP-Videodecoder im Lieferumfang der Systemkits verwenden. Lesen Sie dazu bitte die Dokumentation, die mit dem IP-Videodecoder bereitgestellt wurde.

**Hinweis:** Wenn Sie in der FLIR-Dokumentation nicht ausdrücklich dazu angewiesen wurden oder wenn Sie keine Erfahrung beim Konfigurieren von IP-Netzwerken haben, sollten Sie NICHT versuchen, die IP-Netzwerkparameter der Kamera manuell einzurichten. Wenn Sie die IP-Netzwerkparameter fehlerhaft konfigurieren, kann es vorkommen, dass Ihre Kamera nicht mehr korrekt arbeitet oder im Netzwerk nicht mehr verfügbar ist.

Bei diesem Vorgang wird vorausgesetzt, dass Sie bereits eine Netzwerkverbindung eingerichtet haben und dass Sie auf die Webschnittstelle der Kamera zugreifen können (siehe **Eine [Netzwerkverbindung](#page-78-0) zur Kamera [einrichten](#page-78-0)**). So konfigurieren Sie die IP-Netzwerkparameter der Kamera manuell:

1. Geben Sie in Internet Explorer die IP-Adresse der Kamera in die Adressleiste ein.

Die Webschnittstelle der Kamera wird angezeigt.

- 2. Geben Sie im Feld **User Name** (Benutzername) und im Feld **Password** (Passwort) "expert" ein und klicken Sie dann auf Log in (Anmelden). Die Seite **Live Video** wird angezeigt.
- 3. Klicken Sie im oberen Menü auf **Configuration** (Konfiguration) und wählen Sie dann im linken Menü **Server** <sup>&</sup>gt; **LAN Settings** (LAN-Einstellungen). Die Netzwerkeinstellungen der Kamera werden angezeigt.

![](_page_88_Figure_9.jpeg)

- 4. Nehmen Sie unter "LAN Settings" die erforderlichen Änderungen an den IP-Netzwerkparametern vor. Das folgende Beispiel zeigt, wie Sie eine statische IP-Adresse festlegen:
	- i. Wählen Sie im Bereich **Interface: eth0** der Seite die Option **Static** (Statisch) aus der Liste **IP Address Mode** (IP-Adressenmodus).
	- ii. Richten Sie die Werte für **IP Address** (IP-Adresse) und **Netmask** (Netzmaske) wie für das Netzwerk erforderlich ein, in das Ihre Kamera eingebunden ist. Für die restlichen Parametern müssen im Normalfall keine Änderungen vorgenommen werden.

**Hinweis:** Notieren Sie sich die Adresse, die im Feld **IP Address** unter der Liste **IP Address Mode** angezeigt wird. Sie benötigen diese Adresse, um in Zukunft auf die Webschnittstelle der Kamera zugreifen zu können.

- 5. Klicken Sie am unteren Rand der Seite "LAN Settings" auf **Save** (Speichern). Sie sehen eine Meldung, dass Einstellungen geändert wurden und dass ein Neustart erforderlich ist.
- 6. Klicken Sie auf **Restart Network** (Netzwerk neu starten). Sie sehen eine Meldung, dass das Netzwerk neu gestartet wurde und dass Sie möglicherweise eine neue IP-Adresse eingeben müssen, um auf die Webschnittstelle der Kamera zuzugreifen.

## <span id="page-90-0"></span>**Kapitel 7: Wartung**

## **Kapitelinhalt**

- 7.1 Service und [Wartung](#page-91-0) auf Seite [92](#page-91-0)<br>• 7.2 Wärmebildkamera reinigen auf Seite
- 7.2 [Wärmebildkamera](#page-92-0) reinigen auf Seite [93](#page-92-0)

## <span id="page-91-0"></span>**7.1 Service und Wartung**

Dieses Gerät enthält keine vom Benutzer zu wartenden Komponenten. Bitte wenden Sie sich hinsichtlich Wartung und Reparatur an einen autorisierten FLIR-Fachhändler. Nicht berechtigte, eigenmächtige Reparaturen können die Garantieleistungen beeinträchtigen.

## <span id="page-92-0"></span>**7.2 Wärmebildkamera reinigen**

Das Gehäuse und die Linse der Kamera müssen von Zeit zu Zeit gereinigt werden. Sie sollten die Linse reinigen, wenn Sie eine verminderte Bildqualität bemerken oder starke Verschmutzung auf der Linse sehen. Reinigen Sie die Verbindung zwischen der Gabel und dem Unterteil häufig, um zu verhindern, dass sich hier Salz oder andere Schmutzstoffe ansammeln.

Wenn Sie dieses Produkt reinigen:

- Benutzen Sie beim Reinigen des Objektivs KEINE trockenen Tücher oder scheuernde Materialien wie Papier oder Scheuerbürsten, da dies die Beschichtung zerkratzen könnte.
- Benutzen Sie KEINE ätzenden Lösungsmittel und keine Produkte auf Ammoniakbasis.
- Verwenden Sie KEINEN Hochdruckreiniger.

Beim Reinigen des Linsenfensters muss mit besonderer Vorsicht vorgegangen werden, da dieses eine entspiegelte Beschichtung aufweist, die durch ungeeignete Reinigungsmittel beschädigt werden könnte.

- 1. Schalten Sie die Kamera aus.
- 2. Reinigen Sie das Kameragehäuse mit einem sauberen, weichen Baumwolltuch. Falls erforderlich können Sie das Tuch befeuchten und ein mildes Reinigungsmittel verwenden.
- 3. Säubern Sie die Kameralinse.
	- Spülen Sie die Linse mit Frischwasser ab, um alle Schmutzpartikel und Salzrückstände zu entfernen.
	- Falls noch Flecken oder Schmierstreifen zurückbleiben sollten, wischen Sie das Linsenfenster vorsichtig mit einem sauberen Mikrofasertuch oder mit einem weichen Baumwolltuch ab.
	- Verwenden Sie, falls erforderlich, Isopropylalkohol (IPA) oder ein mildes Lösungsmittel, um hartnäckige Schmutzflecken zu entfernen.

## <span id="page-94-0"></span>**Kapitel 8: Systemchecks und Fehlerbehandlung**

### **Kapitelinhalt**

- 8.1 [Wärmebildkamera-Fehlerbehandlung](#page-95-0) auf Seite [96](#page-95-0)
- 8.2 FLIR Maritime [Produktunterstützung](#page-97-0) und Service auf Seite [98](#page-97-0)

## <span id="page-95-0"></span>**8.1 Wärmebildkamera-Fehlerbehandlung**

Im Folgenden sind mögliche Ursachen und Lösungen für Probleme<br>besehrishen die mit der Wörmebildkamere auftreten können beschrieben, die mit der Wärmebildkamera auftreten können.<br>L

![](_page_95_Picture_646.jpeg)

![](_page_96_Picture_255.jpeg)

### <span id="page-97-0"></span>**8.2 FLIR Maritime Produktunterstützung und Service**

FLIR bietet umfassende Produktunterstützung sowie Garantie-, Service- und Reparaturdienste. Sie können auf diese Dienste über die FLIR-Website, per Telefon oder per E-Mail zugreifen.

#### **Produktinformationen**

Wenn Sie Raymarine bezüglich Wartung oder Support kontaktieren, halten Sie bitte die folgenden Informationen bereit:

- Gerätename
- Modellnummer
- Seriennummer
- Software-Versionsnummer
- Systemdiagramme

Sie können diese Produktinformationen über Menüs Ihres Produkts aufrufen.

#### **Service und Garantie**

FLIR hat dedizierte Abteilungen für Garantie-, Service- und Reparaturdienste.

Denken Sie daran, Ihr Produkt auf der FLIR-Website zu registrieren, um in den Genuss erweiterter Garantieleistungen zu kommen: [http://customer.flir.com/Warranty/EndUserRegistration](http://www.raymarine.co.uk/display/?id=788).

![](_page_97_Picture_497.jpeg)

#### **Unterstützung im Internet**

Besuchen Sie auf der FLIR Website bitte den Supportbereich des "Marine"-Portals: <http://www.flir.com/marine/support>

![](_page_97_Picture_498.jpeg)

![](_page_97_Picture_499.jpeg)

![](_page_98_Picture_171.jpeg)

## <span id="page-100-0"></span>**Kapitel 9: Technische Spezifikation**

## **Kapitelinhalt**

- 9.1 Kameras der [M100/M200-Serie](#page-101-0) auf Seite [102](#page-101-0)
- 9.2 [JCU-3](#page-102-0) auf Seite [103](#page-102-0)

# <span id="page-101-0"></span>**9.1 Kameras der M100/M200-Serie**

## **Technische Spezifikation**

![](_page_101_Picture_408.jpeg)

## <span id="page-102-0"></span>**9.2 JCU-3**

## **Technische Spezifikation**

### **Stromspezifikation**

![](_page_102_Picture_225.jpeg)

### **Umgebungsbedingungen**

![](_page_102_Picture_226.jpeg)

#### **Verkabelte Anschlüsse**

![](_page_102_Picture_227.jpeg)

## <span id="page-104-0"></span>**Kapitel 10: Ersatzteile und Zubehör**

### **Kapitelinhalt**

- 10.1 Zubehör für Kameras der [M100/M200-Serie](#page-105-0) auf Seite [106](#page-105-0)
- 10.2 [Tastatur-Ersatzteile](#page-106-0) und Zubehör auf Seite [107](#page-106-0)
- 10.3 [Netzwerk-Hardware](#page-107-0) auf Seite [108](#page-107-0)
- 10.4 [RayNet-RJ45-Adapterkabel](#page-109-0) auf Seite [110](#page-109-0)
- 10.5 **RayNet**-**RayNet**-Kabel und [-Verbinder](#page-111-0) auf Seite [112](#page-111-0)

# <span id="page-105-0"></span>**10.1 Zubehör für Kameras der M100/M200-Serie**

### **Zubehörteile**

![](_page_105_Picture_116.jpeg)

## <span id="page-106-0"></span>**10.2 Tastatur-Ersatzteile und Zubehör**

#### **Ersatzteile**

![](_page_106_Picture_86.jpeg)

#### **Zubehörteile**

![](_page_106_Picture_87.jpeg)

## <span id="page-107-0"></span>**10.3 Netzwerk-Hardware**

![](_page_107_Picture_385.jpeg)
#### **Netzwerkkabel-Steckertypen**

Es gibt zwei verschiedene Arten von Netzwerkkabelsteckern: RJ45-SeaTalkhs<br>und BauNet und RayNet.

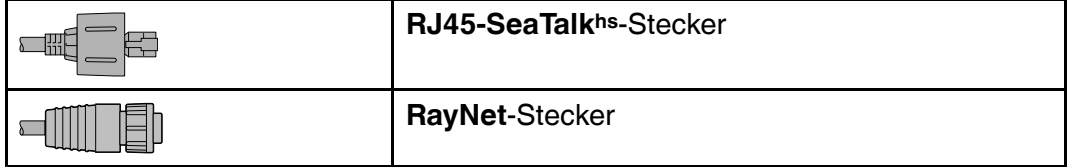

#### **10.4 RayNet-RJ45-Adapterkabel**

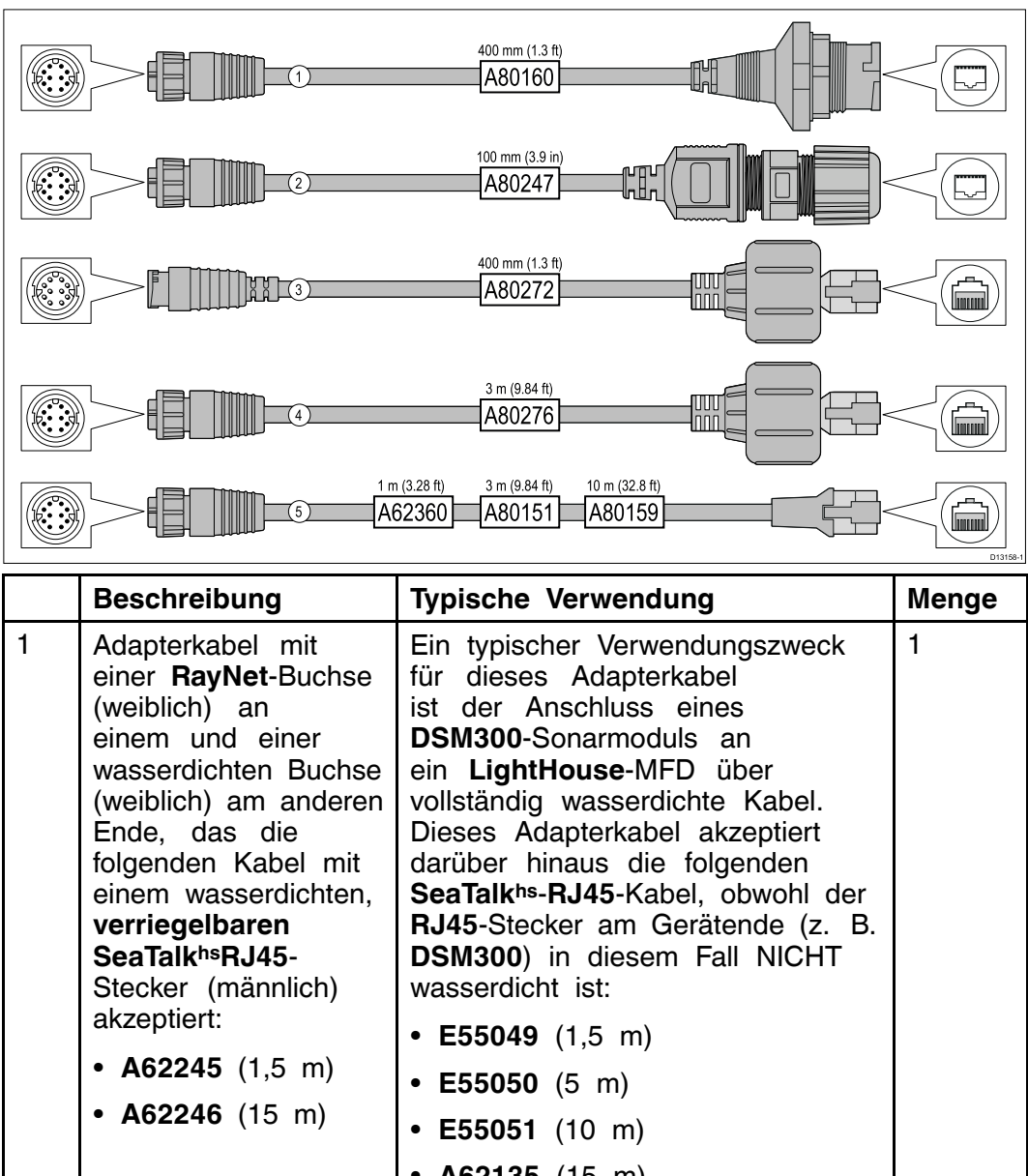

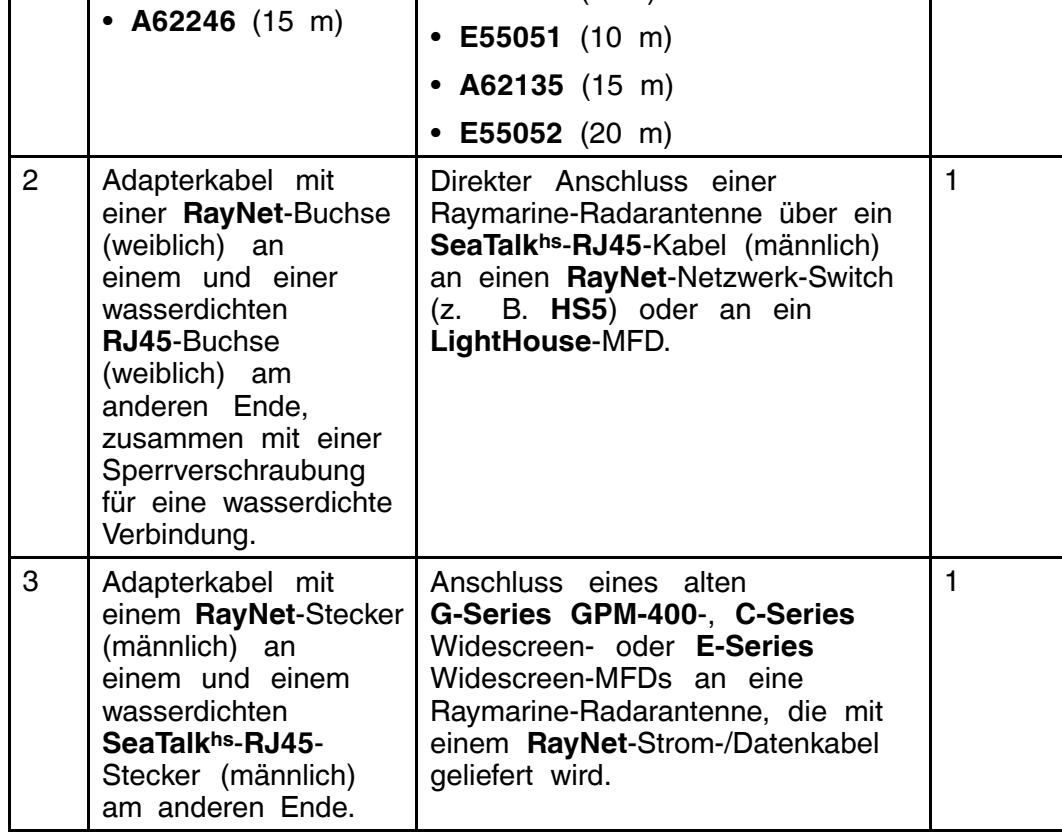

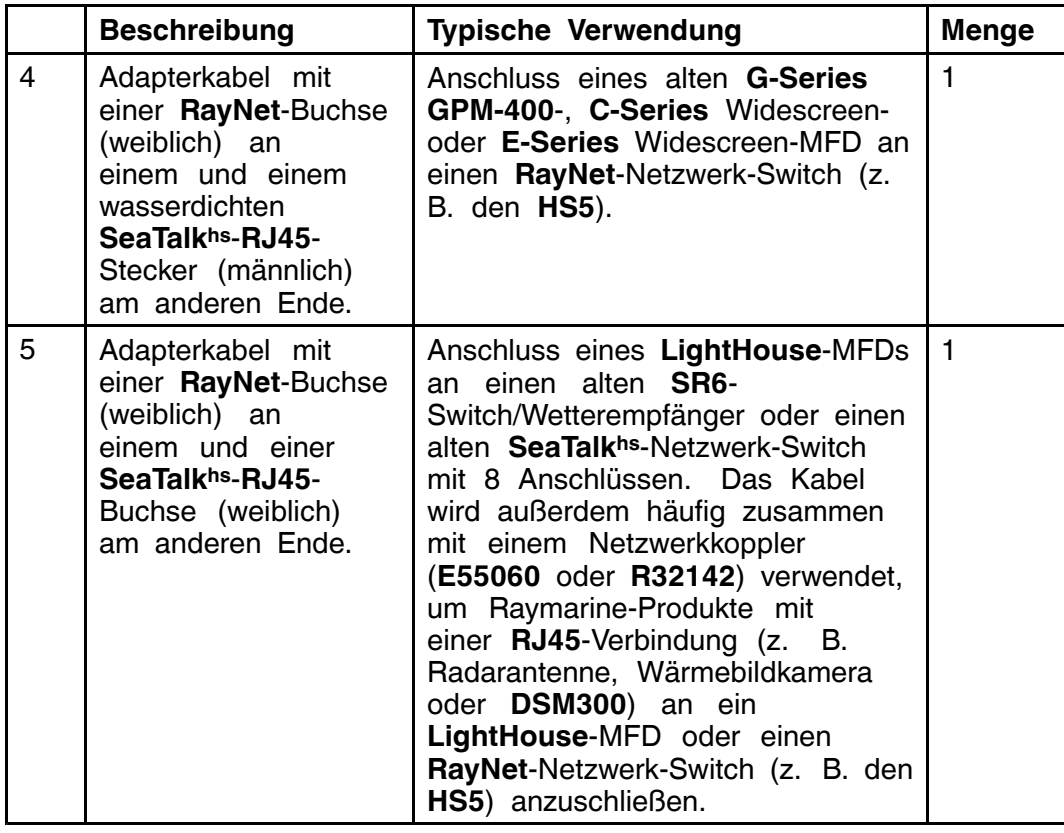

#### **10.5 RayNet-RayNet-Kabel und -Verbinder**

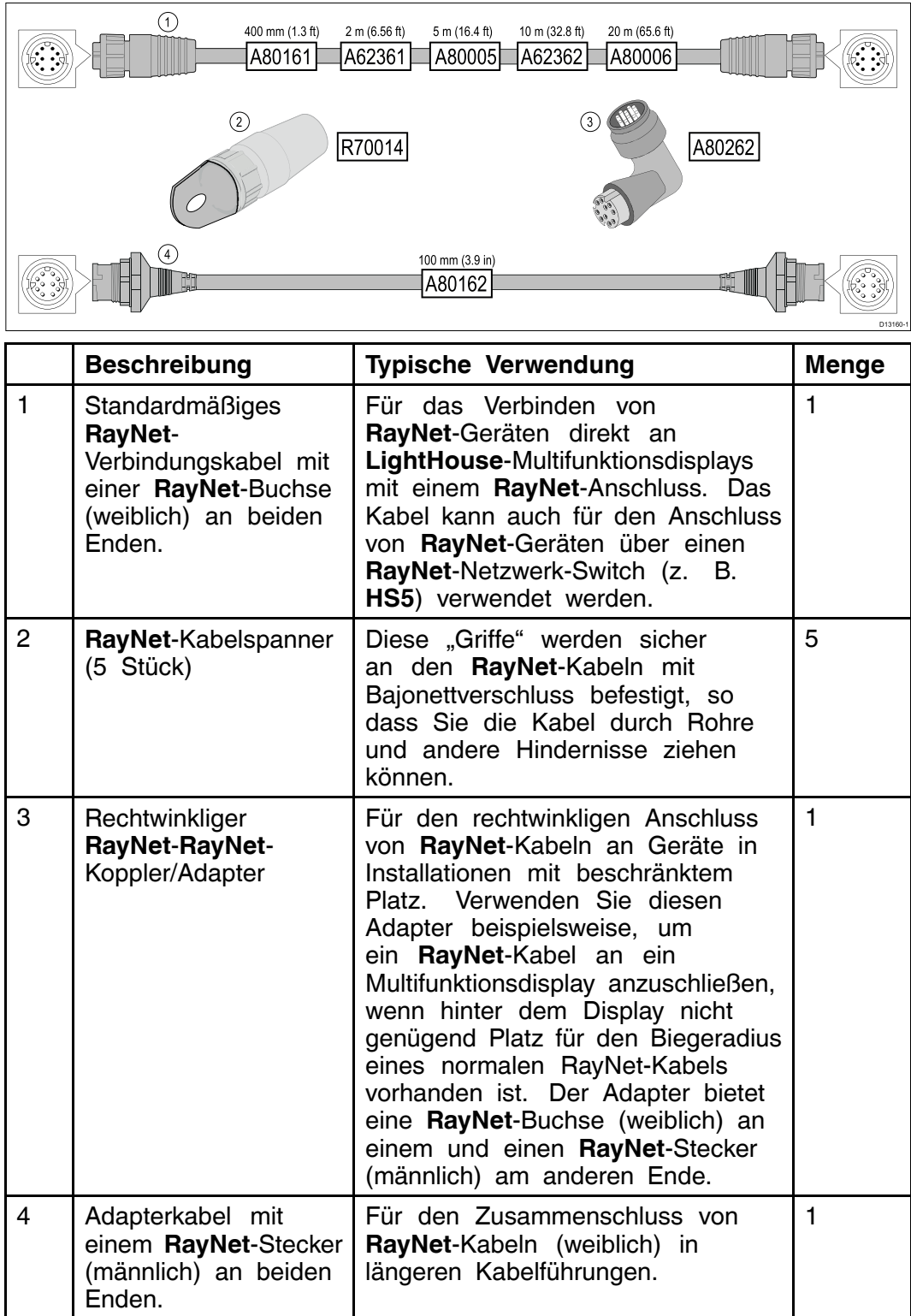

#### **Index**

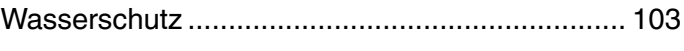

# **A**

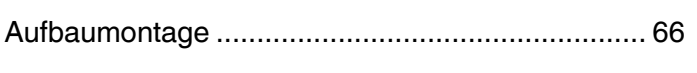

# **E**

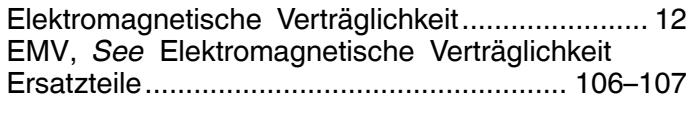

### **G**

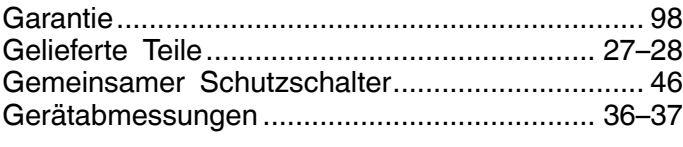

#### **I**

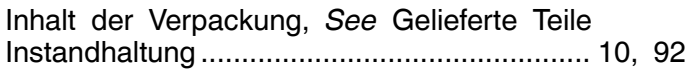

# **K**

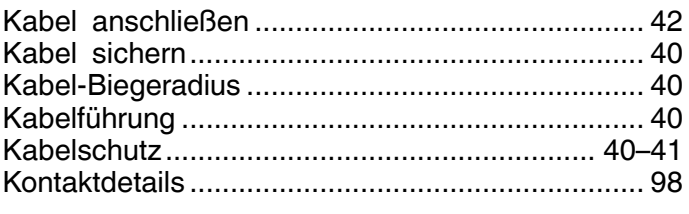

#### **P**

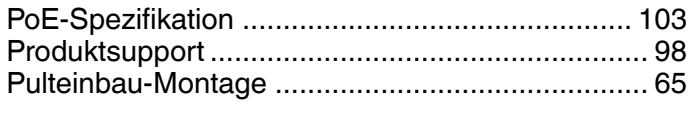

# **S**

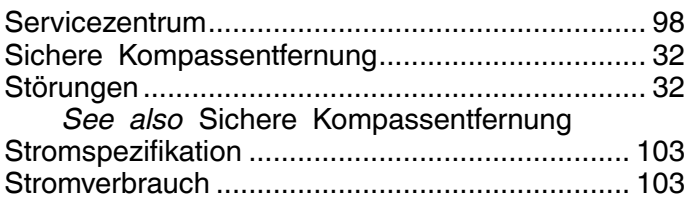

# **T**

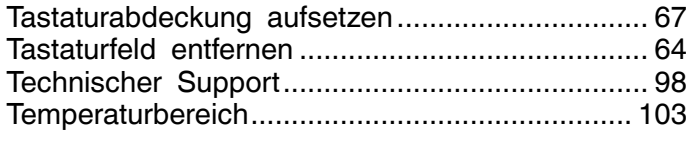

### **U**

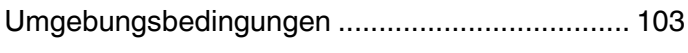

#### **W**

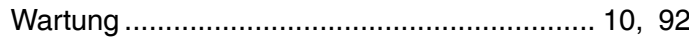

# **Z**

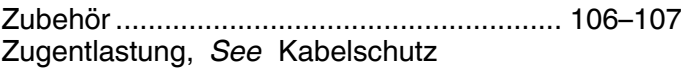

**FLIR Systems, Inc.**

Corporate Headquarters FLIR Systems, Inc. 27700A SW Parkway Ave. Wilsonville, OR 97070, USA PH: + 1 503 498 3547 | PH: + 1 877 773 3547 | FX: + 1 503 498 3153 sales@flir.com

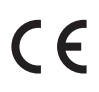

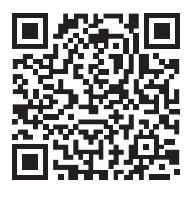

www.flir.com/marine

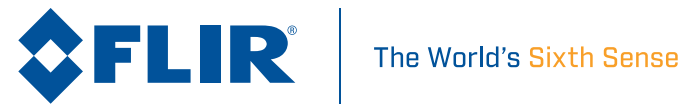